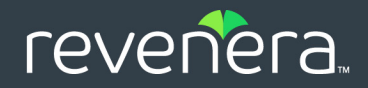

# Code Insight 2021 R3

## Installation & Configuration Guide

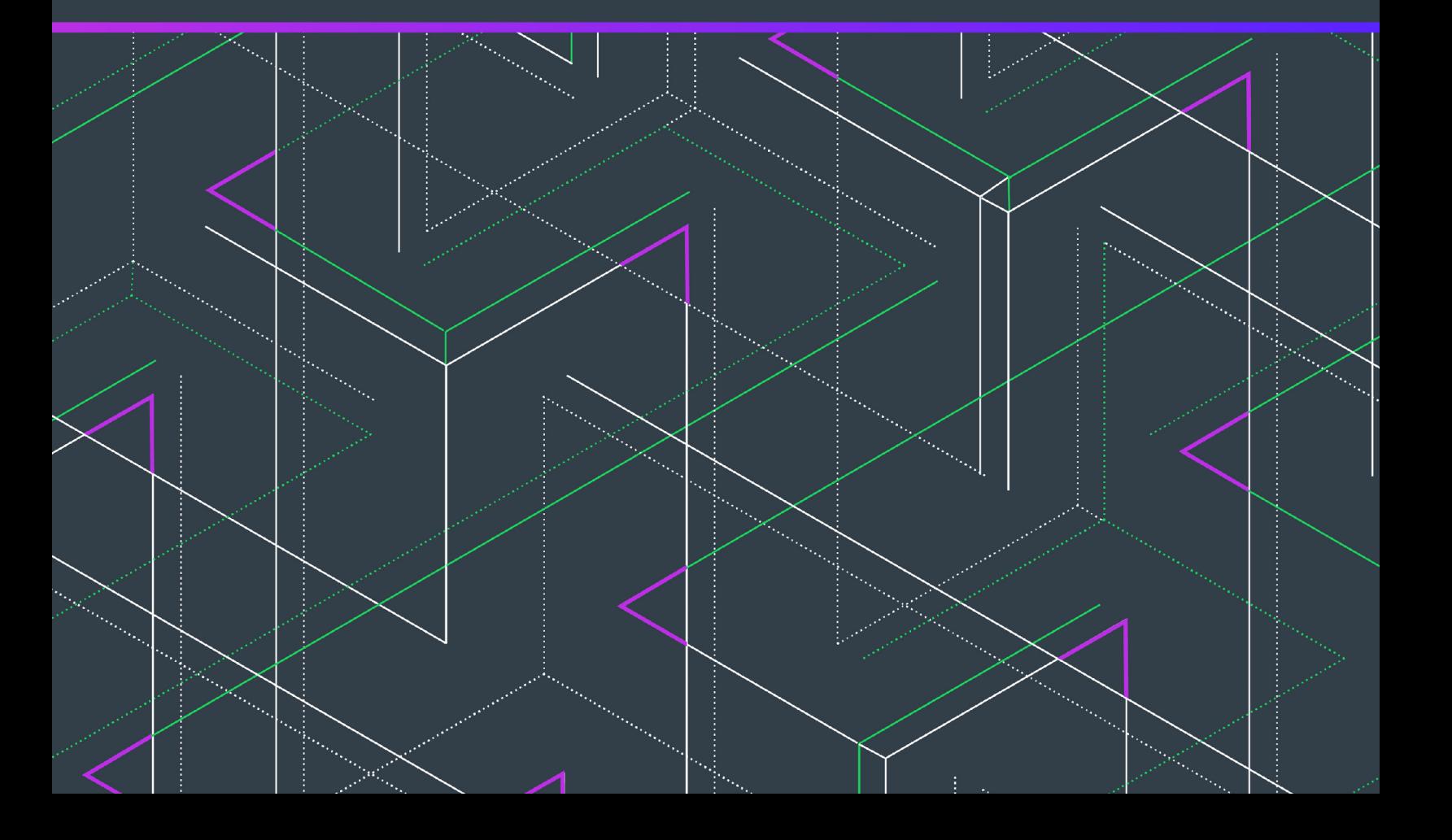

# **Legal Information**

**Book Name:** Code Insight 2021 R3 Installation & Configuration Guide

**Part Number:** RCI-2021R3-IG00 **Product Release Date:** August 2021

### **Copyright Notice**

Copyright © 2021 Flexera Software

This publication contains proprietary and confidential information and creative works owned by Flexera Software and its licensors, if any. Any use, copying, publication, distribution, display, modification, or transmission of such publication in whole or in part in any form or by any means without the prior express written permission of Flexera Software is strictly prohibited. Except where expressly provided by Flexera Software in writing, possession of this publication shall not be construed to confer any license or rights under any Flexera Software intellectual property rights, whether by estoppel, implication, or otherwise.

All copies of the technology and related information, if allowed by Flexera Software, must display this notice of copyright and ownership in full.

Code Insight incorporates software developed by others and redistributed according to license agreements. Copyright notices and licenses for these external libraries are provided in a supplementary document that accompanies this one.

### **Intellectual Property**

For a list of trademarks and patents that are owned by Flexera Software, see [https://www.revenera.com/legal/intellectual](https://www.revenera.com/legal/intellectual-property.html)[property.html.](https://www.revenera.com/legal/intellectual-property.html) All other brand and product names mentioned in Flexera Software products, product documentation, and marketing materials are the trademarks and registered trademarks of their respective owners.

### **Restricted Rights Legend**

The Software is commercial computer software. If the user or licensee of the Software is an agency, department, or other entity of the United States Government, the use, duplication, reproduction, release, modification, disclosure, or transfer of the Software, or any related documentation of any kind, including technical data and manuals, is restricted by a license agreement or by the terms of this Agreement in accordance with Federal Acquisition Regulation 12.212 for civilian purposes and Defense Federal Acquisition Regulation Supplement 227.7202 for military purposes. The Software was developed fully at private expense. All other use is prohibited.

## **Contents**

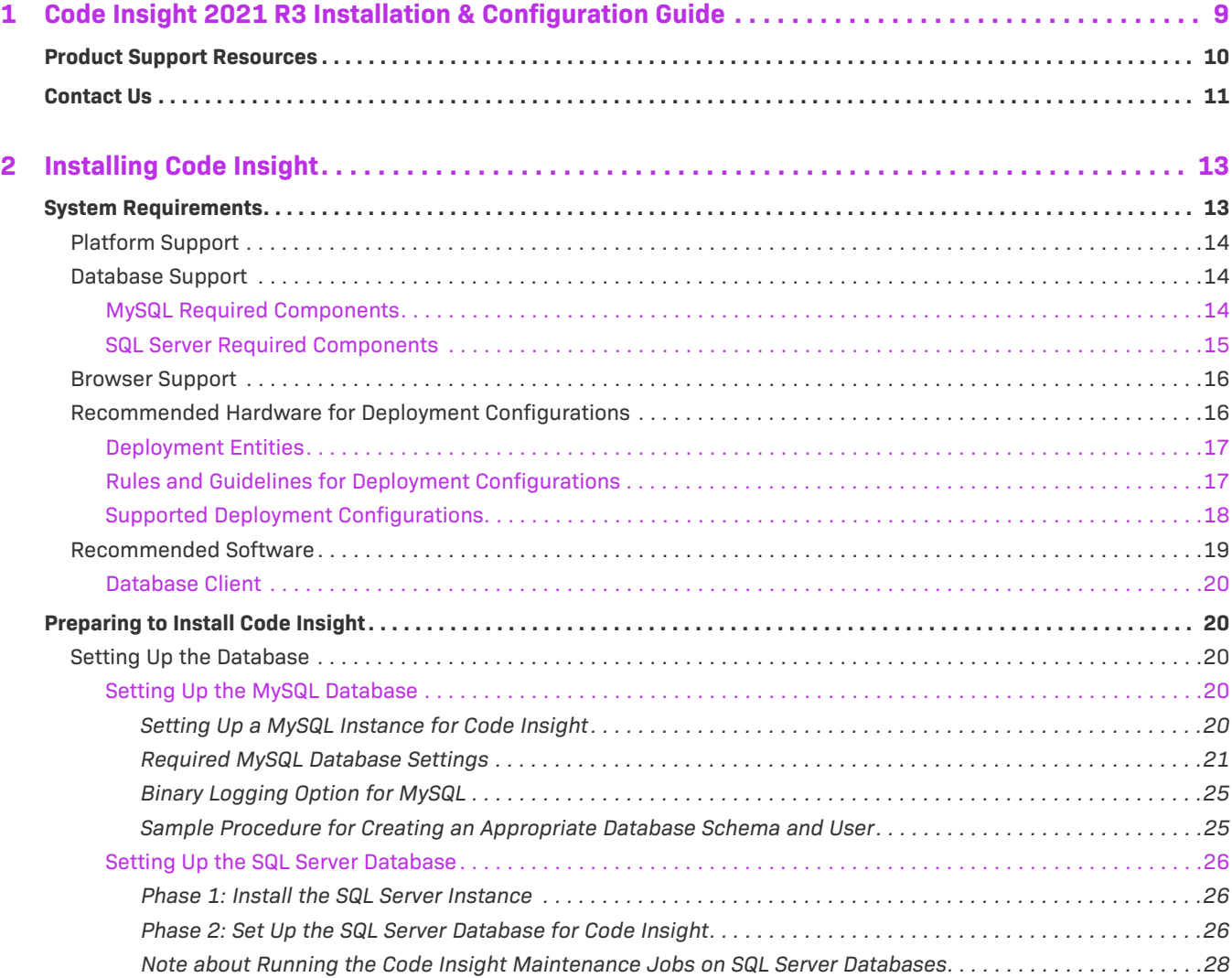

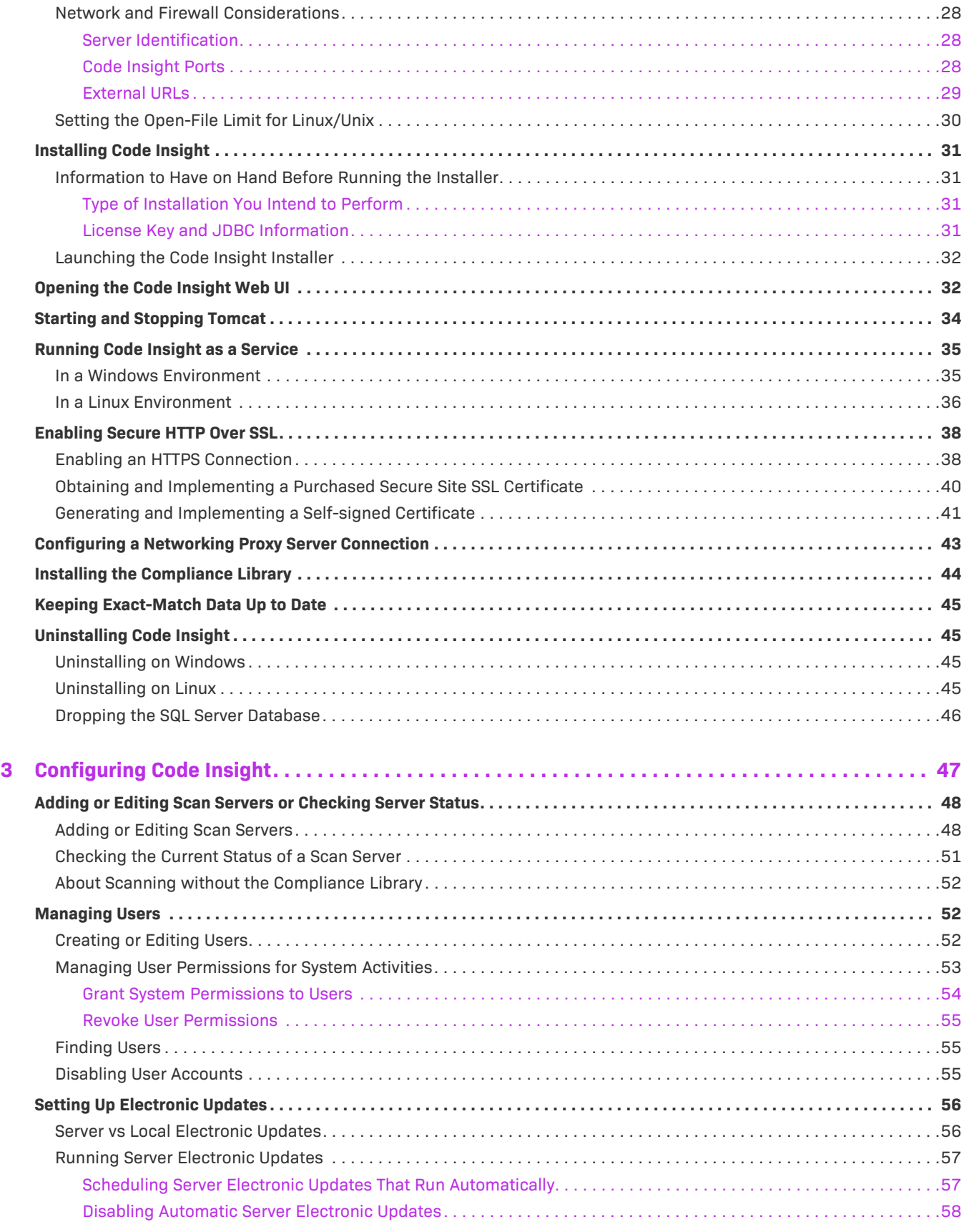

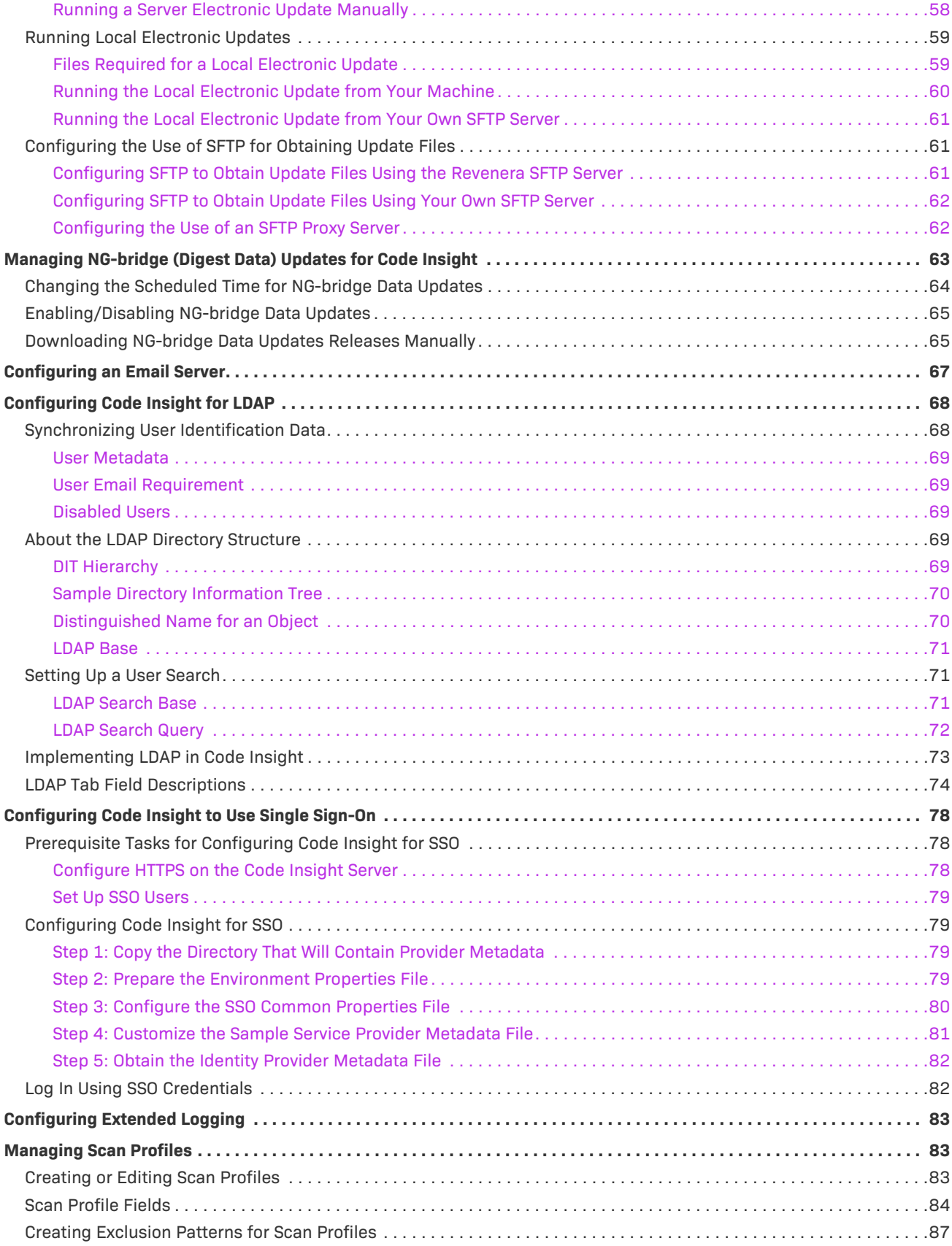

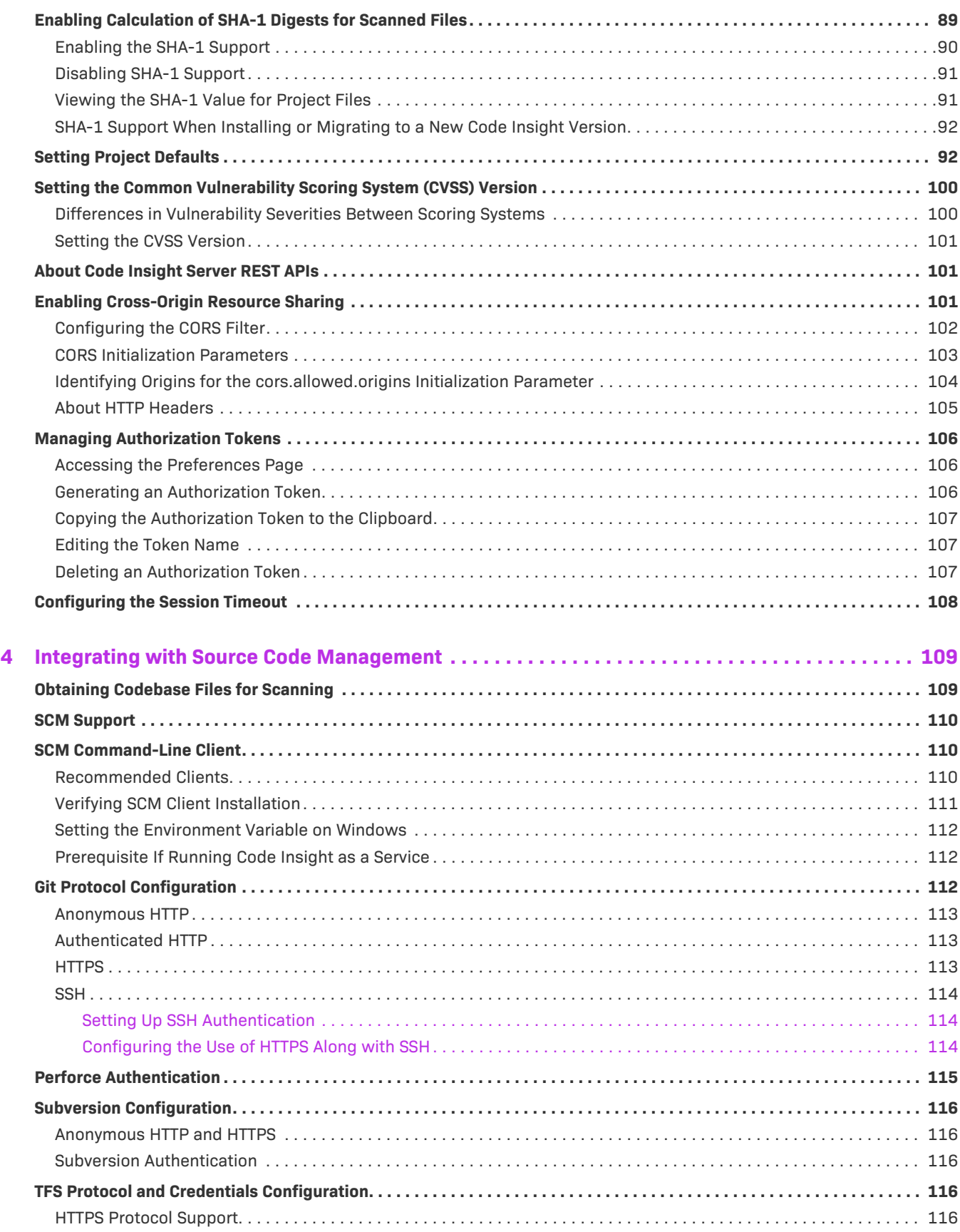

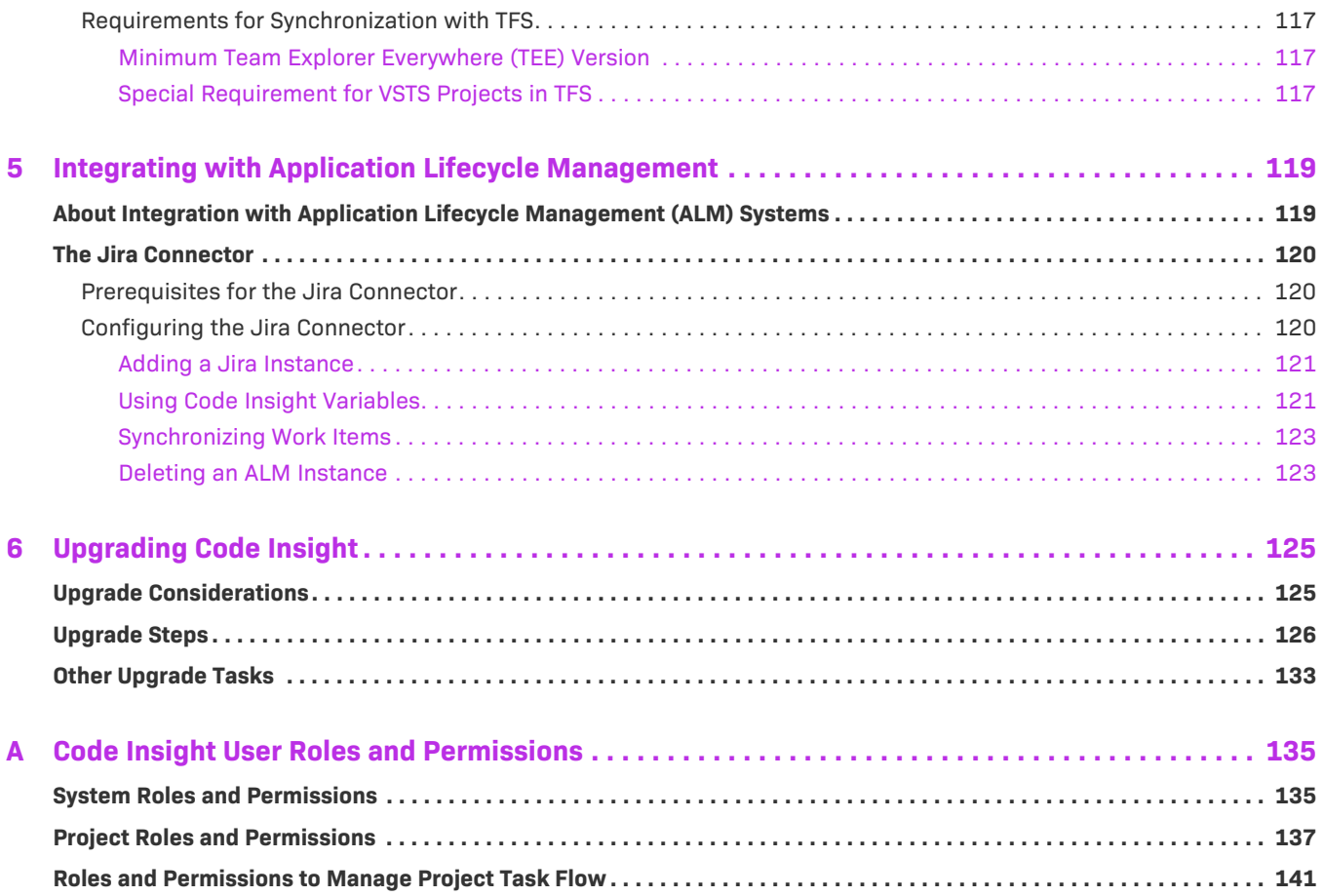

**Contents**

# <span id="page-8-0"></span>**Code Insight 2021 R3 Installation & Configuration Guide**

Code Insight empowers organizations to take control of and manage their use of open source software (OSS) and third-party components. It helps development, legal, and security teams use automation to create a formal OSS strategy that balances business benefits and risk management.

The *Code Insight Installation & Configuration Guide* describes how to install and configure Code Insight for use at your site. The guide includes the following sections.

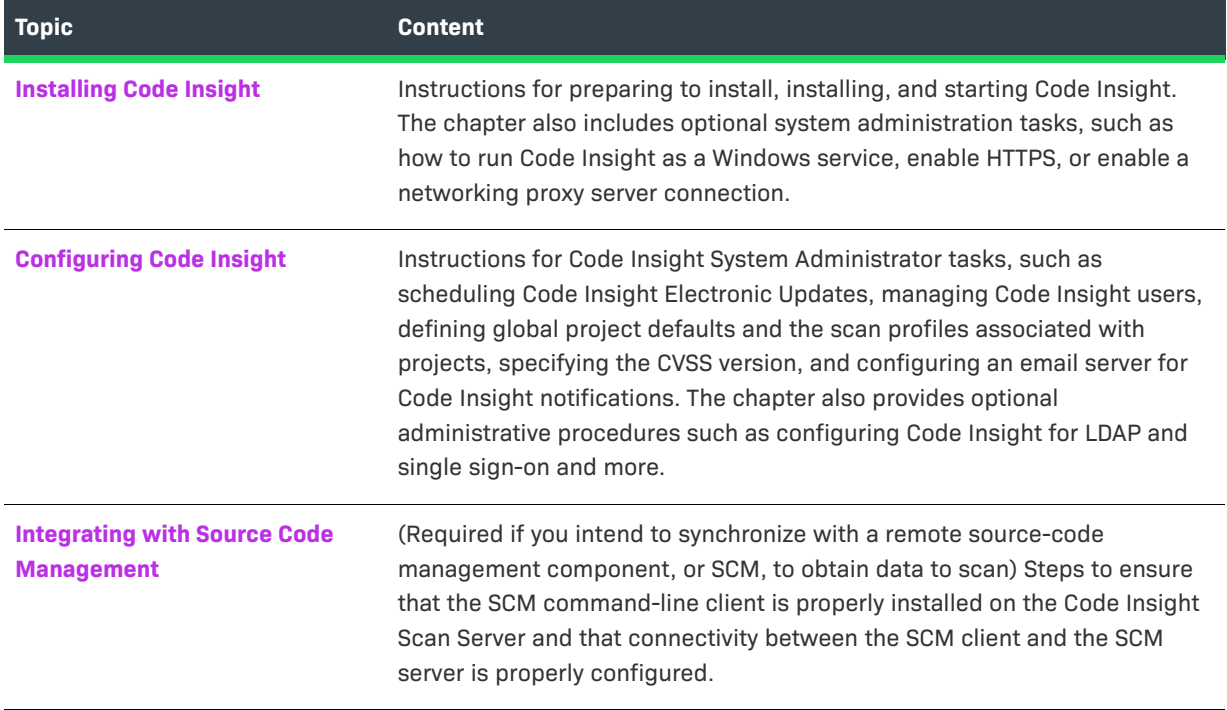

**Table 1-1 •** Code Insight Installation & Configuration Guide Navigation Table

#### **Table 1-1 •** Code Insight Installation & Configuration Guide Navigation Table (cont.)

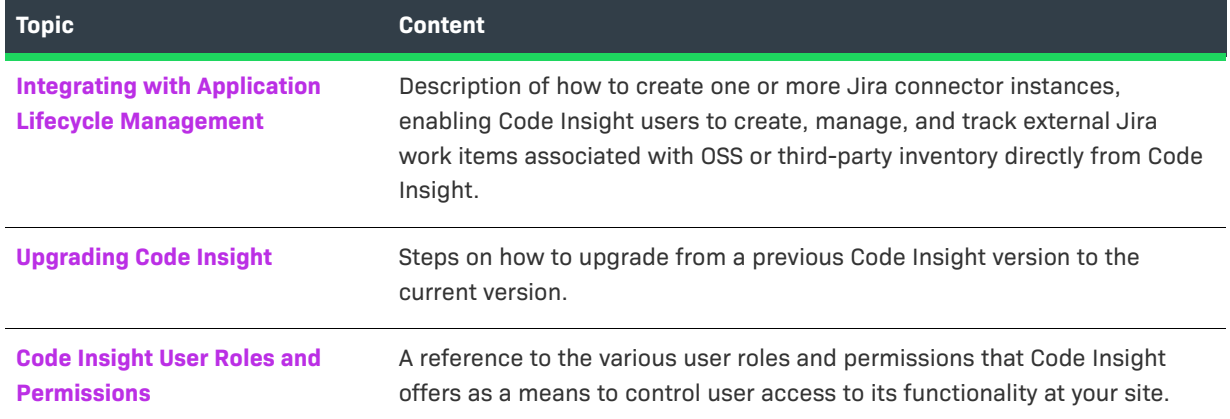

### <span id="page-9-0"></span>**Product Support Resources**

The following resources are available to assist you with using this product:

- **•** [Revenera Product Documentation](#page-9-1)
- **•** [Revenera Community](#page-9-2)
- **•** [Revenera Learning Center](#page-9-3)
- **•** [Revenera Support](#page-10-1)

#### <span id="page-9-1"></span>**Revenera Product Documentation**

You can find documentation for all Revenera products on the [Revenera Product Documentation](https://docs.revenera.com) site:

<https://docs.revenera.com>

#### <span id="page-9-2"></span>**Revenera Community**

On the [Revenera Community s](https://community.revenera.com)ite, you can quickly find answers to your questions by searching content from other customers, product experts, and thought leaders. You can also post questions on discussion forums for experts to answer. For each of Revenera's product solutions, you can access forums, blog posts, and knowledge base articles.

<https://community.revenera.com>

#### <span id="page-9-3"></span>**Revenera Learning Center**

The Revenera Learning Center offers free, self-guided, online videos to help you quickly get the most out of your Revenera products. You can find a complete list of these training videos in the Learning Center.

<https://learning.revenera.com>

#### <span id="page-10-2"></span><span id="page-10-1"></span>**Revenera Support**

For customers who have purchased a maintenance contract for their product(s), you can submit a support case or check the status of an existing case by making selections on the **Get Support** menu of the Revenera Community.

<https://community.revenera.com>

## <span id="page-10-0"></span>**Contact Us**

Revenera is headquartered in Itasca, Illinois, and has offices worldwide. To contact us or to learn more about our products, visit our website at:

<http://www.revenera.com>

You can also follow us on social media:

- **•** [Twitter](https://twitter.com/getrevenera)
- **•** [Facebook](https://www.facebook.com/flexera/)
- **•** [LinkedIn](https://www.linkedin.com/company/revenera/)
- **•** [YouTube](https://www.youtube.com/c/GetRevenera)
- **•** [Instagram](https://www.instagram.com/weareflexera/)

**Chapter 1 Code Insight 2021 R3 Installation & Configuration Guide Contact Us**

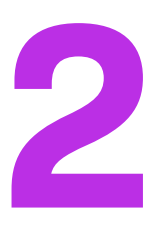

# <span id="page-12-2"></span><span id="page-12-0"></span>**Installing Code Insight**

This section contains the following topics covering the installation and startup of Code Insight:

- **•** [System Requirements](#page-12-1)
- **•** [Preparing to Install Code Insight](#page-19-1)
- **•** [Installing Code Insight](#page-30-0)
- **•** [Opening the Code Insight Web UI](#page-31-1)
- **•** [Starting and Stopping Tomcat](#page-33-0)
- **•** [Running Code Insight as a Service](#page-34-0)
- **•** [Enabling Secure HTTP Over SSL](#page-37-0)
- **•** [Configuring a Networking Proxy Server Connection](#page-42-0)
- **•** [Installing the Compliance Library](#page-43-0)
- **•** [Keeping Exact-Match Data Up to Date](#page-44-0)
- **•** [Uninstalling Code Insight](#page-44-1)

### <span id="page-12-1"></span>**System Requirements**

Before installing Code Insight, ensure that the following requirements are addressed for your system:

- **•** A supported database instance and its associated connector. See [Database Support](#page-13-1) for a description of supported databases and connectors.
- **•** A Code Insight license key file (codeinsight.key)
- **•** On Linux instances, ensure that the number of open file handles is greater than 50k, a value typically set with the ulimit command. For more information about the open file limit, see [Setting the Open-File Limit for](#page-29-0)  [Linux/Unix.](#page-29-0)

```
\overline{\mathbb{V}}
```
*Important • This requirement for the open file limit is absolutely essential for Code Insight to function properly on Unix and Linux platforms.*

**•** Any requirements specific to your Code Insight plugin and remote data source. Refer to the *Code Insight Plugins Guide* for details.

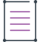

*Note • The JRE is included in the installation; a separate download is not necessary. Only JRE 8 is supported.*

The following provides additional requirements:

- **•** [Platform Support](#page-13-0)
- **•** [Database Support](#page-13-1)
- **•** [Browser Support](#page-15-0)
- **•** [Recommended Hardware for Deployment Configurations](#page-15-1)
- **•** [Recommended Software](#page-18-0)

### <span id="page-13-0"></span>**Platform Support**

Code Insight supports the following platforms:

- **•** Windows Server 2012
- **•** Windows Server 2016
- **•** RHEL 6.x, 7.*x*
- **•** CentOS 6.x, 7.*x*
- **•** Ubuntu 18.04.*x*

### <span id="page-13-1"></span>**Database Support**

Code Insight requires that either a MySQL or SQL Server database be installed. The following lists components required to install and configure a database for use by Code Insight:

- **•** [MySQL Required Components](#page-13-2)
- **•** [SQL Server Required Components](#page-14-0)

#### <span id="page-13-2"></span>**MySQL Required Components**

The following describes the components needed to install and run MySQL as the Code Insight database:

**•** The community edition of MySQL 8.0 (also known as MySQL 5.8) or MySQL 5.7, downloaded from [https://](https://dev.mysql.com/downloads/mysql/5.7.html) [dev.mysql.com/downloads/mysql](https://dev.mysql.com/downloads/mysql/5.7.html).

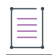

*Note • Code Insight does not support the Docker version of My SQL. (It supports the native version only.)*

- **•** The appropriate JDBC driver connector file:
	- **•** For MySQL 8.0, use the latest version of mysql-connector-java-8.0.*x*.jar. You can download this file from [https://dev.mysql.com/downloads/connector/j/.](https://dev.mysql.com/downloads/connector/j/)
	- **•** For MySQL 5.7, use mysql-connector-java-5.1.*x*-bin.jar. You can download this file from [http://](http://dev.mysql.com/downloads/connector/j/5.1.html) [dev.mysql.com/downloads/connector/j/5.1.html](http://dev.mysql.com/downloads/connector/j/5.1.html).

The connector is required to enable Code Insight to connect to the MySQL database. It must reside in your tomcat/lib folder. (The Code Insight installer will automatically copy the file to this location.)

- **•** An environment that can support the required size settings listed in [Required MySQL Database Settings](#page-20-0).
- **•** A database instance configured with the settings described in [Required MySQL Database Settings](#page-20-0) and [Binary](#page-24-0)  [Logging Option for MySQL.](#page-24-0)

### <span id="page-14-0"></span>**SQL Server Required Components**

The following lists the required components needed to install and run SQL Server as the Code Insight database:

- **•** SQL Server 2019 (recommended for best performance) or 2016 Sp2.
- The JDBC driver connector file, mssq1-jdbc-6.4.0. jre8. jar, which you can download from [https://](https://www.microsoft.com/en-us/download/details.aspx?id=56615) [www.microsoft.com/en-us/download/details.aspx?id=56615](https://www.microsoft.com/en-us/download/details.aspx?id=56615).

The connector is required to enable Code Insight to connect to the SQL Server database. It must reside in your tomcat/lib folder. (The Code Insight installer will automatically copy the file to this location.)

- The package sql\_server\_pre\_install\_scripts.zip containing the scripts needed to set up the SQL Server database for Code Insight. See [Downloading the Scripts Needed to Set Up the SQL Server Database](#page-14-1) for instructions on the download process.
- **•** At least one disk (OS or non-OS) with 100 GB free space.

#### <span id="page-14-1"></span>**Downloading the Scripts Needed to Set Up the SQL Server Database**

Use the following steps to download the package containing the script files needed to set up the SQL Server database for Code Insight.

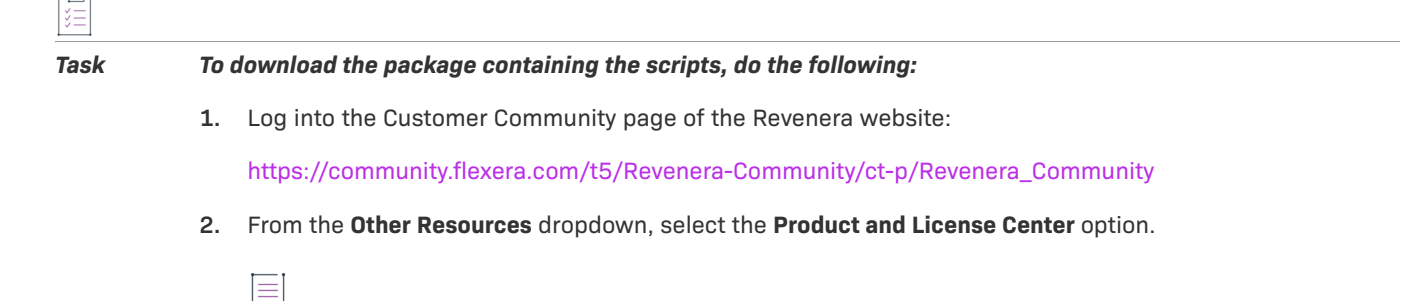

*Note • This option is available only if you are a Product and License Center user or administrator. See [Revenera Support](#page-10-2) for obtaining appropriate Product and License Center permissions.*

- **3.** From the **Product and License Center** page, select **Downloads**; and, from the list of available downloads, select **Code Insight**. (Alternatively, you might be able to select **Code Insight** directly from the **My Downloads** list on the **Product and License Center** page.)
- **4.** Select the version of Code Insight from the list. The **Downloads** page appears.
- **5.** Click the **sql\_server\_pre\_install\_scripts.zip** link to download the SQL Server scripts.
- **6.** When the download finishes, extract the following files to a location accessible for later execution using the SQL Server console, as described in [Setting Up the SQL Server Database](#page-25-0):
	- **•** codeinsight\_serversettings.sql
	- **•** codeinsight\_db\_creation\_with\_maintainenceplan.sql

A third script, codeinsight\_db\_drop\_with\_maintainenceplan.sql, is used to drop the database and is *not* used as part of the database setup. Instructions for dropping the database are found in [Dropping the SQL Server](#page-45-0)  [Database.](#page-45-0)

### <span id="page-15-0"></span>**Browser Support**

Code Insight supports the following browsers:

- **•** Chrome (latest stable version)
- **•** Internet Explorer (latest stable version)
- **•** Firefox (latest stable version)

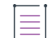

*Note • Code Insight no longer allows uppercase or mixed case when entering the application's URL. To start Code Insight in a browser, you must enter codeinsight in lowercase.*

### <span id="page-15-1"></span>**Recommended Hardware for Deployment Configurations**

The recommended deployments and configurations are explained in this section:

- **•** [Deployment Entities](#page-16-0)
- **•** [Rules and Guidelines for Deployment Configurations](#page-16-1)
- **•** [Supported Deployment Configurations](#page-17-0)

### <span id="page-16-0"></span>**Deployment Entities**

Code Insight deployment can be configured on a single instance or on multiple instances. Each deployment consists of the following elements:

**Table 2-1 •** Deployment Elements

| Entity                                       | <b>Description</b>                                                                                                    |
|----------------------------------------------|----------------------------------------------------------------------------------------------------|
| <b>Core Server</b>                           | Main interface to Code Insight.                                                                                                    |
| <b>Scan Server</b>                           | (Required for local scans only, not for remote scans) Contains the Scan Server<br>and the codebases to be scanned. Multiple Scan Servers are supported.                                                     |
| <b>Database</b>                              | Central database containing all library metadata supplied by the Electronic<br>Update and all stored scan results.                                                                                          |
| <b>Compliance Library (CL)</b><br>(Optional) | Library containing all the data required to perform source-code fingerprint<br>(snippet) matching and exact-file matching. The Scan Server must have access to<br>the CL through a mapped or mounted drive. |

### <span id="page-16-1"></span>**Rules and Guidelines for Deployment Configurations**

Your Code Insight configuration deployment should adhere to the following rules and guidelines. Keep these in mind as you determine the appropriate configuration for your site, as described in the next section, [Supported](#page-17-0)  [Deployment Configurations](#page-17-0):

- **•** (Recommended) Use the Single Instance configuration (see the table), in which the Core Server, Scan Server, database, and Compliance Library (CL) are installed on the same instance.
- **•** (Strongly recommended in a multiple-instance configuration) Use instances that are geographically close to each other. Otherwise, you might experience degradation in performance.
- **•** If installing multiple Scan Servers, install only one Scan Server on a given instance. For exceptions, contact support for Code Insight through the Revenera Community (see [Revenera Support\)](#page-10-2).
- **•** If installing multiple Scan Servers, consider installing the Core Server and the first Scan Server on the same instance and then each additional Scan Server on separate instances. This is a common configuration but not a required one.
- **•** Ensure that the Core Server and each Scan Server belong to the same Code Insight version.
- **•** Ensure that the instances hosting the Core Server and Scan Servers all use the same operating-system platform.
- **•** If using the CL, install it on the same instance as the Scan Server, but on a drive or volume different from the one on which the Scan Server resides. When installing multiple Scan Servers, install the CL on each instance hosting a Scan Server.
- **•** Installing on NFS/Shared drives is not recommended. Performance significantly degrades when Code Insight or the database is installed on an NFS/Shared drive. The recommendation is to install on a fast-spinning disk (minimum 7200 RPM) or a Solid State Drive (SSD) drive to optimize Code Insight scan performance.

### <span id="page-17-0"></span>**Supported Deployment Configurations**

The following table shows the various deployment configurations for various Code Insight entities.

#### **Table 2-2 •** Supported Deployment Configurations

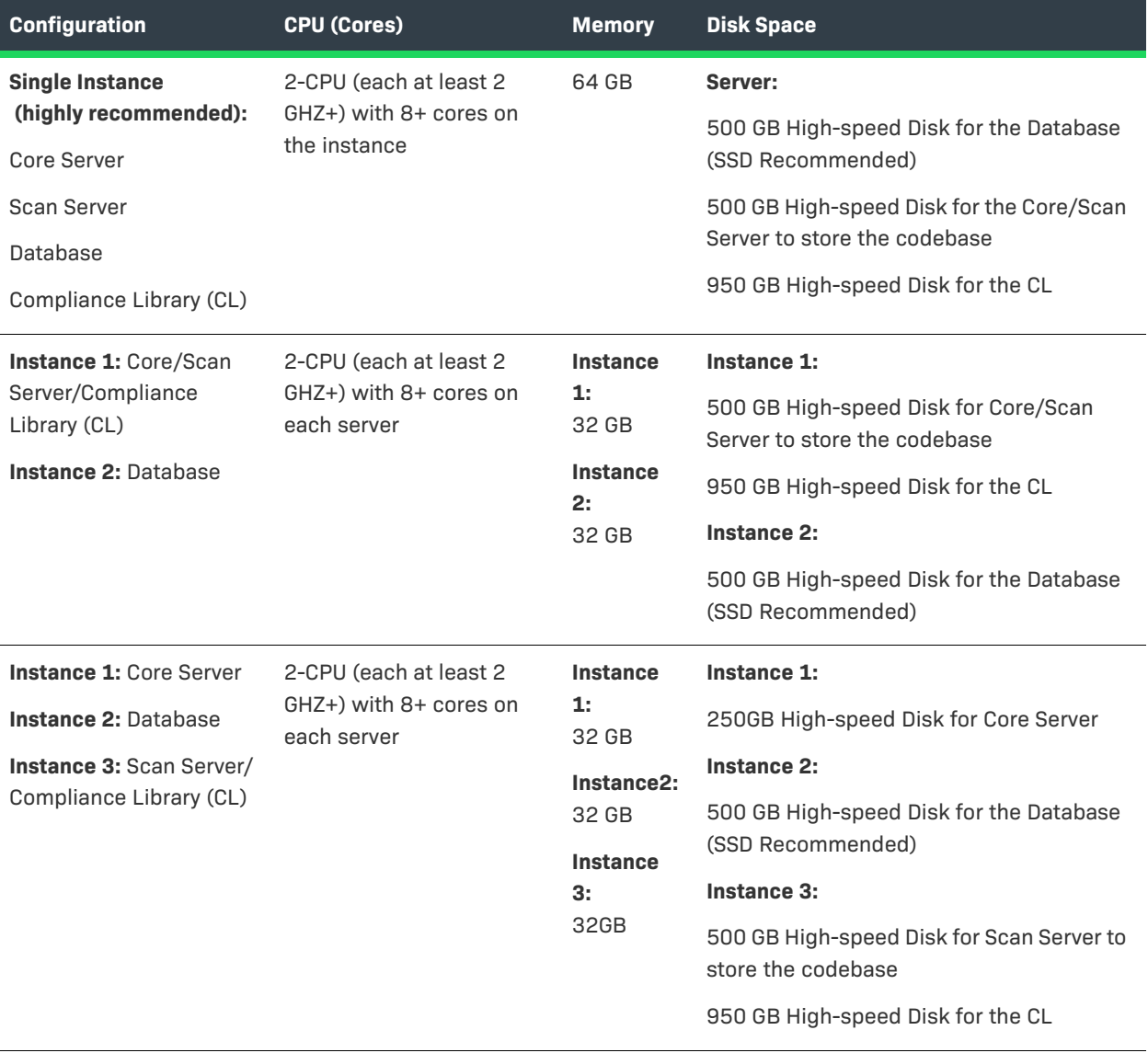

**Table 2-2 •** Supported Deployment Configurations (cont.)

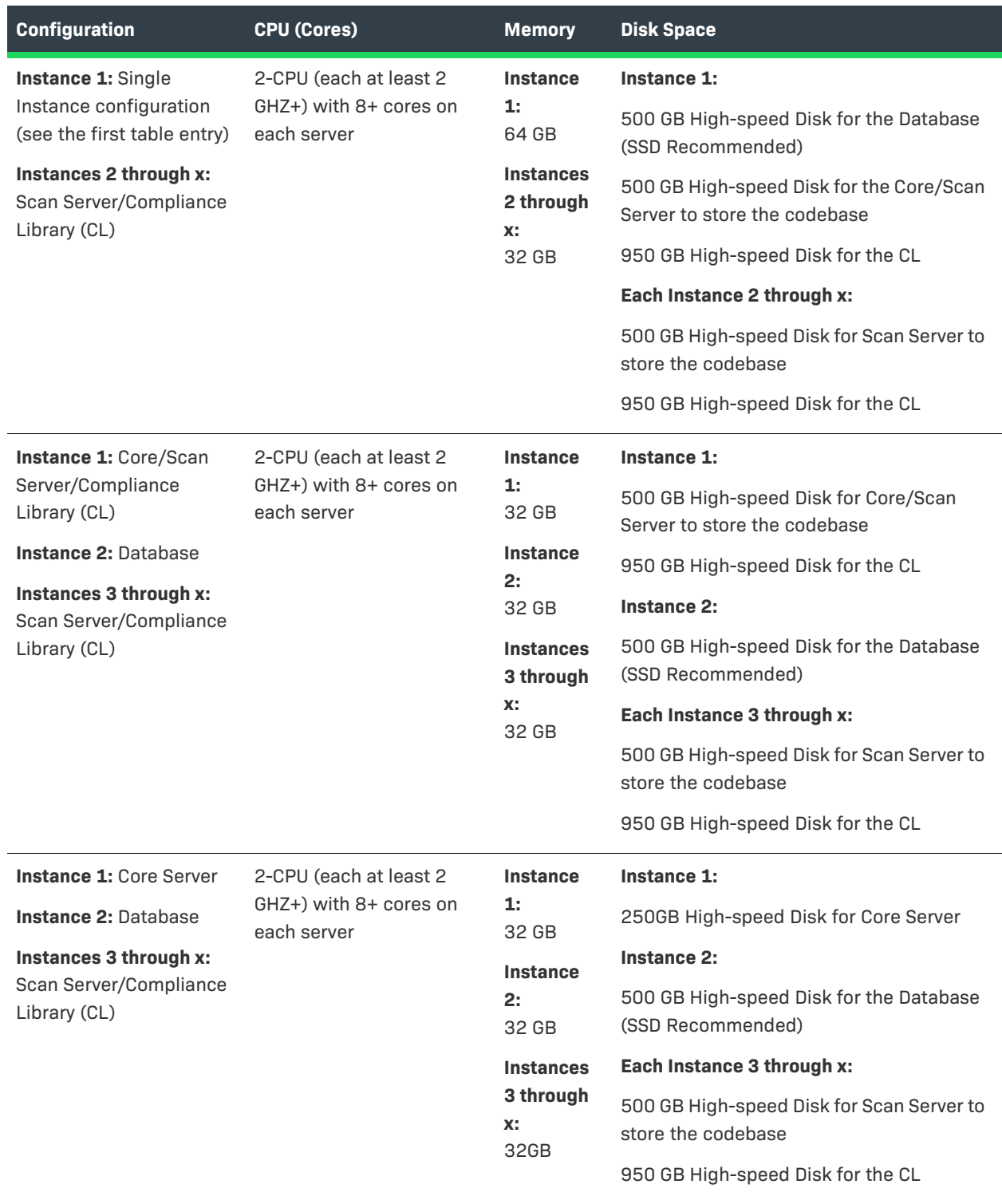

### <span id="page-18-0"></span>**Recommended Software**

The following software is recommended for Code Insight.

### <span id="page-19-0"></span>**Database Client**

A SQL client or command-line interface is necessary to run database scripts. The following free SQL clients are available:

- **•** HeidiSQL:<http://www.heidisql.com/download.php>
- **•** MySQL Workbench: <http://www.mysql.com/products/workbench/>

## <span id="page-19-1"></span>**Preparing to Install Code Insight**

Installing Code Insight is a simple, prompt-driven process, but before beginning the installation, you will need to do the following:

- **•** Ensure that you have met the prerequisites in [System Requirements](#page-12-1).
- **•** Follow the procedure in [Setting Up the Database.](#page-19-2)
- **•** Perform any additional environmental and communication configuration for Code Insight, such as the following:
	- **•** [Network and Firewall Considerations](#page-27-1)
	- **•** [Setting the Open-File Limit for Linux/Unix](#page-29-0)

### <span id="page-19-2"></span>**Setting Up the Database**

Before you install Code Insight, a database administrator must set up the MySQL or SQL Server database for use by Code Insight:

- **•** [Setting Up the MySQL Database](#page-19-3)
- **•** [Setting Up the SQL Server Database](#page-25-0)

### <span id="page-19-3"></span>**Setting Up the MySQL Database**

The following topics describe how configure the MySQL database for Code Insight:

- **•** [Setting Up a MySQL Instance for Code Insight](#page-19-4)
- **•** [Required MySQL Database Settings](#page-20-0)
- **•** [Binary Logging Option for MySQL](#page-24-0)
- **•** [Sample Procedure for Creating an Appropriate Database Schema and User](#page-24-1)

#### <span id="page-19-4"></span>**Setting Up a MySQL Instance for Code Insight**

The database administrator needs to perform the following steps to set up the MySQL database for Code Insight.

#### *Task To set up the MySQL database for Code Insight, do the following:*

**1.** Install the MySQL instance.

You might need to configure certain settings once the installation is complete.

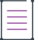

*Note • Installing the instance on a machine other than the one on which the Code Insight Core Server is installed might cause performance degradation.*

- **2.** Create a database schema (with a recommended name of *codeinsight*) and a user that has appropriate access privileges to install Code Insight and that Code Insight will internally use to access the database. At a minimum, this user requires these permissions: ALTER, DROP, CREATE, DELETE, INDEX, INSERT, and UPDATE. The procedure described in [Sample Procedure for Creating an Appropriate Database Schema and User](#page-24-1) can be used to perform these tasks.
- **3.** Configure the instance as described in [Required MySQL Database Settings](#page-20-0) and [Binary Logging Option for](#page-24-0)  [MySQL](#page-24-0)

#### <span id="page-20-0"></span>**Required MySQL Database Settings**

Code Insight requires the MySQL database configuration described in this table to ensure best performance.

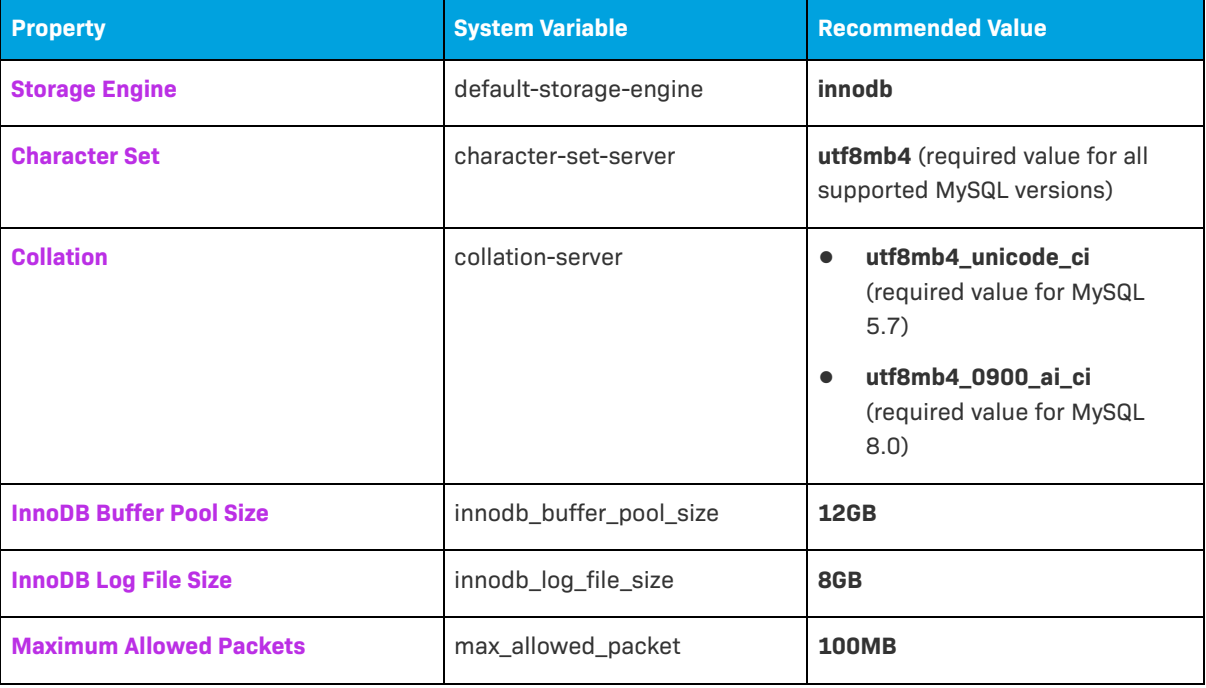

**Table 2-3 •** Required MySQL Database Settings

If you need to verify the current settings in your MySQL installation, click the appropriate **Property** link in the table for a description of the verification command. If you need to change a setting in your installation, use the following procedure.

#### *Task To configure the MySQL database, do the following:*

- **1.** Within your MySQL installation, do one of the following:
	- As root user in Linux, open the my.cnf file (typically located in /etc/).
	- **•** As a Windows administrator, open my.ini file (typically located in C:\ProgramData\MySQL\MySQL Server *version*).
- **2.** Edit the settings as shown in the previous table. (If necessary, click the appropriate **Property** link in the table for a description of how to configure a given setting.)
- **3.** After you have updated the settings, restart the database server.

#### <span id="page-21-0"></span>**Storage Engine**

Specify **InnoDB** for the **default-storage-engine** property. By default in MySQL, **InnodDB** is already specified for this property, so you most likely will not need to change it.

To verify the current default storage engine, use the following command:

```
SELECT * FROM INFORMATION SCHEMA.ENGINES;
```
If you need to add the **default-storage-engine** property (or update the current value of this property), use the appropriate procedure:

**•** In Linux, add the following line to the [mysqld] section of the my.cnf file (or update the existing property value):

**default-storage-engine=innodb**

**•** In Windows, add the following line to the [mysqld] section of the my.ini file (or update the existing property value):

**default-storage-engine=innodb**

#### <span id="page-21-1"></span>**Character Set**

Specify **utf8mb4** for the **character-set-server** property when installing the MySQL database server for Code Insight. (This value is applied at the database/schema level.)

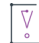

*Important • Ensure that the character-set-server value is set to utf8mb4. Any other value has been know to produce undesirable results during a scan, forcing users to have to set up the database again since no rollback options are available. As protection, the Code Insight installer will not proceed with the installation once it detects a value other than utf8mb4 for the character-set-server property in the database.* 

To verify the current character set, use the following command:

**SELECT @@character\_set\_database;**

If you need to add the **character-set-server** property (or update the current value to the required value), use the appropriate procedure:

**•** In Linux, add the following line to the [mysqld] section of the my.cnf file (or update the existing property to the required value):

**character-set-server=utf8mb4**

**•** In Windows, add the following line to the[mysqld] section of the my.ini file (or update the existing property to the required value):

**character-set-server=utf8mb4**

#### <span id="page-22-1"></span>**Collation**

Select **utf8mb4\_unicode\_ci** for the **collation-server** property when installing the MySQL database server for Code Insight. (This value is applied at the database/schema level.)

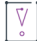

*Important • Ensure that the collation-server value is set to utf8mb4\_0900\_ai\_ci (for MySQL 8.0) or utf8mb4\_unicode\_ci.(for MySQL 5.7). Any other value has been know to produce undesirable results during a scan, forcing users to have to set up the database again since no rollback options are available. As protection, the Code Insight installer will not proceed with the installation once it detects a value other than utf8mb4\_unicode\_ci for the collation-server property in the database.*

To verify the current collation, use the following command:

**SELECT @@collation\_database;**

If you need to add the **collation-server** property (or update the current value to the required value), use the appropriate procedure:

**•** In Linux, add the following line to the [mysqld] section of the my.cnf file (or update the existing property to the required value):

**collation-server=utf8mb4\_unicode\_ci**

**•** In Windows, add the following line to the[mysqld] section of the my.ini file (or update the existing property to the required value):

**For MySQL 8.0: collation-server=utf8mb4\_0900\_ai\_ci**

**For MySQL 5.7: collation-server=utf8mb4\_unicode\_ci**

#### <span id="page-22-0"></span>**InnoDB Buffer Pool Size**

Set the **innodb\_buffer\_pool\_size** property to *at least* 12G (gigabytes).

To verify the current InnoDB buffer pool size, use the following command. The returned value is in gigabyte (G) units.

**SELECT @@innodb\_buffer\_pool\_size/1024/1024/1024;**

If you need to add the **innodb\_buffer\_pool\_size** property (or update the current value of this property), use the appropriate procedure:

• In Linux, add the following line to the [mysqld] section of the my.cnf file (or update the existing property value):

**innodb\_buffer\_pool\_size=12G**

**•** In Windows, add the following line to the [mysqld] section of the my.ini file (or update the existing property value):

**innodb\_buffer\_pool\_size=12G**

#### <span id="page-23-0"></span>**InnoDB Log File Size**

Set the **innodb\_log\_file\_size** property to *at least* 8G (gigabytes).

To verify the current InnoDB log file size, use the following command. The returned value is in gigabyte (G) units.

**show variables like 'innodb\_log\_file\_size%';**

If you need to add the **innodb\_log\_file\_size** property (or update the current value of this property), use the appropriate procedure:

• In Linux, add the following line to the [mysqld] section of the my.cnf file (or update the existing property value):

**innodb\_log\_file\_size=8G**

**•** In Windows, add the following line to the [mysqld] section of the my.ini file (or update the existing property value):

**innodb\_log\_file\_size=8G**

#### <span id="page-23-1"></span>**Maximum Allowed Packets**

Set the **max\_allowed\_packet** property to **100M** (megabytes).

To verify the current maximum packet size, use the following command. The returned value is in megabyte (M) units.

**SHOW VARIABLES LIKE 'max\_allowed\_packet';**

If you need to add the **max\_allowed\_packet** property (or update the current value of this property), use the appropriate procedure:

• In Linux, add the following line to the [mysqld] section of the my.cnf file (or update the existing property value):

**max\_allowed\_packet=100M**

**•** In Windows, add the following line to the [mysqld] section of the my.ini file (or update the existing property value):

**max\_allowed\_packet=100M**

#### <span id="page-24-0"></span>**Binary Logging Option for MySQL**

MySQL offers Binary Logging, an advanced feature that captures changes between backups and stores this information in binary log files. The log files—containing information about each statement that modified (or might have modified) the database and the amount of time it took to make the change—are mainly used for data recovery and replication efforts. The files reside in either location:

- **•** The /var/lib/mysql directory on Linux
- **•** The program data directory on Windows (for example, C\ProgramData\MySQL\MySQL Server 8.0\Data)

#### **Possible Issues with Binary Logging**

Binary Logging can cause issues when a Code Insight Electronic Update or scan is run. During either of these processes, the database can be updated with a significant number of insert, update, and delete events. With Binary Logging enabled, details for each event are also written to rolling binary log files, with each file being about 1 GB in size. If these log files are not purged regularly, out-of-memory issues will occur.

The user can decide whether Binary Logging should be enabled.

#### **Disabling or Enabling Binary Logging**

By default, Binary Logging is enabled in MySQL8, but disabled in MySQL5.

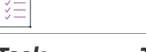

#### *Task To disable or enable Binary Logging, do the following:*

- **1.** Within your MySQL installation, do one of the following:
	- **•** As root user in Linux, open the my.cnf file (typically located in /etc/).
	- **•** As a Windows administrator, open my.ini file (typically located in C:\ProgramData\MySQL\MySQL Server *version*).
- **2.** To enable Binary Logging, add or uncomment the log-bin line:

```
#Binary Logging
log-bin="<br/>binaryLogBaseName>"
```
or

To disable Binary Logging, comment-out the log-bin line:

#Binary Logging #log-bin="<binaryLogBaseName>"

**3.** Restart the database server.

#### <span id="page-24-1"></span>**Sample Procedure for Creating an Appropriate Database Schema and User**

The following is a sample procedure that the database administrator can use to create a Code Insight database schema and the database user who will install Code Insight. Additionally, at installation, this same user is automatically identified to Code Insight (in core.db.properties) as the user Code Insight will use internally to manage the database. At a minimum, this user requires these permissions: ALTER, DROP, CREATE, DELETE, INDEX, INSERT, and UPDATE.

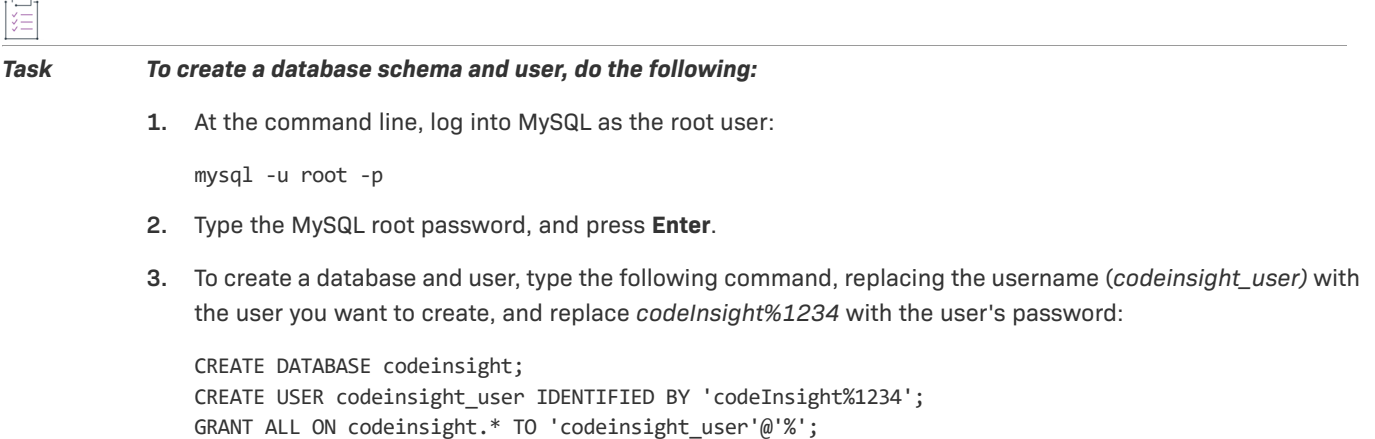

**4.** Provide the database schema and user credentials to the person who will install Code Insight.

### <span id="page-25-0"></span>**Setting Up the SQL Server Database**

Setting up the SQL Server database for Code Insight involves two phases:

- **•** [Phase 1: Install the SQL Server Instance](#page-25-1)
- **•** [Phase 2: Set Up the SQL Server Database for Code Insight](#page-25-2)
- **•** [Note about Running the Code Insight Maintenance Jobs on SQL Server Databases](#page-27-0)

#### <span id="page-25-1"></span>**Phase 1: Install the SQL Server Instance**

A database administrator can perform these steps.

### 妇 *Task To install the SQL Server instance, do the following:* **1.** Install the SQL Server instance, following the instructions included with the SQL Server installer. During the

• Set the character set (or collation) is to SQL Latin1 General CP1 CI AS.

installation, select the appropriate options that do the following:

- **•** Enable the SQL Server Agent.
- **2.** When the installation is complete, start up the SQL Server Agent using the instructions provided in the SQL Server documentation. This a required step for setting up the SQL Server database, described in the next section, [Phase 2: Set Up the SQL Server Database for Code Insight.](#page-25-2)

#### <span id="page-25-2"></span>**Phase 2: Set Up the SQL Server Database for Code Insight**

Once the SQL Server instance has been installed and the SQL Server Agent started, the DBO performs the following steps to set up the database for Code Insight.

#### *Task To set up the SQL Server database for Code Insight, do the following:*

- **1.** Ensure that you have downloaded and extracted the required the Code Insight scripts, as described in [Downloading the Scripts Needed to Set Up the SQL Server Database.](#page-14-1)
- **2.** Understand the purpose of the scripts before executing them:
	- **• codeinsight\_serversettings.sql**—This script configures the database server to enable the maximum performance for Code Insight. The script sets the following server parameters:
		- **• Cost of parallelism**—15 (the threshold at which the optimizer chooses parallel processing)
		- **• Max degree of parallelism**—Number of threads created specifically for this configuration.
		- **• Max memory configuration**—The server's maximum utilization (60 percent) of total memory.
		- **• TF**—Trace flags 111, 1118, 2371.

You are strongly recommended to review existing configurations in this script and note their values in case a rollback is needed. However, do not edit this script.

- **• codeinsight\_db\_creation\_with\_maintainenceplan.sql**—This script creates the database and schedules maintenance jobs. Specifically, it performs the following operations:
	- **•** Creates a database with 4 data files and 1 log file.
	- **•** Creates a new folder called MSSQLDATA on a non-OS disk. If only one drive exists, the database is created on the OS drive itself.
	- **•** Creates a subfolder with the database name under the MSSQLDATA folder.
	- **•** Creates a daily maintenance job to perform an Update Statistics every 6 hours (no downtime needed).
	- **•** Creates maintenance job to perform an Update Statistics and Index Reorg every two weeks (no downtime needed). The default is to run at 10 pm per server time zone every two weeks.

You can edit some settings in this script as described in Step 5.

- **3.** Ensure that the SQL Server Agent is running.
- 4. Open the codeinsight serversettings.sql script, and execute it.

Do not edit this script.

**5.** Open the codeinsight db creation with maintainenceplan.sql script, edit the @dbname setting if necessary, and then execute the script.

The default value for @dbname is **fnciv7**. To edit this setting, simply overwrite the current value with the preferred database name. If you provide a database name that already exists, the script execution will fail.

- **6.** Create the user who will install Code Insight. At installation, this same user is automatically identified to Code Insight (in core.db.properties) as the user Code Insight will use internally to manage the database.
- **7.** Assign this user at least the minimally required permissions: ALTER, DROP, CREATE, DELETE, INDEX, INSERT, and UPDATE.

*Note • Code Insight uses this same user to migrate the database during a Code Insight upgrade. If you intend to upgrade Code Insight in the future, this user must have the db\_ddladmin role to perform the migration. However, you can add this role at the time of the upgrade and then revoke it once the it is complete.*

#### <span id="page-27-0"></span>**Note about Running the Code Insight Maintenance Jobs on SQL Server Databases**

You are strongly recommended *not* to execute any service related to Code Insight (for example, an Electronic Update or a scan) or any other job against the SQL Server database while a Code Insight maintenance job is running on the database. If you do run another process at the same time as a Code Insight Maintenance job, expect some delay in that process. Additionally, Code Insight might experience performance-related issues or unexpected behavior.

### <span id="page-27-1"></span>**Network and Firewall Considerations**

If the Code Insight Core Server, Scan Server, or plugin is behind a firewall, you need to configure the firewall to ensure that each server or plugin has access to Code Insight:

- **•** [Server Identification](#page-27-2)
- **•** [Code Insight Ports](#page-27-3)
- **•** [External URLs](#page-28-0)

### <span id="page-27-2"></span>**Server Identification**

In all firewalls, specify either of the following to identify the instance on which you are installing the Code Insight Core Server, Scan Server, or plugin:

- **•** A fully qualified domain name (for example, *hostname.domain.com*)
- **•** An IP address (static IP address recommended)

### <span id="page-27-3"></span>**Code Insight Ports**

In all firewalls, enable port numbers used by Code Insight. You can use the default port numbers listed below or configure the application to use custom ports.

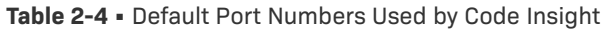

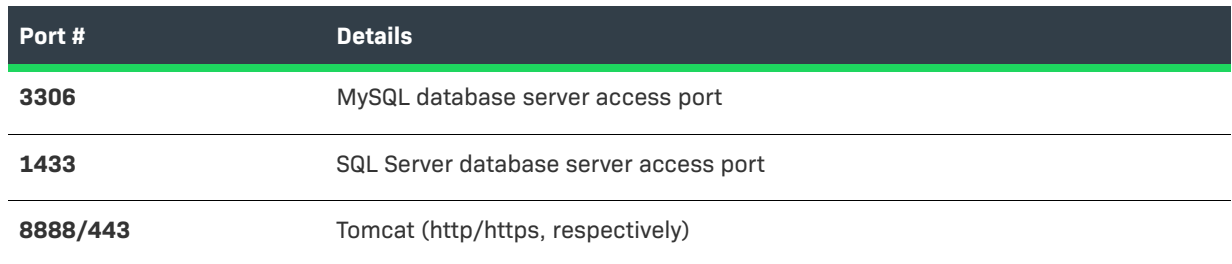

**Table 2-4 •** Default Port Numbers Used by Code Insight (cont.)

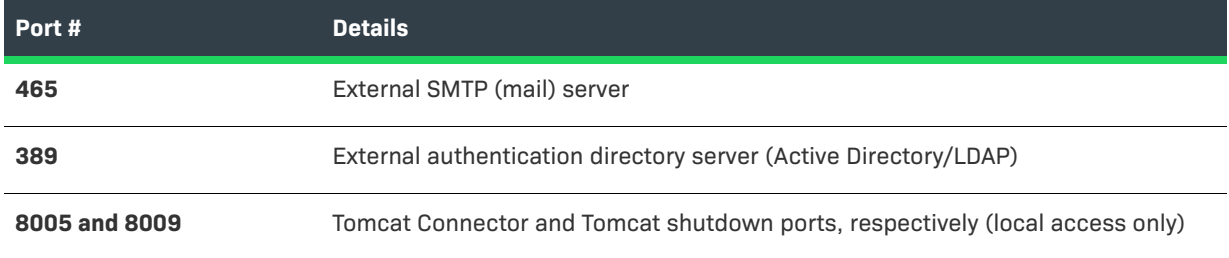

### <span id="page-28-0"></span>**External URLs**

In all firewalls, provide access to the following external host URLs needed by Code Insight:

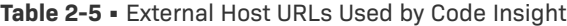

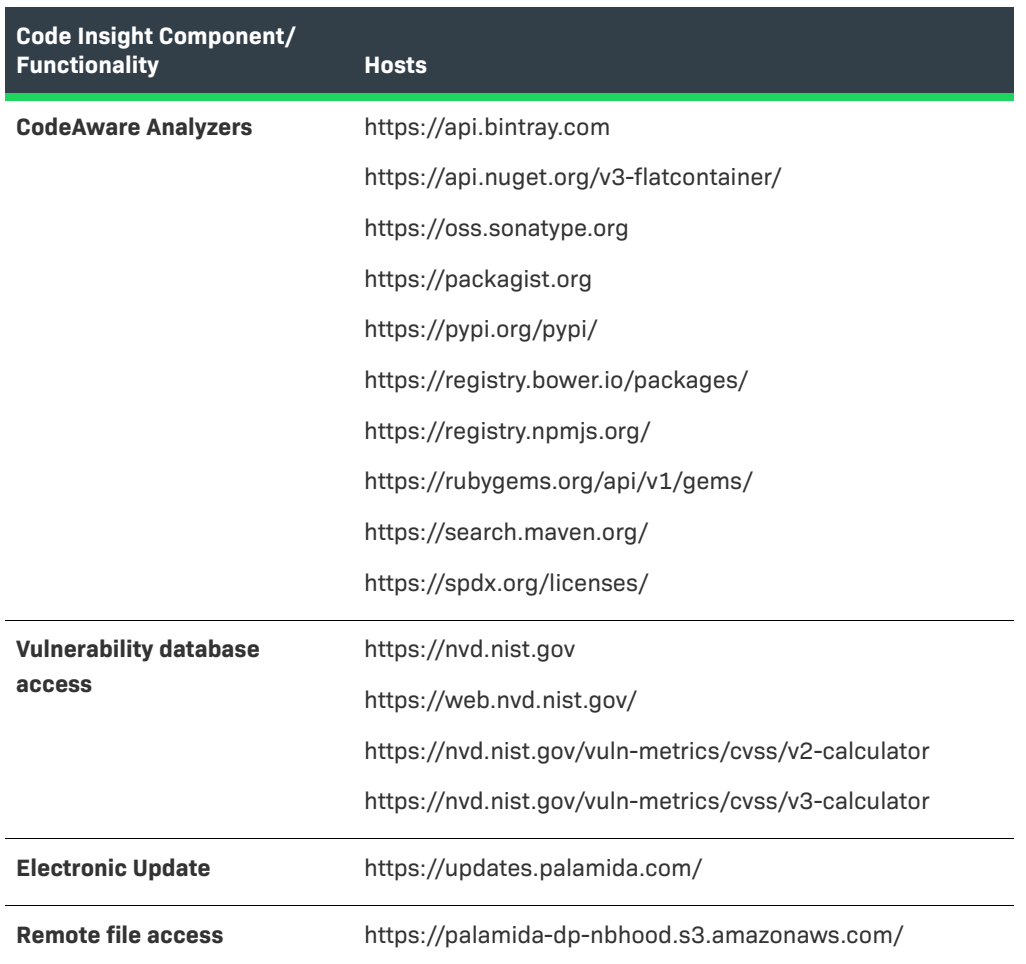

### <span id="page-29-0"></span>**Setting the Open-File Limit for Linux/Unix**

The open-file limit is a setting that controls the maximum number of open files for individual users. The default open-file limit is typically 1024, but can be set with the ulimit command by the root user. For Code Insight to function properly in a Linux or Unix environment, the open-file limit must be set to handle more than 50K files on each instance hosting the Core Server or a Scan Server.

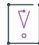

*Important • Increasing the open-file limit is absolutely essential for Code Insight to function properly on Unix/ Linux platforms.* 

When *not* running Code Insight as a service, you must use the procedure described here to set the open-file limit for individual Code Insight users or groups. If you *do* intend to run Code Insight as a service, you must set the open-file limit at the service level, using the procedure described in [Opening the Code Insight Web UI](#page-31-1). Best practice is to also set the open-file limit at the user or group level, as described here, should situations arise where Code Insight is not run as a service.

The following are types of open-file limits:

- **• soft limit**—Set in /etc/security/limits.conf by a normal user.
- **• hard limit**—Set in /etc/security/limits.conf by root user.
- **• system wide limit**—Set in /etc/sysct1.conf by root user.

Soft limits are the currently enforced limits; hard limits are the maximum limits on the system. The following procedure sets a soft and a hard open-file limit for user or group you specify. To run the procedure, you should log in as the root user so that you can set both limit types.

#### *Task To set open file limits on a Linux RedHat system, do the following:*

- **1.** In a terminal window, type **ulimit -a** to see a list of current file limits.
- **2.** Locate the *open files (-n)* setting:
	- **•** If the setting is less than 50K, continue to the next step.
	- **•** If the setting is more than 50K, you do not need to perform this procedure.
- **3.** Open the file /etc/security/limits.conf, and add the following entries for each specific user or group as needed:

```
<userName> soft nofile 65536
<userName> hard nofile 65536
```
or

@<groupName> soft nofile 65536 @<groupName> hard nofile 65536

Alternatively, you can substitute <userName> or @<group name> with the wildcard \* for a default entry:

\* soft nofile 65536 \* hard nofile 65536

**4.** Save the file and log in again for the changes to take effect.

**5.** On the command line, type **ulimit -a**, and verify that the *open files (-n)* setting reads 65536.

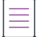

*Note • Other distributions, such as a Ubuntu and CentOS, might require a different setting. See instructions for your specific Linux distribution and shell type.*

## <span id="page-30-0"></span>**Installing Code Insight**

Use the following instructions to install Code Insight:

- **•** [Information to Have on Hand Before Running the Installer](#page-30-1)
- **•** [Launching the Code Insight Installer](#page-31-0)

### <span id="page-30-1"></span>**Information to Have on Hand Before Running the Installer**

When you have met the requirements listed in [System Requirements](#page-12-1) and are ready to install Code Insight, best practice is to collect information required by the installer before starting the installation. The following is basic information you will need to provide the installer:

- **•** [Type of Installation You Intend to Perform](#page-30-2)
- **•** [License Key and JDBC Information](#page-30-3)

#### <span id="page-30-2"></span>**Type of Installation You Intend to Perform**

The following are the types of installation you can run on a given instance:

- **• Standalone**—Configure your instance as both the Core Server and a Scan Server. This is the recommended baseline configuration. If you are installing additional Scan Servers, the recommendation is to install the first scan server using the **Standalone** configuration. Then install the additional Scan Servers on separate instances using the **Scanner** configuration. All Scan Servers must point to the same database.
- **Core**—Configure your instance as the Core Server only.
- **• Scanner**—Configure your instance as a Scan Server only. To install multiple Scan Servers, run this installation on each instance that you want to designate as a Scan Server. (The recommendation is that only one Scan Server be installed on a given a instance.) For more information about managing Scan Servers once they are installed, see [Adding or Editing Scan Servers or Checking Server Status.](#page-47-2) All Scan Servers should point to the same database.

The Core Server controls the Code Insight Web UI Client. The Scan Server is where actual scanning is performed. (Note that a Scan Server has no Web UI capabilities.)

#### <span id="page-30-3"></span>**License Key and JDBC Information**

The following is a list of information that the installer will require during a given installation.

**•** The license key file, codeinsight.key. If you do not have a license key file, see [Revenera Support](#page-10-2) for instructions on obtaining support for Code Insight through the Revenera Community.

**•** The appropriate JDBC driver connector file for the database. For details, refer to either [MySQL Required](#page-13-2)  [Components](#page-13-2) or [SQL Server Required Components](#page-14-0), depending on your database type.

The driver will be copied to your tomcat/lib folder during installation.

### <span id="page-31-0"></span>**Launching the Code Insight Installer**

After you have met the [System Requirements,](#page-12-1) including creating a database with remote access privileges, and have collected required installer information, you are ready to run the Code Insight Installer to install the Code Insight Core Server and one or more Scan Servers. You will need to run a separate installation on each instance on which you want to install the servers, depending on your server configuration, as described in [Recommended](#page-15-1)  [Hardware for Deployment Configurations.](#page-15-1)

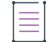

*Note • You can cancel the installation by clicking Cancel on any installation panel.*

#### *Task To install Code Insight, do the following:*

- **1.** Download the Code Insight installer from the Product and License Center:
	- **•** For Windows, CodeInsight-<BUILD>.exe
	- For Linux, CodeInsight-<BUILD>.bin
- **2.** Navigate to the directory where you downloaded the installer, and launch the installer.
- **3.** Follow the prompts to install Code Insight.
- **4.** When the installation is complete, do the following:
	- **a.** Start the Tomcat server if it is not already running. See [Starting and Stopping Tomcat.](#page-33-0)

The recommended best practice is *not* to run Tomcat under elevated privileges.

**b.** Launch Code Insight by following the procedures in [Opening the Code Insight Web UI](#page-31-1).

 $\triangledown$ 

*Important • If the installation does not complete properly, contact support for Code Insight (see Revenera [Support](#page-10-2)).*

### <span id="page-31-1"></span>**Opening the Code Insight Web UI**

The Code Insight UI runs in your web browser. This section explains how to launch Code Insight Web UI for the first time.

#### *Task To open Code Insight, do the following:*

**1.** Launch a web browser and navigate to the following URL, entering the server hostname. If necessary, check with your site's system administrator to obtain the correct hostname.

http://<your\_server\_host\_name>:PORTNUMBER/codeinsight/

An example URL might be **http://localhost:8888/codeinsight/**.

The Code Insight login page opens.

**2.** Enter your Code Insight credentials in the **Username** and **Password** fields.

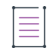

*Note • The Code Insight default login name is* **admin***; the default password is* **Password123***.* 

**3.** Click **Login**. The Code Insight dashboard is displayed.

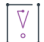

*Important • For increased security, it is highly recommended that you change the default password for admin after the first login. For details, [Creating or Editing Users](#page-51-3) in the "Configuring Code Insight" chapter.*

#### **Roles and Permissions in Code Insight**

Code Insight offers a set of user roles and permissions that enables your site to control access to Code Insight features and functionality.

The initial Code Insight System Administrator, identified during Code Insight installation, can assign users to system-level roles for managing Code Insight policies and creating Code Insight projects. The System Administrator can also create other System Administrators and define default Analysts and Reviewers that are automatically assigned to projects when they are created.

At the project level, a project creator automatically becomes the Project Contact as well as a Project Administrator (among other roles) for the project. A Project Administrator can assign users to project roles that enable these users to analyze and review project scan results. The administrator can also remove a user from any project role as needed, whether the user was manually assigned the role or inherited it.

For more about the management of Code Insight roles and permissions, refer to the following:

- **•** The [Managing Users](#page-51-4) section in this guide describes the management of user accounts and the assignment users to system roles.
- **•** The "Assigning and Removing Project Users" section in the *Code Insight User Guide* describes the assignment of users to project roles.
- **•** The [Code Insight User Roles and Permissions](#page-134-2) appendix in this guide serves as a reference to the various Code Insight system and project roles available and the permissions granted to each role. As you prepare use the Code Insight, refer to this appendix to determine the roles required to perform certain Code Insight functionality and the permissions the roles enable.

## <span id="page-33-0"></span>**Starting and Stopping Tomcat**

A Tomcat server is automatically installed when you install Code Insight on an instance. When the Tomcat server is started on a given instance, the Core or Scan Server (or both) installed on that instance is automatically started as well. Additionally, on the Core Server, the connection to the Code Insight UI in a browser is enabled. (The Scan Server does not support a Web UI.)

From time to time, it is necessary to start and stop the Tomcat server. For example, you will need to start the Tomcat server after the initial Code Insight installation or stop and restart Tomcat during a Code Insight upgrade or for other reasons. This section provides the procedures for starting and shutting down the Tomcat server.

Note that, in a "standalone" installation where the Core Server and a Scan Server are installed on the same instance, a single Tomcat server is installed on the instance. When you install additional Scan Servers on separate instances, Tomcat is installed on each instance. You will need to start or stop the Tomcat server on each instance separately.

The recommended best practice is *not* to run Tomcat under elevated privileges.

#### **Starting the Tomcat Server**

Use this procedure to start the Tomcat server.

#### *Task To start the Tomcat server, do the following:*

- **1.** Ensure the appropriate JDBC database connector file resides in tomcat\lib. See [Information to Have on Hand](#page-30-1)  [Before Running the Installer](#page-30-1).
- **2.** Navigate to the directory where Code Insight is installed and open the tomcat\bin directory (for example, C:\codeInsight\tomcat\bin).
- **3.** Execute the startup.bat file for Windows or the startup.sh file for Linux. As the Tomcat startup runs, messages are displayed on the Tomcat console. The Tomcat startup may take several minutes to complete. When a startup message similar to the following appears in the Tomcat console, you can open Code Insight in your browser:

10-Aug-2017 10:06:34.796 INFO [main] org.apache.catalina.startup.Catalina.start Server startup in 58823 ms

#### **Stopping the Tomcat Server**

Use this procedure to shut down the Tomcat server.

#### *Task To shut down the Tomcat server, do the following:*

- **1.** Navigate to the directory where Code Insight is installed and open the tomcat\bin directory. For example, C:\codeInsight\tomcat\bin.
- **2.** Execute the shutdown.bat file for Windows or the shutdown.sh file for Linux.

## <span id="page-34-0"></span>**Running Code Insight as a Service**

Running Code Insight as a service whenever your system starts up can save time. This section provides the appropriate procedure to configure Code Insight as a service in either a Windows environment or a Linux (RedHat 7 or CentOS 7) environment. Repeat this procedure on each instance on which you have installed a Code Insight server (Core or Scan):

- **•** [In a Windows Environment](#page-34-1)
- **•** [In a Linux Environment](#page-35-0)

Recommended best practice is *not* to run Tomcat (automatically installed on each instance running a Code Insight server) under elevated privileges.

### <span id="page-34-1"></span>**In a Windows Environment**

Perform the following procedure to run Code Insight as a Windows service.

#### *Task To run Code Insight as a Windows service, do the following:*

**1.** Using the command prompt, navigate to:

<CODE\_INSIGHT\_ROOT\_DIR>\tomcat\bin

- **2.** Stop the Tomcat server. See [Enabling Secure HTTP Over SSL](#page-37-0).
- **3.** Open the service.bat file with a text editor.
- **4.** Set the JRE\_HOME environment variable by adding this line at the beginning of the file. (You can copy this line from the catalina.bat file.)

**set JRE\_HOME=C:\<CODE\_INSIGHT\_ROOT\_DIR>\jre**

- **5.** Under the Set default Service name comment, set the following parameters:
	- **•** SERVICE\_NAME=**CodeInsight**
	- **•** DISPLAYNAME=**Code Insight**
- **6.** Change Description to reflect the name of the service, which is *Code Insight*.
- **7.** In the JvmOptions line, add the following options to the existing list of options.

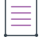

*Note • Be sure to separate the options from each other with a semi-colon (;).*

- **• -Xms<minimum\_heap\_size\_in\_megabytes>m** (for example, **-Xms3276m**)
- **• -Xmx<maximum\_heap\_size\_in\_megabytes>m** (for example, **-Xmx12288m**)

The recommendation is that the maximum heap size be no greater than 80 percent of your available memory.

**• -Dcodeinsight.ssl=false**

#### **• -DcodeinsightInstallPath=<CODE\_INSIGHT\_ROOT\_DIR>**

<CODE\_INSIGHT\_ROOT\_DIR> is the directory path where Code Insight is installed.

If Code Insight uses a proxy server, also add these options to the JvmOptions line to run the proxy server as a service:

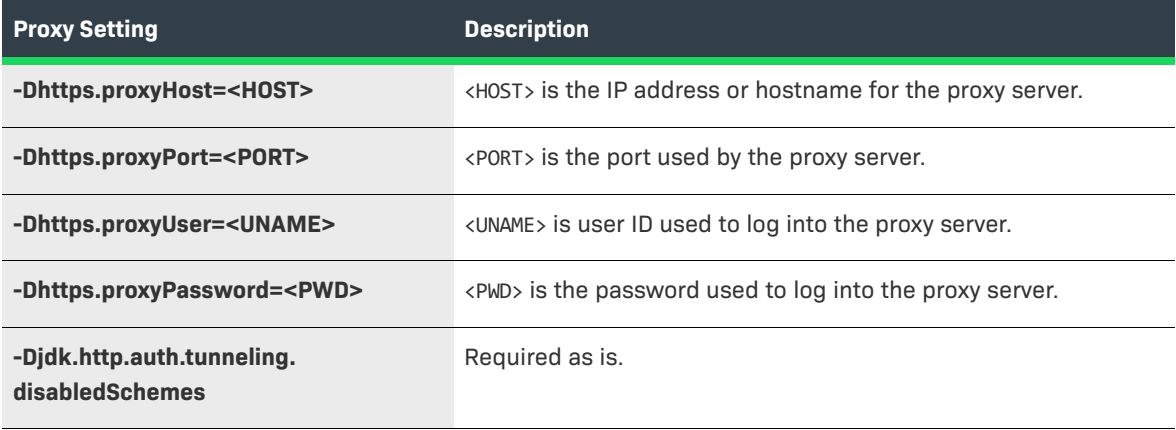

- **8.** Save the service.bat file and exit the text editor.
- **9.** At a command prompt, enter the following command to add a system environment variable with name CODEINSIGHT\_ROOT. In the command, replace C:\<CODE\_INSIGHT\_ROOT\_DIR> with the path of your Code Insight installation directory.

```
setx CODEINSIGHT_ROOT "C:\<CODE_INSIGHT_ROOT_DIR>"
```
- **10.** Execute the **service.bat install** command to install the Apache Tomcat Windows service.
- **11.** When the service is installed, open **Windows Services** and search for the Service name you specified in step 4 (in this case, *CodeInsight*).
- **12.** Right-click the CodeInsight service and select **Start**.

### <span id="page-35-0"></span>**In a Linux Environment**

Perform the following procedure to run Code Insight as a service on Linux (RedHat 7, CentOS 7, or Ubuntu 18.04).

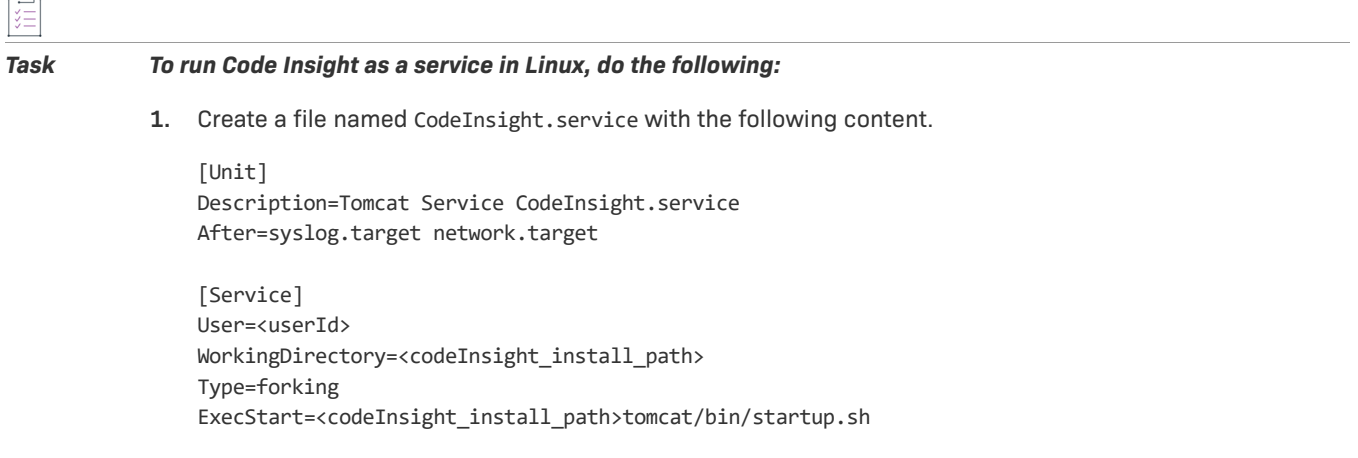

 $-1$
ExecStop=/bin/kill -15 \$MAINPID LimitNOFILE=65536

[Install] WantedBy=multi-user.target

Note the following:

- **•** The CodeInsight.service file name is case-sensitive when referenced in the file content.
- The <userId> value for the User property is the user ID that will run the Code Insight service. This user ID should not run under elevated privileges.
	- **•** For Ubuntu, this should be the user ID that installed Code Insight (not the root user).
	- **•** For RedHat and CentOS, this should be a user ID with non-elevated privileges. You can ensure that such a user ID is used by explicitly including the User property in this file and specifying the appropriate ID. As an alternative, especially for cases where the user ID starts with a number, you can omit this property from the .service file and instead specify the ID using the login argument in the ExecStart command, as in the example:

ExecStart=/usr/bin/su --login <loginUserId> -c <codeInsight\_install\_path>tomcat/bin/ startup.sh

**2.** Copy the CodeInsight.service file to the /etc/systemd/system directory:

\$ sudo cp CodeInsight.service /etc/systemd/system

- **3.** Stop the Tomcat server. See [Enabling Secure HTTP Over SSL](#page-37-0).
- **4.** Execute the following command to notify systemd that the Code Insight service has been added:

\$ sudo systemctl daemon-reload

- **5.** Use the following commands to start, stop, or restart the Code Insight service. (The CodeInsight.service file name is case-sensitive in the commands.)
	- \$ sudo systemctl start CodeInsight.service
	- \$ sudo systemctl stop CodeInsight.service
	- \$ sudo systemctl restart CodeInsight.service
- **6.** Execute the following command to enable the starting of Code Insight upon booting. (The CodeInsight.service file name is case-sensitive in this command.)

systemctl enable CodeInsight.service

From this point on, when you start your system, Code Insight will start up automatically.

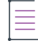

*Note • The LimitNOFILE value* **65536***, defined in the CodeInsight.service file in step 1 above, is the open-file limit required by Code Insight. Best practice is to also set this value for individual Code Insight users or groups as a backup should situations arise when Code Insight is not run as a service. See [Setting the Open-File Limit for](#page-29-0)  [Linux/Unix](#page-29-0) for details.*

# <span id="page-37-2"></span><span id="page-37-0"></span>**Enabling Secure HTTP Over SSL**

To implement SSL, a Secure Site SSL Certificate must exist on each instance that hosts the Code Insight Core Server or a Scan Server and that accepts secure connections. (When the Core Server and Scan Server are installed on the same instance, they share the same certificate.) Refer to [http://en.wikipedia.org/wiki/HTTP\\_Secure](http://en.wikipedia.org/wiki/HTTP_Secure) and <http://tomcat.apache.org/tomcat-8.0-doc/ssl-howto.html> for more details about HTTPS.

Use these instructions for enabling an HTTPS connection, including how to procure a certificate:

- **•** [Enabling an HTTPS Connection](#page-37-1)
- **•** [Obtaining and Implementing a Purchased Secure Site SSL Certificate](#page-39-0)
- **•** [Generating and Implementing a Self-signed Certificate](#page-40-0)

 $\equiv$ 

*Note • For security, we recommend that Code Insight always be installed over SSH.*

# <span id="page-37-1"></span>**Enabling an HTTPS Connection**

Use these instructions to enable the HTTPS connection on each server.

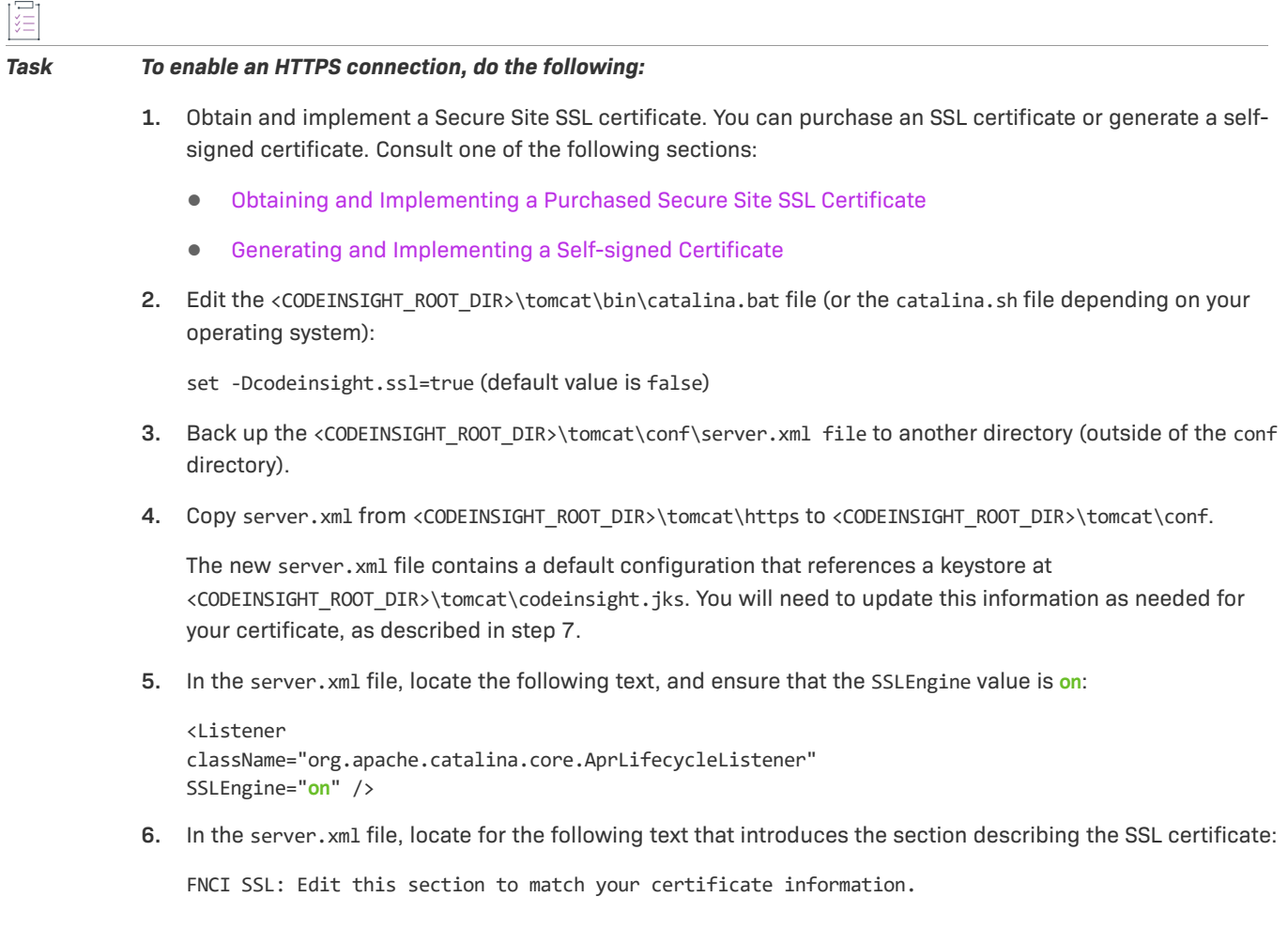

This section shows the default values for the certificate:

```
<!-- FNCI SSL: Edit this section to match your certificate information -->
<Connector protocol="org.apache.coyote.http11.Http11Protocol"
   port="8888"
   minSpareThreads="25" 
   enableLookups="false" 
   disableUploadTimeout="true"
   acceptCount="100" 
   maxThreads="150" 
   maxHttpHeaderSize="8192"
   scheme="https" 
   secure="true"
   SSLEnabled="true"
   keystoreFile="codeinsight.jks" 
   keystorePass="codeinsight"
   keyAlias="codeinsight" 
   keyPass="codeinsight"
   clientAuth="false" 
   sslProtocol="TLS"
   sslEnabledProtocols="TLSv1.2"
   ciphers="ECDHE-ECDSA-AES128-GCM-SHA256:ECDHE-RSA-AES128-GCM-SHA256:
   ECDHE-ECDSA-AES256-GCM-SHA384:ECDHE-RSA-AES256-GCM-SHA384:ECDHE-ECDSA-CHACHA20-POLY1305:
   ECDHE-RSA-CHACHA20-POLY1305:DHE-RSA-AES128-GCM-SHA256:DHE-RSA-AES256-GCM-SHA384"
   compressableMimeType="text/html,text/xml,text/css,text/javascript,
   application/x-javascript,application/javascript,application/json"
   compression="on"
   compressionMinSize="128"
   noCompressionUserAgents="gozilla, traviata"
/>
```
### ≡

*Note • For security purposes, do not change the default value "TSLV1.2" for the sslEnabledProtocols parameter in this SSL section. Additionally, the "ciphers" value in this section can change over time. Revenera will notify you of any changes to this value so that you can manually update the value here.* 

- **7.** Update the following parameters in this section to reflect your installed SSL certificate information:
	- **• keystoreFile**—The file name of the keystore containing the certificate
	- **• keystorePass**—The password of the keystore
	- **• keyAlias**—The alias for the certificate entry in the keystore
	- **• keyPass**—The password for the certificate entry

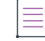

*Note • If the keystore and alias passwords are the same, you can specify keyPass, keystorePass or both.*

- **8.** Ensure that the value for the cipher parameter is up to date. If a new set of ciphers is introduced in TLS v1.2, Revenera will notify you and provide you with the new set so that you can replace the current cipher value. (Update the server.xml file found only in <CODEINSIGHT\_ROOT\_DIR>\tomcat\**https**.)
- **9.** Restart the Tomcat server after making changes to the server.xml file or to a keystore. For more information, see [Enabling Secure HTTP Over SSL](#page-37-0).

# <span id="page-39-0"></span>**Obtaining and Implementing a Purchased Secure Site SSL Certificate**

The following are two sources for purchasing a Secure Site SSL Certificate:

- **•** <http://www.verisign.com/ssl/buy-ssl-certificates/secure-site-ssl-certificates/index.html>
- **•** <https://www.thawte.com/ssl-digital-certificates/ssl/index.html>

Follow your vendor's instructions for generating a certificate signing request (CSR).

### <span id="page-39-1"></span>**Importing the Purchased SSL Certificate into a Keystore**

After you have obtained the purchased SSL certificate, you must import it into a keystore. The following is an example command that both creates a keystore on the Tomcat server (where it needs to reside) and imports the SSL certificate into this keystore. However, you should use the instructions provided by the certificate vendor to import your certificate into a keystore.

keytool -import -alias "<keyAlias>" -file <yourPurchasedCertificateFile> -keystore <CODEINSIGHT\_ROOT\_DIR>\tomcat\<keystoreFile> -storepass "<keypass>"

### **Importing the SSL Certificate into cacerts**

Once the SSL certificate has been imported into a keystore, use the following steps to then import the certificate into cacerts.

### *Task To import a purchased SSL certificate to cacerts, do the following:*

**1.** Export the certificate from the keystore and import it into cacerts, located in <CODEINSIGHT\_ROOT\_DIR>\jre\lib\security. To do so, run the following commands in the order shown.

```
keytool -export -alias "<keyAlias>" -file <file>.crt -keystore <file>.jks
keytool -delete -alias "<keyAlias>" -keystore cacerts
keytool -import -alias "<keyAlias>" -keystore cacerts -file <file>.crt
```
*Note • The default password for cacerts is* **changeit***.*

**2.** (Optional) To verify that the certificate has been imported into cacerts, run the following command to view the contents of cacerts:

keytool -list -v -keystore cacerts

### **Enabling HTTPS**

With the SSL certificate installed, you need to perform these final steps to enable HTTPS on the instance.

### *Task To enable HTTPS, do the following:*

- **1.** If the keystore created for the SSL certificate does not already reside on the Tomcat server (see [Importing the](#page-39-1)  [Purchased SSL Certificate into a Keystore\)](#page-39-1), copy it to <CODEINSIGHT\_ROOT\_DIR>\tomcat\.
- **2.** Follow the procedure in [Enabling an HTTPS Connection](#page-37-1) to complete the configuration steps that enable HTTPS on the instance running Code Insight.

## <span id="page-40-0"></span>**Generating and Implementing a Self-signed Certificate**

Use this procedure to generate a self-signed certificate.

*Task To generate your own self-signed certificate with a keystore in place of a purchased one, do the following:* **1.** Execute the following command found in the JDK: keytool -genkey -keyalg RSA -sigalg SHA256withRSA -alias "<keyAlias>" -keystore <keystoreFile> storepass "<keypass>" -validity <numDays> -keysize 2048 -ext san=<ip:ipAddress,dns:domainName...> Provide the following values in the command: **• keyAlias**—The alias for the certificate entry in the keystore **• keystoreFile**—The file name of the keystore containing the certificate **• keyPass**—The password for the certificate entry **• ip:***ipAddress***,dns:***domainName***...**—One or more values specified for the san (subject alternative name) parameter, each value indicating an IP address or domain name (hostname) secured by the certificate. Enter as many values as needed, separating each with a comma, to ensure that a given domain can be accessed during SSL communication. (For example, you might want to enter both the IP address and domain name for the instance containing a Scan Server to ensure that the instance can be accessed by whichever identifier is used during communication.) Enter each IP address in the format **ip:***ipAddress* and each domain name in the format **dns:***domainName*. The following shows an example san parameter: **-ext san=ip:93.184.222.33,dns:localhost 2.** Enter the server's hostname or IP address when prompted, *What is your first and last name?* **3.** Leave the remainder of the prompts blank, except for the last one: Is CN=<yourServerNameOrIPAddress>, OU=Unknown, O=Unknown, L=Unknown, ST=Unknown, C=Unknown correct? For this prompt, type **yes**. **4.** Export the certificate from the keystore and import it into cacerts, located in <CODEINSIGHT\_ROOT\_DIR>\jre\lib\security. To do so, run the following commands in the order shown. keytool -export -alias "<keyAlias>" -file <file>.crt -keystore <file>.jks keytool -delete -alias "<keyAlias>" -keystore cacerts keytool -import -alias "<keyAlias>" -keystore cacerts -file <file>.crt

- **5.** Copy the generated keystore to <CODEINSIGHT\_ROOT\_DIR>\tomcat\.
- **6.** Follow the procedure in [Enabling an HTTPS Connection](#page-37-1) to complete the configuration steps that enable HTTPS on the instance running Code Insight.

If a self-signed certificate is used on the Code Insight server, each client instance that is used to access Code Insight should add a certificate exception to the browser.

### **Example: Generating and Implementing a Self-signed Certificate**

The following example demonstrates how to generate and store a self-signed certificate for use by Code Insight. The example assumes that Code Insight is installed on the C drive; and, for simplicity, it uses the name "codeinsight" to identify the keystore, alias, and password.

- **1.** Create a working folder in which to generate a keystore and a self-signed certificate. This example uses the folder mywork on the C drive.
- **2.** From a command line, navigate to the working folder:

cd C:\mywork

**3.** Run the following command, which generates a keystore (codeinsight.jks) and a self-signed certificate and then imports the certificate into the keystore. The certificate is generated with the name of the keystore (codeinsight.crt).

keytool -genkey -keyalg RSA -sigalg SHA256withRSA -alias codeinsight -keystore codeinsight.jks storepass codeinsight -validity 3600 -keysize 2048

- **4.** Import the new certificate into cacerts by running the following commands in the order shown. These commands will export the newly generated certificate from the keystore to the mywork folder, delete any existing "codeinsight" certificate in cacerts, and then import the certificate into cacerts.
	- keytool -export -alias codeinsight -file codeinsight.crt -keystore codeinsight.jks

keytool -delete -alias codeinsight -keystore C:\CodeInsight\jre\lib\security\cacerts

keytool -import -alias codeinsight -keystore C:\CodeInsight\jre\lib\security\cacerts -file C:\mywork\codeinsight.crt

To ensure that the certificate has been imported into cacerts, run the following command, which outputs a list of certificates stored in cacerts. The list should include codeinsight.crt.

keytool -v -list -keystore C:\CodeInsight\jre\lib\security\cacerts -alias codeinsight

**5.** Copy the keystore created in Step 3 to Tomcat:

copy c:\mywork\codeinsight.jks C:\CodeInsight\tomcat\

**6.** In catalina.bat, make the following changes, and then save the file:

-Dcodeinsight.ssl=true

- **7.** Replace tomcat\conf\server.xml with the server.xml in tomcat\https, and then make the changes to the replacement server.xml as described in [Enabling an HTTPS Connection](#page-37-1). Save the file.
- **8.** Restart Tomcat. For more information, see [Starting and Stopping Tomcat.](#page-33-0)
- **9.** In a browser, open Code Insight using the HTTPS protocol:

**https://<hostname>:8888/codeinsight** 

- **10.** To enable HTTPS communications between the Core Server and a Scan Server, perform these steps:
	- **a.** On the **Code Insight Dashboard**, click **administration**. The **Administration** page appears with a list of side tabs.
	- **b.** From the **Administration** page, select the **Scan Servers** tab.
	- **c.** Add a new Scan Server, or select a Scan Server to edit.
	- **d.** In the **Host** field, enter the hostname for the Scan Server.
	- **e.** In the **Port** field, enter the HTTPS port for the Scan Server.

*Note • You might need to accept browser warnings the first time that the application comes up; these messages should go away after the initial session.*

# **Configuring a Networking Proxy Server Connection**

 $\overline{1521}$ 

By default, Code Insight uses automatic proxy server settings for any communications over the internet. However, Code Insight can be manually configured to an enterprise networking proxy compliant with your company's IT policies. Perform the following procedure if you want to configure Code Insight to use your enterprise's network proxy. This procedure must be performed on each instance hosting the Core Server or a Scan server.

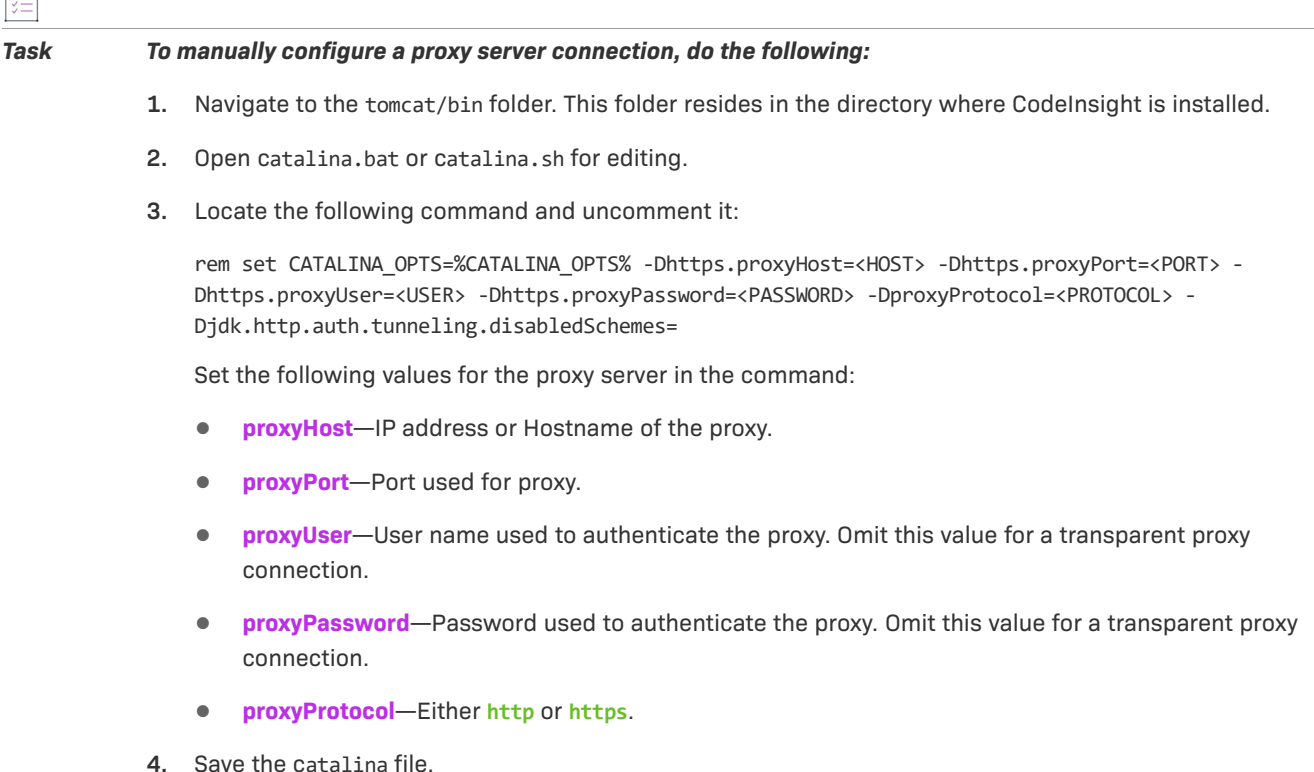

- **5.** In the directory where Code Insight is installed, open config/core/jets3t.properties, edit the file as follows, and then save it. (This step ensures that the Analysis Workbench dual-pane feature, enabling users to download and compare remote files, directs its calls properly through the proxy.)
	- **•** Set httpclient.proxy-autodetect parameter to **false** to ensure that the correct proxy is used (that is, the one defined for Code Insight here and in the catalina file).
	- **•** Set the same proxy host, port, user ID, and password as described in step 3 above.
	- **•** Provide the proxy domain name for httpclient.proxy-domain, if one is used.
- **6.** Restart the Tomcat server so the proxy server changes take effect. For information about stopping and restarting Tomcat, see [Enabling Secure HTTP Over SSL.](#page-37-0)

# **Installing the Compliance Library**

The Code Insight Compliance Library (CL) is a library used by the codebase scan to perform exact-file and sourcecode fingerprint (snippet) matching. Code Insight compares elements of scanned codebase files with information contained in the CL to generate file-level evidence on which you can take action.

Using the CL is optional. The exact-file and source-code fingerprint (snippet) matching capabilities available with the CL are in addition to the Automated Analysis techniques basic to all scans to identify components, versions, licenses, and security vulnerabilities and to generate inventory.

Use the following instructions to install the CL on a drive accessible to the Code Insight Scan Server. For optimal performance, install the CL on the same instance as the Scan Server but on a different drive or volume from the one on which the Scan Server is installed.

Repeat this procedure on each instance hosting a Scan Server.

For more information about keeping the MD5 data used for exact-matching current, see [Keeping Exact-Match](#page-44-0)  [Data Up to Date](#page-44-0).

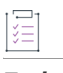

### *Task To install the Compliance Library, do the following:*

- **1.** Download the Compliance Library (CL) installer from the Product and License Center:
	- **•** For Windows, CodeInsightComplianceLibrary-*version*.exe
	- **•** For Linux, CodeInsightComplianceLibrary-*version*.bin
- **2.** Navigate to the directory where you downloaded the installer, and launch the installer.
- **3.** Follow the prompts to install the CL.
- **4.** When the installation is complete, navigate to the **Scan Servers** tab on the **Administration** page to configure the CL for use by future scans. Refer to [Adding or Editing Scan Servers or Checking Server Status](#page-47-0) for instructions.

# <span id="page-44-0"></span>**Keeping Exact-Match Data Up to Date**

Starting with the 2020 R4 release, Code Insight began support for a secondary data source for digest matches as an overlay to the data in the Compliance Library. Updates to the second data source (NG-bridge) are planned on a regular basis and will keep the MD5 data for exact-file matching up to date. Each NG-bridge data update release is incremental, providing only changes since the last update release. For more information on how to manage these updates for your site, see [Managing NG-bridge \(Digest Data\) Updates for Code Insight.](#page-62-0)

# **Uninstalling Code Insight**

The following procedures describe how to uninstall Code Insight on a given instance. An uninstaller for Code Insight is available in the directory where the product is installed. Repeat this procedure for each instance on which you are want to uninstall the Code Insight server configuration currently deployed on the instance.

This section also includes instructions to drop the SQL Server database used as the Code Insight database, should this action be necessary.

- **•** [Uninstalling on Windows](#page-44-1)
- **•** [Uninstalling on Linux](#page-44-2)
- **•** [Dropping the SQL Server Database](#page-45-0)

## <span id="page-44-1"></span>**Uninstalling on Windows**

Use the following procedure to uninstall Code Insight on a Windows instance.

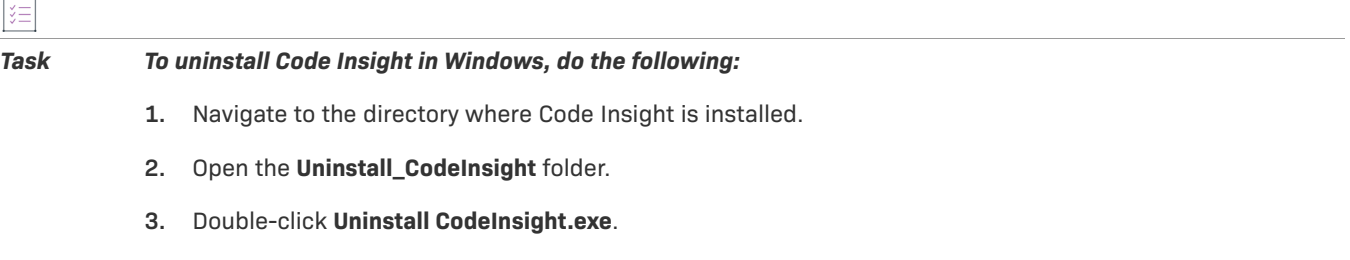

**4.** Follow the on-screen prompts to uninstall Code Insight. The uninstall process will leave behind some files. Review them and delete as needed.

# <span id="page-44-2"></span>**Uninstalling on Linux**

Use the following procedure to uninstall Code Insight on a Linux instance.

 $\sqrt{2}$ 

*Task To uninstall Code Insight in* **Linux***, do the following:*

- **1.** Navigate to the directory where Code Insight is installed.
- **2.** Open the **Uninstall\_CodeInsight** folder.

 $\overline{\phantom{a}}$ 

**3.** Execute **Uninstall CodeInsight** command and follow the on-screen prompts to uninstall Code Insight. The uninstall process will leave behind some files. Review them and delete as needed.

# <span id="page-45-0"></span>**Dropping the SQL Server Database**

If you need to drop the SQL Server database used as the Code Insight database, follow this procedure. Dropping the database also drops its maintenance plans.

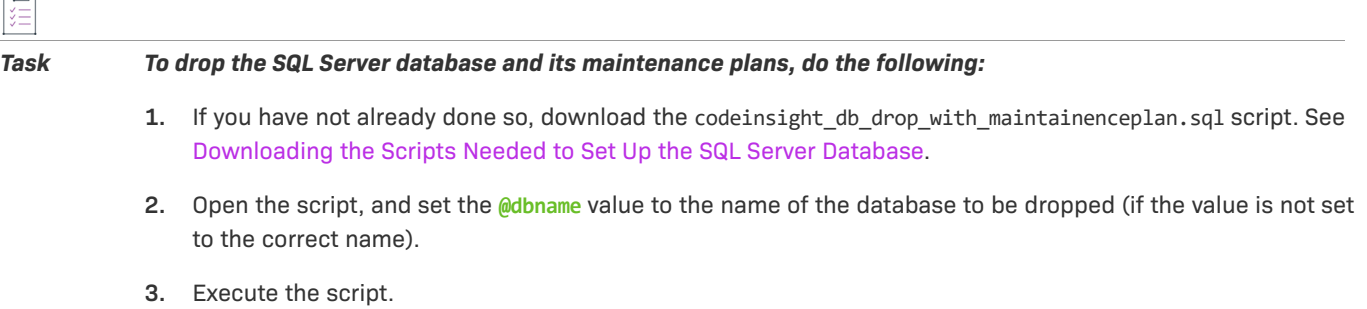

# **Configuring Code Insight**

After Code Insight had been installed, the Code Insight System Administrator must perform a number of configuration tasks before the user can begin using Code Insight. This chapter describes these configuration tasks:

- **•** [Adding or Editing Scan Servers or Checking Server Status](#page-47-1)
- **•** [Managing Users](#page-51-0)
- **•** [Setting Up Electronic Updates](#page-55-0)
- **•** [Managing NG-bridge \(Digest Data\) Updates for Code Insight](#page-62-1)
- **•** [Configuring an Email Server](#page-66-0)
- **•** [Configuring Code Insight for LDAP](#page-67-0)
- **•** [Configuring Code Insight to Use Single Sign-On](#page-77-0)
- **•** [Configuring Extended Logging](#page-82-1)
- **•** [Managing Scan Profiles](#page-82-0)
- **•** [Enabling Calculation of SHA-1 Digests for Scanned Files](#page-88-0)
- **•** [Setting Project Defaults](#page-91-0)
- **•** [Setting the Common Vulnerability Scoring System \(CVSS\) Version](#page-99-0)
- **•** [About Code Insight Server REST APIs](#page-100-0)
- **•** [Enabling Cross-Origin Resource Sharing](#page-100-1)
- **•** [Managing Authorization Tokens](#page-105-0)
- **•** [Configuring the Session Timeout](#page-107-0)

 $\equiv$ 

*Note • The first time you open Code Insight, an Electronic Update will begin. The update can take 4 or more hours*  to complete. You cannot use the application to scan files until the update finishes. However, you can configure *Code Insight while the update is in progress.*

For information about the permissions granted to the Code Insight System Administrator role, see the [Code](#page-134-0)  [Insight User Roles and Permissions](#page-134-0) appendix.

Optionally, see [About Code Insight Server REST APIs](#page-100-0) in this chapter for information about Code Insight REST APIs that enable you to create your own administrative tool for managing scan operations and retrieving data from scan results.

# <span id="page-47-1"></span><span id="page-47-0"></span>**Adding or Editing Scan Servers or Checking Server Status**

A Code Insight Scan Server scans the source code and binary files that make up your codebases to help you identify open source code that can expose your applications to compliance issues and security vulnerabilities. The following sections provide instructions on managing these servers:

- **•** [Adding or Editing Scan Servers](#page-47-2)
- **•** [Checking the Current Status of a Scan Server](#page-50-0)
- **•** [About Scanning without the Compliance Library](#page-51-1)

# <span id="page-47-2"></span>**Adding or Editing Scan Servers**

Before users can assign project codebases to a Scan Server in order to scan them, the Scan Server must first be installed either on the same instance as the Code Insight Core Server or on a separate instance, as described in [Installing Code Insight](#page-30-0). (The Scan Server must have the same version as the Core Server.) As Code Insight System Administrator, you must then "add" the Scan Server to the Code Insight system—that is, identify the server to the Code Insight Core Server to make it available for scanning purposes, as described in this section.

If multiple Scan Servers have been installed, you can add more than one of these servers, thus providing the means for users to distribute codebase scans across servers. Keep in mind each of these Scan Servers should be installed on a separate instance with a unique host ID and port identification. The codebase for a given project can be assigned to only one Scan Server (but multiple project codebases can be assigned to a single Scan Server). All codebases assigned to a given Scan Server are stored on that server in a location that you specify.

The following procedure describes how to add an installed Scan Server to the Code Insight system and, once added, how to edit its properties as needed.

For information about Code Insight scans and their assignment to project codebases, see "About Code Insight Scans" in the "Using Code Insight" chapter in the *Code Insight User Guide*.

### *Task To add or edit your Scan Server, do the following:*

- **1.** Ensure that the Scan Server that you want to add or edit is running. (The Scan Server starts when the Tomcat server is started, as described in [Enabling Secure HTTP Over SSL.](#page-37-2))
	- **•** For a Scan Server whose properties you are editing, ensure its status is green in the list of Scan Servers on the **Scan Servers** tab, which you access using steps 2 and 3 below.
	- **•** For a Scan Server whose status you want to change from disabled to enabled, manually determine whether Tomcat is running on the instance. (The gray status on the list of Scan Servers does not indicate whether Scan Server is running.)
	- **•** For a Scan Server that you adding, manually determine whether Tomcat is running on the instance.
- **2.** On the **Code Insight Dashboard**, click **administration**. The **Administration** page appears with a list of side tabs.
- **3.** Select the **Scan Servers** tab. The tab displays a grid listing the Scan Servers that have been added.
- **4.** Do either of the following:
	- **•** To add a new Scan Server, click **Add**.
	- **•** To edit an already-defined Scan Server, click the (**Edit**) button in its entry. The **Scan Server** dialog appears.

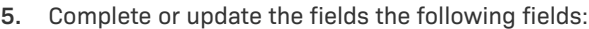

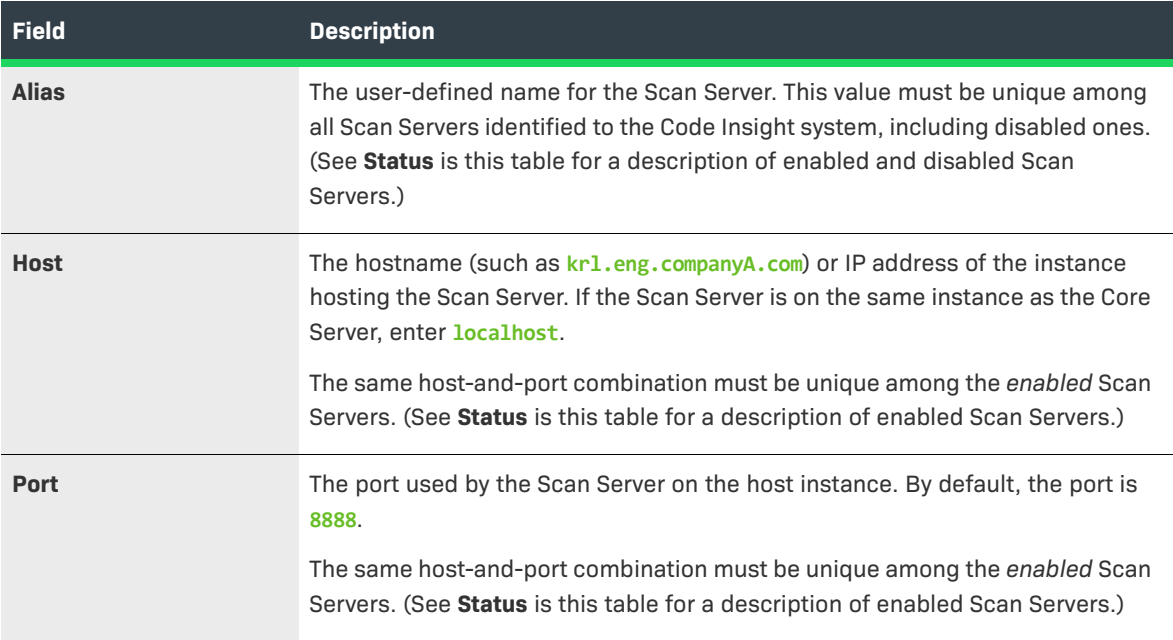

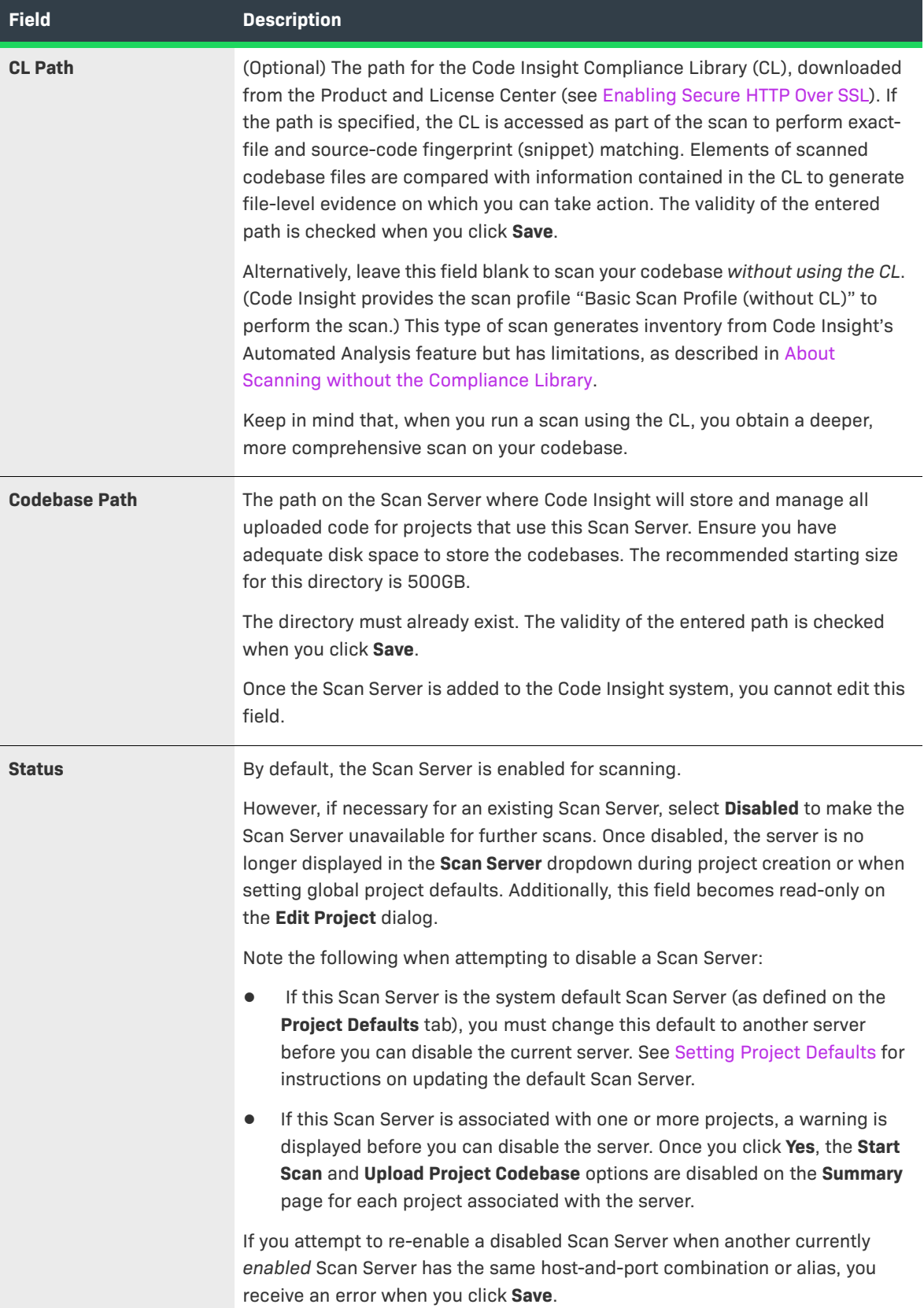

- **6.** Click **Save** to add the Scan Server to the Code Insight system. Errors are generated when the following conditions exist:
	- **•** The Scan Server you are adding or editing is not running.
	- **•** The version of the Scan Server you are adding is different from the Core Server version.
	- **•** The codebase path or CL path is invalid.

## <span id="page-50-0"></span>**Checking the Current Status of a Scan Server**

Use the following procedure to check on the status of the Scan Servers defined on your Code Insight system.

*Task To check the current status of a Scan Server, do the following:* **1.** On the **Code Insight Dashboard**, click **administration**. The **Administration** page appears with a list of side tabs.

**2.** Select the **Scan Servers** tab. The tab displays a grid listing the Scan Servers that have been added. (For a description of the grid columns identifying properties for each Scan Server entry, refer to the table in the previous section, [Adding or Editing Scan Servers.](#page-47-2))

The color-code status for each Scan Server is displayed next to its alias name in the **Alias** column.

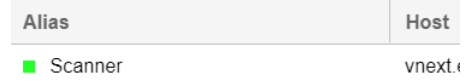

The following describes color code for Scan Server status:

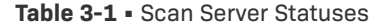

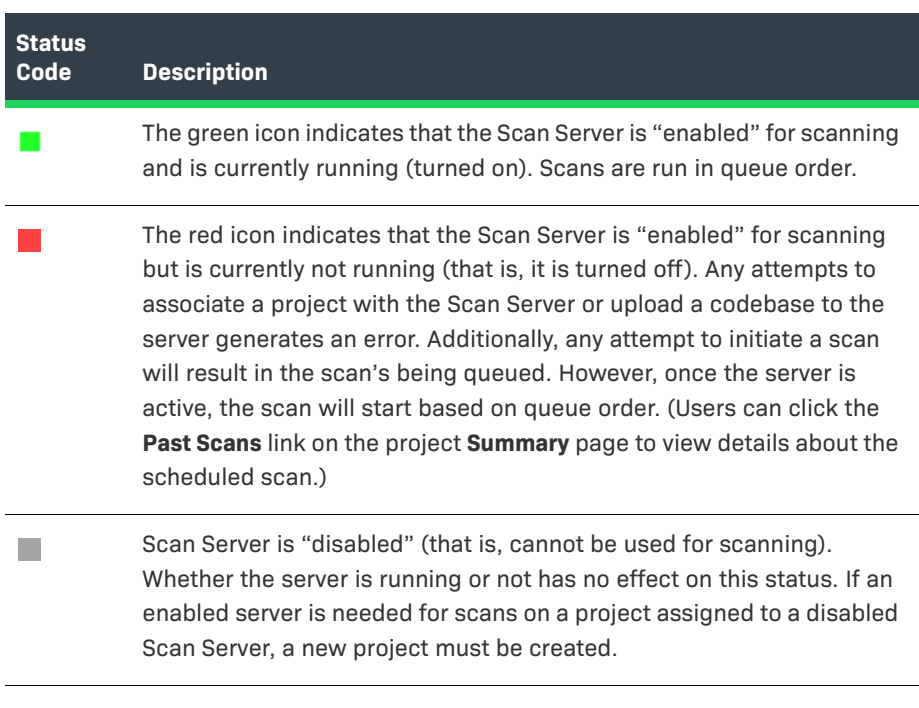

# <span id="page-51-1"></span>**About Scanning without the Compliance Library**

By default, when Code Insight scans a codebase, it uses the data in the Compliance Library (CL) to provide evidence of third-party code—exact-file matches and source-code fingerprint (snippet) matches—in your codebase.

However, if you do not have access to the CL—for example, you are running Code Insight on a virtual instance or have not yet installed the CL—or do not want to enable your installed CL, leave the **CL Path** field blank on the **Scan Servers** tab on the **Administration** page (see [Adding or Editing Scan Servers or Checking Server Status\)](#page-47-1). You must then use the "Basic Scan Profile (without CL)" scan profile to perform a basic scan on your codebase.

The basic scan uses Code Insight's Automated Analysis feature to perform the following:

- **•** Generates inventory and detect vulnerabilities
- **•** Finds evidence based on emails, URLs, and pre-defined search terms
- **•** Employs all automated detection techniques

In the absence of a CL, Code Insight will not detect exact-file matches and source-code fingerprint matches.

You can also create a custom basic scan profile with your own pre-defined search terms, as well as specify scan exclusions for folders or files to exclude from the codebase scan, such as \*\*/.git or \*\*/.hg.

For more information about the "Basic Scan Profile (without CL)" scan profile and about creating and managing scan profiles in general, see [Managing Scan Profiles.](#page-82-0) For instructions on associating a scan profile with a project, see "Applying a Scan Profile to the Project" in the "Using Code Insight" chapter in *Code User Guid*e.

# <span id="page-51-0"></span>**Managing Users**

The following topics describe how to manage users in your Code Insight system:

- **•** [Creating or Editing Users](#page-51-2)
- **•** [Managing User Permissions for System Activities](#page-52-0)
- **•** [Finding Users](#page-54-0)
- **•** [Disabling User Accounts](#page-54-1)

At the system level, you can also assign users to project roles so that these assignments then default each time a project is created. This task is described in [Setting Project Defaults](#page-91-0).

## <span id="page-51-2"></span>**Creating or Editing Users**

The following procedure describes how to create or edit users for your-code Insight installation.

 $\equiv$ 

*Note • If you are using an LDAP server to synchronize the user data, you can skip this procedure. To configure an LDAP server, see [Configuring Code Insight for LDAP.](#page-67-0)*

### *Task To create or edit a user, do the following:*

- **1.** As Code Insight System Administrator, click **administration** on the **Code Insight Dashboard**. The **Administration** page appears with a list of side tabs.
- **2.** Select the **Users/Permissions** tab, which lists all current users in your Code Insight system.
- **3.** To create a new user, click **Add User**; or to edit an existing user, click the Edit icon  $\mathscr{D}$ .

The **Add User** or **Edit User** dialog appears.

- **4.** Enter information in the fields to create or edit the user:
	- **• Login**—The user's login name.
	- **• First Name**—The user's first name.
	- **Last Name**—The user's last name.
	- **• Email**—The user's email address.
	- **• Password**—The user's password, which should be a minimum of 8 characters with no spaces and have at least one number and one capital letter.
	- **• Password Confirm**—Reenter the password from the field above.
	- **• Question**—A security question that can be answered by the user to retrieve a lost password. The question must be a minimum of 3 characters.
	- **• Answer**—The answer to the security question.
- **5.** When you finish entering information for the user, click **Submit** to add the user to the list.
- **6.** To assign permissions to administrate Code Insight, manage policies, and create projects, see the next section, [Managing User Permissions for System Activities.](#page-52-0)

## <span id="page-52-0"></span>**Managing User Permissions for System Activities**

Use the procedures described in this section to grant or revoke the following types to user permissions used to manage system-wide activities:

- **• System Administrators**—Grants permissions to configure Code Insight at the system level—scheduling Code Insight Electronic Updates, managing Code Insight user accounts and permissions, defining global project defaults and the scan profiles associated with projects, specifying the CVSS version for vulnerability reporting, configuring an email server for Code Insight notifications, and setting up Code Insight for LDAP and single sign-on.
- **• Manage Policy**—Grants the user permission to manage policies that automate the inventory review process—that is, automatically mark published inventory items as approved, rejected, or requiring a manual review—without the need for manual reviews.

Policy details are described in "Managing Policies" in the "Using Code Insight" chapter in *Code User Guid*e.

**• Create Project**—(Displayed only if you selected **No** for **Allow all users to create projects?**) Grants the user permission to create projects and project folders. Users automatically become the Project Contact for each project they create and are assigned to the Project Administrator role as well as other project roles.

A **Create New** button, enabling users to create projects and project folders, is visible on the **Projects**  page for only those users granted this permission. Project and folder creation is described in "Creating a Project" and "Managing Items in the Project List" in the "Using Code Insight" chapter in *Code Insight User Guid*e.

*Note • In addition to these permissions, roles can be assigned to users at the individual project level, as described in the Code Insight User Guide.*

See the topics in this section for more information:

- **•** [Grant System Permissions to Users](#page-53-0)
- **•** [Revoke User Permissions](#page-54-2)

## <span id="page-53-0"></span>**Grant System Permissions to Users**

Follow these steps to grant one or more permissions to individual users.

# *Task To grant permissions to users, do the following:*

- **1.** As Code Insight System Administrator, navigate to the **Users/Permissions** tab on the **Administration** page. (For instructions on getting to this tab, see the initial steps in [Creating or Editing Users.](#page-51-2))
- **2.** Click **Manage Permissions** to open the **Manage Permissions** dialog.

Note that all users assigned to a given role are shown on this tab, whether the user was manually assigned the role or had inherited the role (for example, through project migration).

- **3.** Select the **Yes** or **No** option for **Allow all users to create projects?** to determine whether all or selected users will have permission to create projects. If you select **No**, a **Create Project** pane is added to the dialog to enable you to select the users to which to grant this permission. (The default is **Yes**, allowing any user to create projects.)
- **4.** To assign users to a given role, drag and drop one or more user names from the **Select Users** list to the desired "role" pane (**System Administrators**, **Manage Policy**, or **Create Project**). Repeat this step a necessary. (A user can be assigned to multiple roles.)
- **5.** Click **Close** to return to the **Users/Permissions** tab.

## <span id="page-54-2"></span>**Revoke User Permissions**

Follow these steps to revoke a user's permissions.

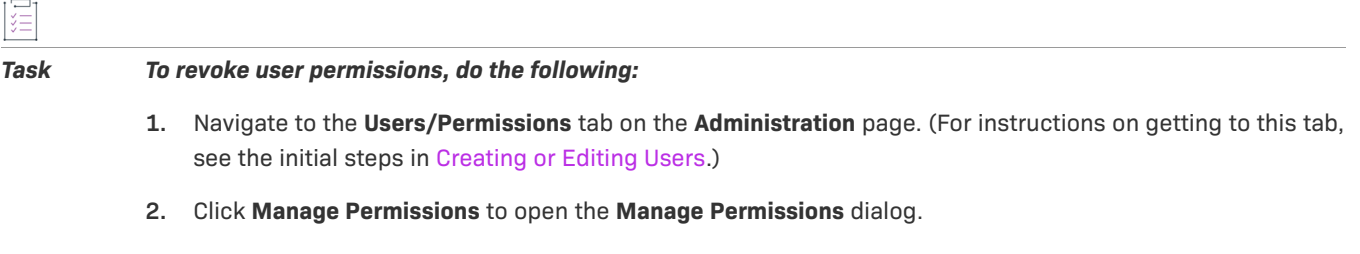

- **3.** To remove a user from a role, click **X** next to the user's name in the appropriate "role" pane. You can remove any user from a role, even those who inherited the role.
- **4.** Once you have revoked the necessary permissions, click **Close** to return to the **Users/Permissions** tab.

# <span id="page-54-0"></span>**Finding Users**

As a Code Insight System Administrator, you might need to search for Code Insight users to manage their permissions. You can search for users on the **Users** tab or on the **Summary** tab for the project.

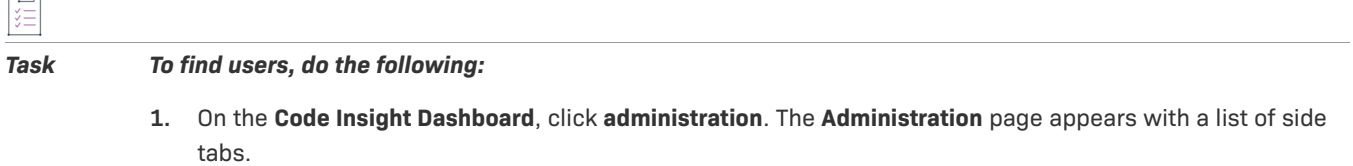

- **2.** Select the **Users** tab.
- **3.** In the **Enter Search Criteria** field, enter a character string by which to search user information in any of the fields.
- **4.** Click **Search**.

## <span id="page-54-1"></span>**Disabling User Accounts**

Code Insight supports disabling user accounts in the browser.

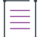

*Note • The Admin user account is created automatically; it cannot be disabled.*

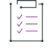

*Task To disable user accounts, do the following:*

- **1.** On the **Code Insight Dashboard**, click **administration**. The **Administration** page appears with a list of side tabs.
- **2.** Select the **Users** tab.
- **3.** Click the **Edit** icon ( $\mathcal{D}$ ) in the **Actions** column for the user account you want to disable. The **Edit User** dialog appears.
- **4.** Select the **Disable Account** checkbox, and click **Submit**. The **Success** dialog appears.
- **5.** Click **OK**. The user account is now disabled. The user will receive the message, "Invalid Username and/or Password. If you believe you entered a valid user, please contact your System Administrator" when attempting to log into Code Insight.

# <span id="page-55-0"></span>**Setting Up Electronic Updates**

An initial full Electronic Update is run automatically after your initial startup of Code Insight. It provides the basis of a local data library used by Code Insight to identify OSS and third-party code in your codebase. After this initial update, Code Insight provides a means for you to schedule additional Electronic Updates to keep the library up to date, helping to ensure that the latest component, version, license, and vulnerability information is available for your product. You can schedule these updates to execute automatically at a regular frequency or manually through the Administration interface.

At a basic level, an Electronic Update is executed as either a *server* or a *local* update, depending on the method used to retrieve the Electronic Update files from Revenera. You configure the type of update to run based on your site requirements.

By default, scheduled Electronic Updates are *incremental*—that is, each update applies only changes that have occurred since the previous update. However, when necessary, you can force a *full* update, which overwrites all data from the previous update. Full updates should be run manually only and with the understanding that they require considerable overhead.

Refer to the following for more information:

- **•** [Server vs Local Electronic Updates](#page-55-1)
- **•** [Running Server Electronic Updates](#page-56-0)
- **•** [Running Local Electronic Updates](#page-58-0)
- **•** [Configuring the Use of SFTP for Obtaining Update Files](#page-60-0)

## <span id="page-55-1"></span>**Server vs Local Electronic Updates**

Code Insight enables you to configure the Electronic Update to run as either a server or local update. The difference between the two methods is the means by which the Code Insight server obtains the files required to run the update:

**•** During a **server** Electronic Update, the most recent Electronic Update files are automatically downloaded from Revenera to the Code Insight server as part of the update process. The default protocol for a server Electronic Update is HTTPS but can be configured to be SFTP if needed (see [Configuring the Use of SFTP for](#page-60-0)  [Obtaining Update Files](#page-60-0) for instructions). For additional information on configuring and triggering updates, see [Running Server Electronic Updates.](#page-56-0)

**•** For a **local** Electronic Update, you must manually download the Electronic Update files from Revenera to your machine or to a local SFTP server. In both cases, the location should be locally accessible to the Code Insight server so that Code Insight can access the downloaded files, unpack them, and apply the data to the Code Insight database schema. This type of Electronic Update is useful when the Code Insight server has no external Internet access or when a specific Electronic Update version is needed for testing or demonstration purposes. For additional information, see [Running Local Electronic Updates](#page-58-0).

You can switch between running server and local updates as needed. You can also configure either of the two types of updates to download over SFTP, such that Electronic Update files are downloaded either from Revenera's SFTP server or from your own local SFTP server. For more information, see [Configuring the Use of SFTP for](#page-60-0)  [Obtaining Update Files](#page-60-0).

# <span id="page-56-0"></span>**Running Server Electronic Updates**

Code Insight lets you run an Electronic Update as either a server or local update (see [Server vs Local Electronic](#page-55-1)  [Updates](#page-55-1) for descriptions of the two update types). The following topics describe the various ways in which to manage *server* Electronic Updates.

- **•** [Scheduling Server Electronic Updates That Run Automatically](#page-56-1)
- **•** [Disabling Automatic Server Electronic Updates](#page-57-0)
- **•** [Running a Server Electronic Update Manually](#page-57-1)

By default, the Electronic Update process downloads the update files from Revenera using HTTPS. If you want the Electronic Update to use SFTP instead, see [Configuring the Use of SFTP for Obtaining Update Files](#page-60-0). This configuration must be performed prior to running updates.

## <span id="page-56-1"></span>**Scheduling Server Electronic Updates That Run Automatically**

For server Electronic Updates, Code Insight enables you to configure updates to run automatically at a specified frequency as described in this section. (Note that you can always force a server or local update between the scheduled updates. See [Running a Server Electronic Update Manually](#page-57-1) or [Running Local Electronic Updates](#page-58-0) for details.)

Alternatively, you can disable regularly-scheduled automatic updates altogether and manually run the updates as needed. (See [Disabling Automatic Server Electronic Updates](#page-57-0) for details.)

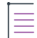

*Note • Codebase scans cannot be performed during the Electronic Update process, but a scan that is already underway will not be interrupted when an automatic update process is scheduled to begin. The update will be queued and automatically run based on queue order.*

*Task To schedule an automatic server Electronic Update, do the following:*

- **1.** On the **Code Insight Dashboard**, click **administration**. The **Administration** page appears with a list of side tabs.
- **2.** Select the **Electronic Updates** tab.
- **3.** Click **Server** for **Electronic Update Type**.
- **4.** From the **Update Frequency** dropdown, select the frequency at which to run the Electronic Update:
	- **• Never**—If you select **Never**, Electronic Updates will not run automatically. (Selection of this option hides any further dropdowns.)

If you need to run an update, you can do so manually as needed. See [Running a Server Electronic Update](#page-57-1)  [Manually](#page-57-1) for details.

- **• Daily**—If you select **Daily**, a second dropdown is displayed, prompting you to choose the time of day when you want the Electronic Update to occur.
- **• Weekly**—If you select **Weekly**, both the "time of day" and **Select a day...** dropdowns are displayed. Select both the time of day and the day of the week when you want the Electronic Update to occur.
- **5.** When you have finished setting the execution frequency for the update, select **Save**. A prompt appears to notify you that your edits have been saved.

Electronic Updates will run automatically based on the schedule you have set.

## <span id="page-57-0"></span>**Disabling Automatic Server Electronic Updates**

Use this procedure to disable the automatic triggering of Electronic Updates. Once you disable the execution of the scheduled updates, an Electronic Update will no longer run automatically. However, you can run updates manually as needed (see [Running a Server Electronic Update Manually](#page-57-1) for details).

### *Task Tao disable automatic server Electronic Updates, do the following:*

- **1.** On the **Code Insight Dashboard**, click **administration**. The **Administration** page appears with a list of side tabs.
- **2.** Select the **Electronic Updates** tab.
- **3.** Click **Server** for **Electronic Update Type**.
- **4.** From the first dropdown in the **Update Frequency** section, select **Never** to disable automatic updates.
- **5.** Click **Save Schedule**.

## <span id="page-57-1"></span>**Running a Server Electronic Update Manually**

You can trigger a server Electronic Update any time. For example, you might need to run an update between automatic updates if you cannot wait for the next update to determine critical information, such as the impact of new vulnerabilities on your product. Or you might need to force a full update if the most recent update did not complete properly.

If automatic server Electronic Updates are disabled (see [Disabling Automatic Server Electronic Updates](#page-57-0)), you can use this procedure to request a server update whenever needed or to run a local update if necessary.

When you manually run an Electronic Update, it is initiated immediately or once any pending scans complete.

泪

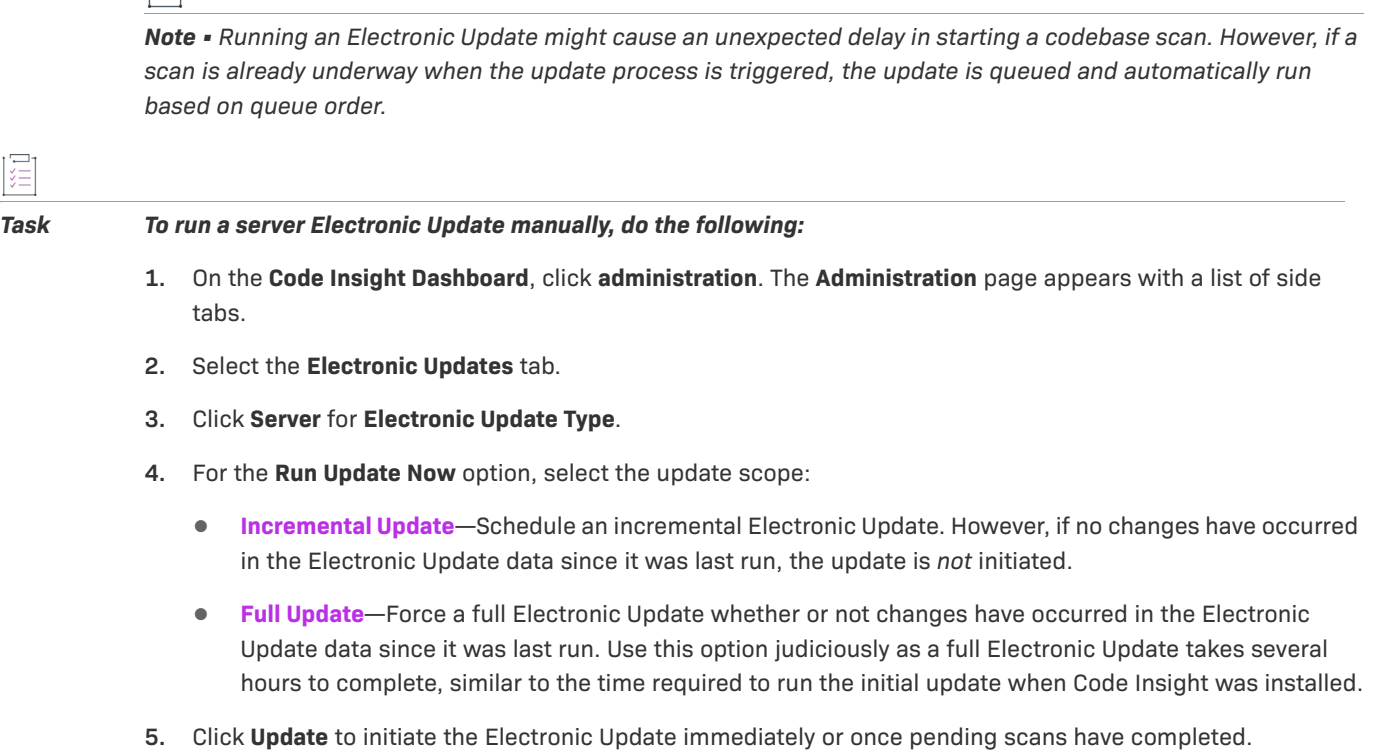

# <span id="page-58-0"></span>**Running Local Electronic Updates**

EI

Code Insight lets you run an Electronic Update as either a server or local update (see [Server vs Local Electronic](#page-55-1)  [Updates](#page-55-1) for descriptions of the two update types). The following topics describe how to run a *local* Electronic Update.

- **•** [Files Required for a Local Electronic Update](#page-58-1)
- **•** [Running the Local Electronic Update from Your Machine](#page-59-0)
- **•** [Configuring SFTP to Obtain Update Files Using Your Own SFTP Server](#page-61-0)

For a description of the local Electronic Update and its comparison to the server Electronic Update, see [Server vs](#page-55-1)  [Local Electronic Updates](#page-55-1).

## <span id="page-58-1"></span>**Files Required for a Local Electronic Update**

Before running a local Electronic Update, you must manually download the Electronic Update files from Revenera to your machine or to a local SFTP server. In both cases, the location should be accessible to the Code Insight server, so that Code Insight can access the downloaded files, unpack them and apply the data to the Code Insight database schema.

Work with your Revenera representative to determine the best way for your site to receive notifications from Revenera when a new Electronic Update is available and to obtain download details.

The following files must be manually downloaded from Revenera to run the local Electronic Update:

- **• Update Manifest file**—The manifest file, update\_manifest.txt, which contains the following:
	- **•** Information that Code Insight uses to determine whether to perform the update.
	- **•** The expected hash value for each data file in the update.zip file (see the next bullet). This information is compared with the hash values of the actual files in the archive to ensure that the files have not changed.
- **• Update Data file**—The update.zip file, an archive of the data files containing the CVSS information used by Code Insight to perform the Electronic Update.

Code Insight uses the hash information in the manifest file (see the previous bullet) to ensure that the data files are the expected ones and that they have not changed or been tampered with.

## <span id="page-59-0"></span>**Running the Local Electronic Update from Your Machine**

Use the following procedure to run a local Electronic Update from your machine after you have obtained the update manifest.txt file and update.zip files.

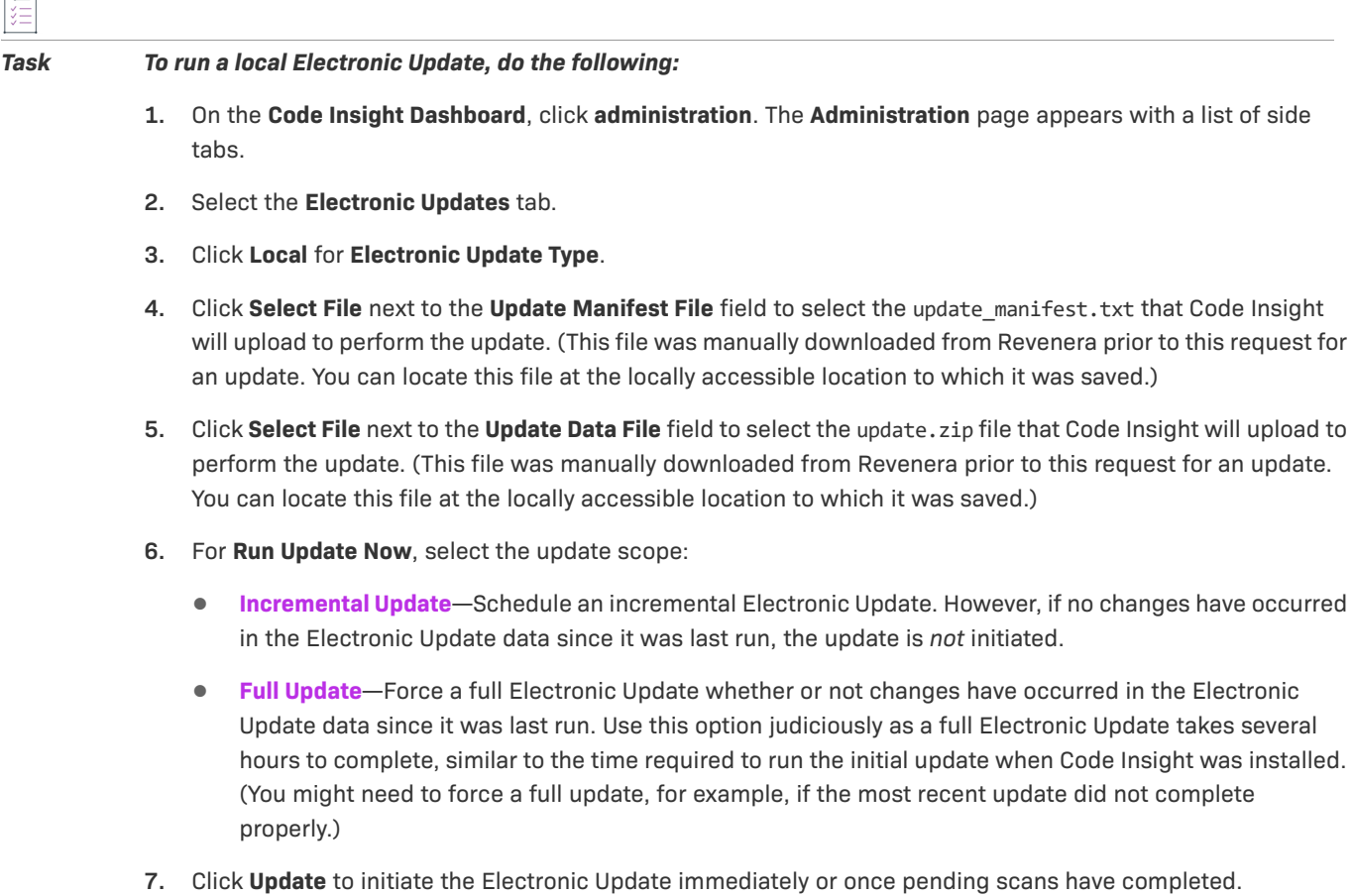

 $\overline{a}$ 

## **Running the Local Electronic Update from Your Own SFTP Server**

The instructions for running a local Electronic Update from your own SFTP Server are similar to those for running from a Revenera server (see [Running Server Electronic Updates](#page-56-0) for more information), with the following two exceptions:

- **•** Instead of downloading the files from the Revenera server, Electronic Update downloads the files from your own local SFTP server, configured using instructions in the [Configuring SFTP to Obtain Update Files Using](#page-61-0)  [Your Own SFTP Server](#page-61-0) section.
- As a prerequisite step for the use of a local SFTP server, ensure that the update files (update manifest.txt and update.zip) are downloaded from Revenera to the SFTP server before each Electronic Update. This step can either be done manually or, for example, by using a script to automate the download of the update files based on your update schedule.

# <span id="page-60-0"></span>**Configuring the Use of SFTP for Obtaining Update Files**

By default, the Electronic Update files are downloaded over HTTP. However, you can configure the process to use SFTP instead, so that the update files are downloaded either from Revenera's SFTP server or from your own local SFTP server.

For additional security, you can also configure a proxy server to handle communications between the SFTP server and Code Insight.

Refer to the following sections for more information:

- **•** [Configuring SFTP to Obtain Update Files Using the Revenera SFTP Server](#page-60-1)
- **•** [Configuring SFTP to Obtain Update Files Using Your Own SFTP Server](#page-61-0)
- **•** [Configuring the Use of an SFTP Proxy Server](#page-61-1)

## <span id="page-60-1"></span>**Configuring SFTP to Obtain Update Files Using the Revenera SFTP Server**

To enable the Electronic Update to download update files from the Revenera SFTP server, the Code Insight database administrator must add the update.sftp.enable property to the pas\_global\_properties table, setting the property to **true**.

After SFTP is enabled, Code Insight will automatically retrieve the default information about the Revenera SFTP server to establish the necessary connection needed to download the update files, unpack them, and apply the data to the Code Insight database schema whenever a server Electronic Update occurs.

*Task To configure the use of SFTP for Electronic Updates using the Revenera SFTP server, do the following:*

Execute this command against the Code Insight database:

INSERT INTO PAS\_GLOBAL\_PROPERTIES (SERVER\_ID\_, KEY\_, VALUE\_, ENCRYPTED\_) VALUES ('0', 'update.sftp.enable', 'true', 0);

## <span id="page-61-0"></span>**Configuring SFTP to Obtain Update Files Using Your Own SFTP Server**

To configure the use of your own SFTP server for Electronic Updates communications, the Code Insight database administrator needs to insert new rows in the pas\_global\_properties table that both enable SFTP and identify the SFTP server and its credentials to Code Insight.

After SFTP is configured, Code Insight automatically retrieves information about your SFTP server from the database to establish the connections needed to download the update files, unpack them, and apply the data to the Code Insight database schema whenever Electronic Update occurs.

As a prerequisite step for the use of a local SFTP server, ensure that the update files (update manifest.txt and update.zip) are downloaded from Revenera to the SFTP server before each Electronic Update. This step can either be done manually or, for example, using a script to automate the download of the update files based on your update schedule.

### *Task To configure the use of SFTP for Electronic Updates using your own SFTP server, do the following:*

Execute this command against the Code Insight database, replacing variables with information about your SFTP server:

```
INSERT INTO PAS_GLOBAL_PROPERTIES
(SERVER_ID_, KEY_, VALUE_, ENCRYPTED_) VALUES
('0', 'update.sftp.enable', 'true', 0),
('0', 'sftp.server.url', '<hostname>', 0),
('0', 'sftp.server.port', '<port>', 0),
('0', 'sftp.server.username', '<username>', 0),
('0', 'sftp.server.password', '<password>', 0),
('0', 'update.file.name', '<path_to_update.zip>', 0),
('0', 'update.manifest.file.name', '<path_to_manifest.txt>', 0);
```
The following describes the variables that the database administrator needs to define in the command:

- **• hostname**—The IP address or URL of the SFTP server.
- **• port**—The port used for the SFTP server
- **• username**—The username used to authenticate the SFTP server.
- **• password**—The password used to authenticate the SFTP server.
- **path\_to\_update.zip**—The path of the update.zip file on your SFTP server.
- **• path\_to\_manifest.txt**—The path of the manifest.txt file on your SFTP server.

## <span id="page-61-1"></span>**Configuring the Use of an SFTP Proxy Server**

For additional security, you can configure a proxy server to handle communications between the SFTP server (Revenera's or your own local server) and Code Insight.

To use a proxy server, the Code Insight database administrator needs to insert new rows in the pas\_global\_properties table in the Code Insight database to provide the information needed to communicate with the proxy.

### *Task To configure the use of a proxy server between the SFTP server and Code Insight, do the following:*

Execute this command against the Code Insight database, replacing variables with information about your SFTP server:

```
INSERT INTO PAS_GLOBAL_PROPERTIES
(SERVER_ID_, KEY_, VALUE_, ENCRYPTED_) VALUES
('0', 'update.socks.proxy-host', '{host}', 0),
('0', 'update.socks.proxy-port', '{port}', 0),
('0', 'update.socks.proxy-user', '{username}', 0),
('0', 'update.socks.proxy-password', '{password}', 0),
('0', 'update.socks.proxy-type', '{SOCKS4/SOCKS5}', 0);
```
The following describes the variables that the database administrator needs to define in the command:

- **• host**—IP address or Hostname of the proxy.
- **• port**—Port used for proxy.
- **• username**—User name used to authenticate the proxy. Omit this value for a transparent proxy connection.
- **• password**—Password used to authenticate the proxy. Omit this value for a transparent proxy connection.
- **• SOCKS4/SOCKS5**—The type of SOCKS Internet protocol used by the proxy. Specify one. (These are protocols currently supported.)

# <span id="page-62-1"></span><span id="page-62-0"></span>**Managing NG-bridge (Digest Data) Updates for Code Insight**

The NG-bridge module delivers digest-match data to Code Insight that is used to perform exact matching by the scanner. NG-bridge is Code Insight's next generation bridge solution that complements the Compliance Library (CL) with digest-match data beyond that provided in CL 2.43. The NG-bridge component is included with Code Insight and is a separate module that runs along-side the product to support "exact match" functionality.

### **Background**

During exact-file matching, the scanner compares each scanned codebase file with the data set across the CL and NG-bridge and reports on any exact matches to open-source software (OSS) files or third-party files in the collection. This matching process compares the MD5s of codebase files against the MD5s stored in the CL and the NG-bridge index for OSS or third-party files.

### **Automatic Updates Managed by an Internal Update Facility**

Starting with the 2020 R4 release, Code Insight began support for a secondary data source for digest matches as an overlay to the data in the CL. Updates to the second data source (NG-bridge) are planned on a regular basis and will keep the MD5 data for exact-file matching up to date. Each NG-bridge data update release is incremental, providing only changes since the last update release. During a Comprehensive scan, the MD5 of a codebase file is checked against both the CL and the NG-bridge index to search for a match. If a match is found in any location, it is recorded in the Analysis Workbench as evidence.

Code Insight provides an internal NG-bridge data update facility that automatically checks for, downloads, and processes update releases on your machine at a regularly scheduled time.

If your site does not have Internet access, Code Insight offers a manual download option for the NG-bridge data update releases. After you have downloaded the update files, the internal update facility will process these files at the next scheduled update time. (Without Internet access, automatic NG-bridge downloads will continue to trigger at the scheduled time but fail with an error message. These attempts do not impact your system nor the processing of the files you have manually downloaded.)

By default, the NG-bridge data update facility is initially disabled. To enable it so that you can obtain NG-bridge data updates, follow the procedure described in [Enabling/Disabling NG-bridge Data Updates](#page-64-0). (If you do not have the CL installed or are not performing exact-file matching, you can keep the facility disabled.) Once enabled, the facility can always be disabled as necessary for your site.

### **Configuring the Update Process for Your Site**

The following procedures can be used to configure NG-bridge data updates for your site:

- **•** [Changing the Scheduled Time for NG-bridge Data Updates](#page-63-0)
- **•** [Enabling/Disabling NG-bridge Data Updates](#page-64-0)
- **•** [Downloading NG-bridge Data Updates Releases Manually](#page-64-1)

# <span id="page-63-0"></span>**Changing the Scheduled Time for NG-bridge Data Updates**

By default, the NG-bridge is configured to check for updates daily at 2 am. However, the Code Insight System Administrator or the database administrator can use the following procedure to change this scheduled time to suit your site's requirements.

### *Task To change the scheduled time NG-bridge data updates, do the following:*

- **1.** Open the <codeInsightInstallPath>\config\scanEngine\ngbridge.properties file.
- **2.** Change the current bridge.cronexpression property to reflect the new time. The following shows the default value, which triggers a daily CL update process at 2 am:

bridge.cronexpression=  $0 \t0 \t1 \t* * ?$ 

This diagram defines the parts of the cron expression representing **2 am** to help you understand how to set the value you want:

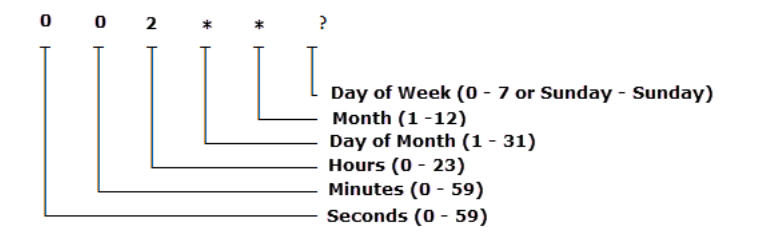

# <span id="page-64-0"></span>**Enabling/Disabling NG-bridge Data Updates**

The Code Insight System Administrator or the database administrator can use these procedures to enable or disable the internal NG-bridge data update facility that downloads and processes the updates. By default, this update facility is initially disabled. Your site does not need to enable the facility if the scans at your site do not perform exact-file matching or if the CL is not installed.

### **Enabling NG-Bridge Data Updates**

The Code Insight System Administrator or database administrator can use this procedure to enable the NG-bridge data updates to establish the automatic download and processing of the digest-match data used by Code Insight.

*Task To re-enable internal NG-bridge data update facility, do the following:* 

 In the PAS\_GLOBAL\_PROPERTIES table in the Code Insight database, change the enable.ngbridge property to **true**.

### **Disabling the NG-Data Bridge Updates**

This procedure disables the internal NG-bridge data update facility. Disablement might be necessary to control the cadence at which digest match data is updated in Code insight or to accommodate changes in your site's scan requirements (for example, exact-file matching is no longer used during scans).

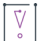

*Important • If you intend to manually download the NG-bridge data updates, do not disable the internal NG-bridge data update facility. You will still need to have this facility enabled to process the manually downloaded data file for digest-match data.* 

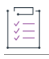

### *Task To disable internal NG-bridge data update facility, do the following:*

In the PAS\_GLOBAL\_PROPERTIES table in the Code Insight database, change the enable.ngbridge property to **false**.

# <span id="page-64-1"></span>**Downloading NG-bridge Data Updates Releases Manually**

If the Code Insight Scan Server does not have Internet access, you can use the following procedure to manually download the files for the NG-bridge digest-match data updates to the proper location on the server. Once the files are downloaded and properly placed on your instance, the NG-bridge data update can be processed.

### *Task To download the NG-bridge data update files manually and initiate processing, do the following:*

- **1.** From a machine that has Internet connectivity, open the Flexera Product and License Center.
- **2.** Locate the ngdownloader-1.0.0.zip file under the current Code Insight version, and download the appropriate archive format (Linux or Windows).

**3.** Extract the archive to any location. However, if want to download the actual NG-bridge data update files to this same location, make sure the location is locally accessible to the Code Insight server—for example, on a shared drive or a local USB drive. (You also have the option to change the download location in step 4.)

The following files are included in the archive:

- **•** ngdownloader-1.0.0.jar
- **•** run.sh (or run.bat)
- **4.** Set up the run script to download the files for the NG-bridge data update. Use any of the following arguments to configure the download. When including arguments, use the format shown in this example:

run.bat file.download.path=custompath delete.previous.downloads=true

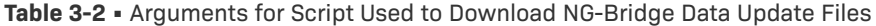

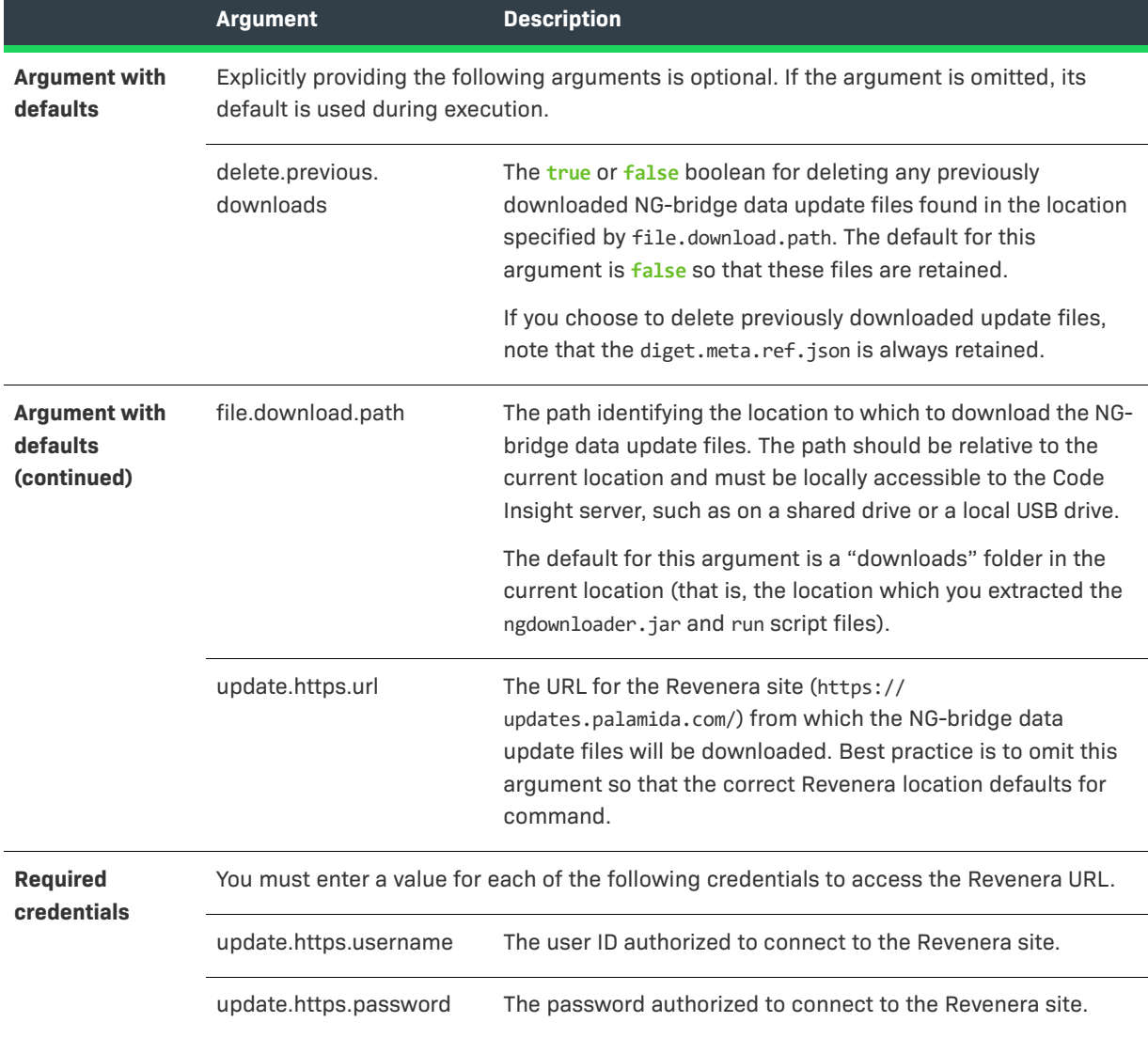

**Table 3-2 •** Arguments for Script Used to Download NG-Bridge Data Update Files (cont.)

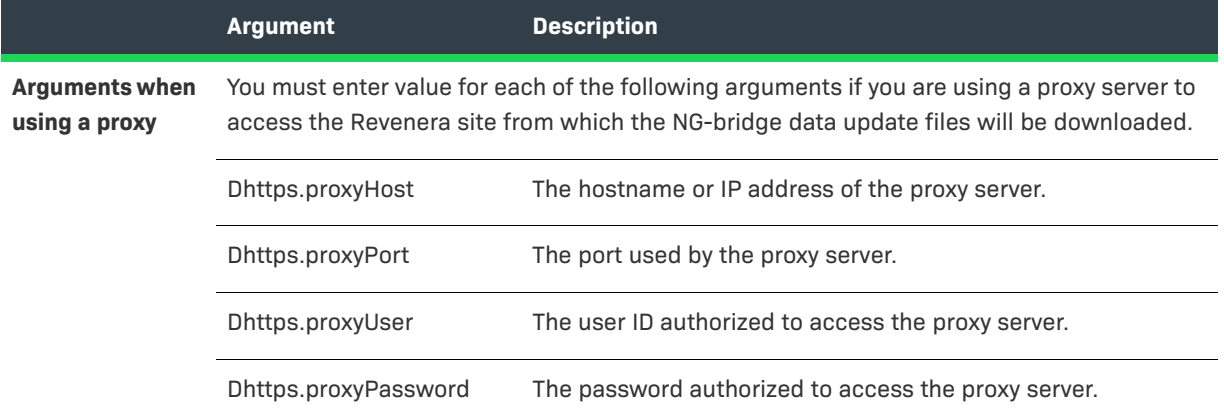

### **5.** Execute the run command.

The following folders and files are created in the download path you specified.

- downloaded  $\blacksquare$  logs digest\_meta\_ref.json
- **• digest\_meta\_ref.json**—Used to determine which NG-bridge data update files need to be downloaded. Only files for new or missing updates are downloaded. Previous updates are not re-downloaded. Once all appropriate update files have been downloaded, the contents of the digest meta ref.json file are updated with the current list of all update releases that have been downloaded to this location up to this point. This same file is then used again to determine what new updates need to be downloaded in the next update process.
- **• downloaded**—The folder containing all the NG-bridge data update files downloaded during the run script execution. You can use the file.download.path argument in the run command to change this folder name (or the entire URL or path) for the download.
- **logs**—The folder containing the log files generated during the download process.
- **6.** Once the download is complete, copy the contents of the "downloaded" folder to the following location:

<codeInsightInstallPath>\tomcat\temp\ngbridge\_updates\meta

 At the next scheduled time for an NG-bridge data update, the internal update facility determines that update files have been downloaded and processes the files so that their data is ready to be used with the CL during Comprehensive scans.

# <span id="page-66-0"></span>**Configuring an Email Server**

Code Insight can send email alerts that are triggered by certain events. For example, when a scan completes or when a new vulnerability is detected in the project inventory. It is highly recommended that the email server configuration be set up for the application. Email server configuration is available in Code Insight in the Administration tabs. This section provides the procedure for configuring email.

## *Task To configure your email server, do the following:* **1.** On the **Code Insight Dashboard**, click **administration**. The **Administration** page appears with a list of side tabs. **2.** Select the **Email Server** tab. **3.** Enter information and make selections in the fields:

- **• Enable Email Server**—Select **Yes** to enable Code Insight to use the email server or **No** to leave it disabled. The default is **No**. The rest of the fields on this page are not available until you select **Yes**.
- **• Sender's Email Address** Enter the email address of the sender.
- **• SMTP Host Name**—Enter the SMTP hostname.
- **• SMTP Host Port**—Enter the port number of the SMTP host.
- **• SMTP User Name**—Enter the SMTP user name. This field can be left blank for anonymous SMTP configuration.
- **• SMTP User Password**—Enter the SMTP user password. This field can be left blank for anonymous SMTP configuration.
- **• Enable SMTP over TLS**—Select **Yes** to use Transport Layer Security (TLS) to secure email over SMTP or select **No** to leave this option disabled.
- **4.** Click **Save** to save your settings.

# <span id="page-67-0"></span>**Configuring Code Insight for LDAP**

Code Insight supports user authentication and authorization through LDAP (Lightweight Directory Access Protocol). The following topics describe how to configure the synchronization of user identification data from LDAP to Code Insight and thus enable LDAP user authentication for Code Insight:

- **•** [Synchronizing User Identification Data](#page-67-1)
- **•** [About the LDAP Directory Structure](#page-68-0)
- **•** [Setting Up a User Search](#page-70-0)
- **•** [Implementing LDAP in Code Insight](#page-72-0)
- **•** [LDAP Tab Field Descriptions](#page-73-0)

# <span id="page-67-1"></span>**Synchronizing User Identification Data**

Code Insight provides the ability to import user identification data from LDAP. This section explains the type of user identification data that is imported.

- **•** [User Metadata](#page-68-1)
- **•** [User Email Requirement](#page-68-2)

**•** [Disabled Users](#page-68-4)

## <span id="page-68-1"></span>**User Metadata**

The metadata for each user (name, email, and so forth) is pulled from LDAP and refreshed in the Code Insight database at a regular frequency via a scheduler module running within Code Insight. The data synchronization is a one-way pull from LDAP into the Code Insight database. This action overwrites the existing data in the database. User data for those users that do not exist in LDAP is not affected by this process.

The LDAP passwords for users are not stored the Code Insight database. All user authentication occurs on the LDAP server once a user enters a user name and password to access Code Insight.

## <span id="page-68-2"></span>**User Email Requirement**

Code Insight requires that all users have an email address. Therefore, only those users with a valid email address specified as a user attribute on the LDAP server will be synchronized. For more information, see [LDAP Search](#page-71-0)  [Query.](#page-71-0)

## <span id="page-68-4"></span>**Disabled Users**

Users who are disabled in Code Insight will still have their data synchronized with LDAP, but will have the disabled flag set to "true" and will not be granted access to the application.

## <span id="page-68-0"></span>**About the LDAP Directory Structure**

An LDAP server stores attribute-based data in a hierarchical branching structure called a Directory Information Tree (DIT). A DIT can contains a broad range of information about different type of data objects, including users, account groups, and resources such as printers or applications. The following topics provide insight into a DIT:

- **•** [DIT Hierarchy](#page-68-3)
- **•** [Sample Directory Information Tree](#page-69-0)
- **•** [Distinguished Name for an Object](#page-69-1)
- **•** [LDAP Base](#page-70-1)

## <span id="page-68-3"></span>**DIT Hierarchy**

DIT data is arranged in directory levels, some of which include:

- **•** Domain component (DC) or organization (O)
- **•** Organizational unit (OU)
- **•** Common name (CN)

Before configuring Code Insight for LDAP, you are strongly recommended to understand the LDAP directory structure at your site. A complete description of possible LDAP directory hierarchies is beyond the scope of this document. Consult with your site's LDAP administrator for more information about your account's specific LDAP configuration and directory structure.

## <span id="page-69-0"></span>**Sample Directory Information Tree**

A typical LDAP directory structure can contain thousands of entries arranged in a complex structure. An example of a DIT is illustrated here. In the example, the DIT contains 4 levels of entries, including 2 domain components, 2 organizational units, and 8 common names (3 of which are groups and 5 of which are users).

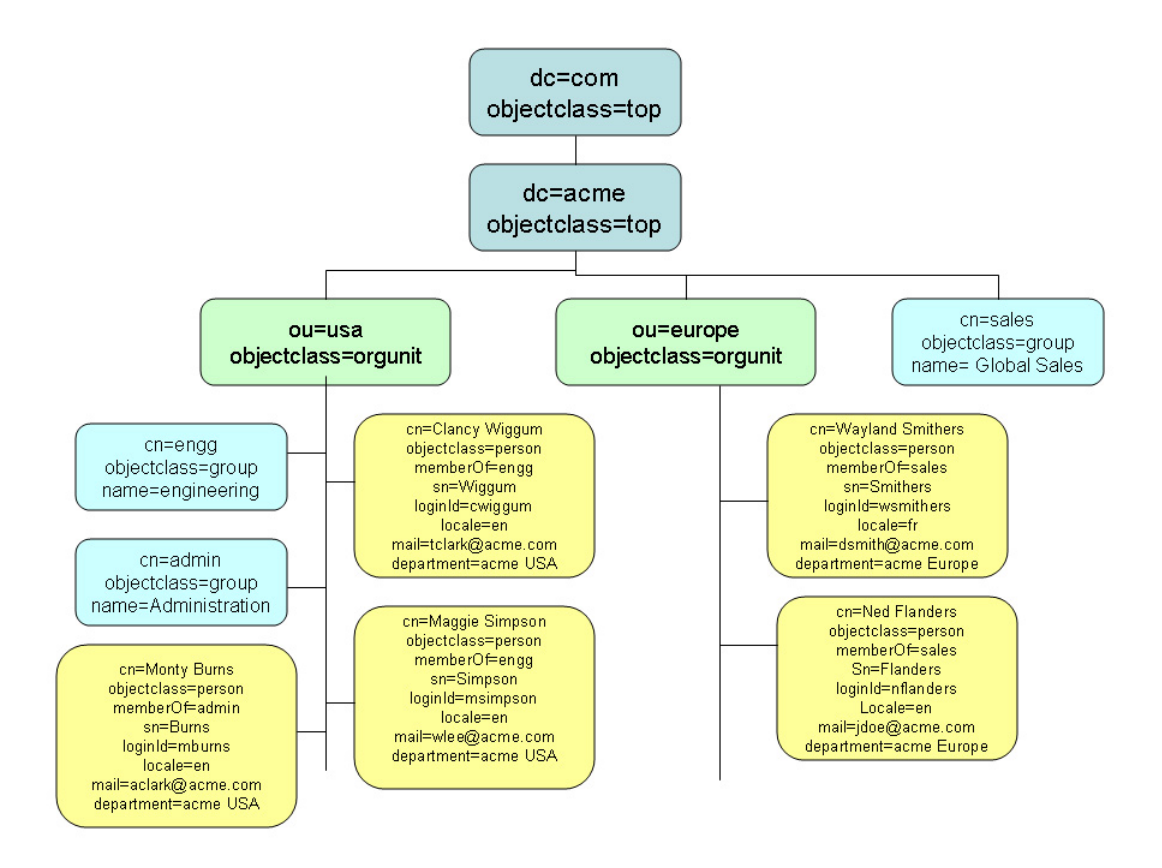

**Figure 3-1:** Example DIT in LDAP

## <span id="page-69-1"></span>**Distinguished Name for an Object**

Every object in the LDAP directory structure has a unique path to its place in the directory. This path is the object's Distinguished Name, or DN. For example, based on the example DIT in Figure 2-1, the DN for the organizational unit "usa" is the following:

OU=usa,DC=acme,DC=com

The DN for the user "Monty Burns" is the following:

```
CN=Monty Burns,OU=usa,DC=acme,DC=com
```
The DN for the group "engg" is the following:

CN=engG,OU=usa,DC=acme,DC=com

The DN can contain spaces within an attribute value and between attributes (for example, after the comma separating two attributes).

### <span id="page-70-1"></span>**LDAP Base**

The **LDAP** tab on the **Administration** page provides the **LDAP Base** field to identify the Distinguished Name (DN) of the base domain for LDAP synchronization at your site.

The LDAP base domain is the top-level directory to which all other objects in your LDAP directory belong. In essence, the base domain represents your organization. This directory is identified by domain components (DCs), which make up its Distinguished Name (DN). For example, based on the example DIT in Figure 2-1, you would enter the following DN in the **LDAP Base** field as the base domain for the Acme organization:

### **DC=acme,DC=com**

In some cases, sub-domains are set up in the LDAP directory structure. For example, the Acme organization might have two major divisions, Hardware and Software (not shown in the example), identified as sub-domain components in the directory structure. If Code Insight synchronizes with the Software sub-domain only, the DN for the LDAP base would be the following:

**DC=software,DC=acme,DC=com**

## <span id="page-70-0"></span>**Setting Up a User Search**

To synchronize only Code Insight users in LDAP to Code Insight, you must set up a user search query that retrieves the users to synchronize from the LDAP server. This process involves properly configuring the **LDAP Base** (described previously in [LDAP Base](#page-70-1)), the **LDAP Search Base**, and **LDAP Search Query** fields on the **LDAP** tab on the **Administration** page. The following topics provide more information about these components used to set up the query:

- **•** [LDAP Search Base](#page-70-2)
- **•** [LDAP Search Query](#page-71-0)

### <span id="page-70-2"></span>**LDAP Search Base**

The **LDAP Search Base** value is typically the directory, relative to the LDAP base directory, under which you store all Code Insight objects on the LDAP server. For example, based on the example DIT in Figure 2-1, the **LDAP Search Base** value might be the following, which searches for Code Insight objects belonging only to the "usa" organizational unit under the LDAP base:

### **OU=usa**

LDAP internally identifies the Distinguished Name, or DN, for the LDAP search base as the **LDAP Base + LDAP**  Search Base value. In this example, LDAP recognizes the DN for the search base as OU=usa, DC=acme, DC=com.

As another example, to search for all Code Insight objects in the "usa", "europe", and "sales" organizational units, you would leave the **LDAP Search Base** field blank so that your search base defaults to the **LDAP Base** directory. In this case, LDAP recognizes the search base as DC=acme, DC=com.

If you leave this field blank, the search is performed at the LDAP base level.

## <span id="page-71-0"></span>**LDAP Search Query**

The **LDAP Search Query** uses one or more user attributes to define a subset of the LDAP search base directory; and only the users in this subset are synchronized with Code Insight. Best practice is to create a DIT object in the search base directory, such as a group, that is specific to Code Insight and then make all Code Insight users a part of that object.

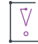

*Important • Code Insight requires that all users have a valid email address. Even if users meet all the criteria of the LDAP search query, only those users with a valid email address specified as a user attribute on the LDAP server will be synchronized. Consequently, ensure that all Code Insight users have their email address assigned to this attribute on the server and that, on the LDAP tab, you have designated the correct label for the attribute as defined on the server (see the "Email" field description in [LDAP Tab Field Descriptions\)](#page-73-0).* 

The following topics describe more about defining the user search query:

- **•** [Sample Search Query](#page-71-1)
- **•** [Sub-tree Search](#page-71-2)
- **•** [Server Paging](#page-72-1)

### <span id="page-71-1"></span>**Sample Search Query**

LDAP search query is entered in the **LDAP Search Query** field on the **LDAP** tab. This query is used to search the **LDAP Search Base** directory on the LDAP server to retrieve only those users that you want to synchronize to Code Insight. Each attribute in a query is listed in parenthesis in the format (*attribute*=*value*).

For example, based on the sample DIT described in the previous section, suppose all (and only) Code Insight users belong to the "usa" organizational unit. The **LDAP Search Base** node should then be set to **usa**; and the following query can be used for **LDAP Search Query** to retrieve and synchronize users (entities with the object class of "person") to Code Insight:

### **(objectClass=person)**

However, suppose that Code Insight users are only those users belonging to the "engineering" group under the "usa" node. The following query can then be used to retrieve and synchronize the appropriate users to Code Insight:

### **(&(objectClass=person)(memberOf=CN=engg,OU=usa,DC=acme,DC=com))**

Although objectClass and memberOf are the most commonly used filters, a query can filter objects by other attributes, such as "department" in the following example:

```
(&(objectClass=person)(department=acme USA))
```
### <span id="page-71-2"></span>**Sub-tree Search**

The **Search Sub-tree** option on the **LDAP** tab controls whether to enable deep searches through subtrees of the path defined by **LDAP Base** + **LDAP Search Base**. While helpful in locating users in certain cases, a deep search can negatively affect performance (and therefore, by default, is not enabled).
Subtree examples in the DIT in Figure 2-1 are the organizational units "usa" and "europe" belonging to **DC=acme,DC=com**. Suppose that the "usa" subtree also has a subtree called "California" (not shown in the example), which contains users. If the **LDAP Base** is **DC=acme,DC=com** and the **LDAP Search Base** is **usa**, the following would occur when a query is executed, depending on the status of the **Search Sub-tree** option:

- **•** If the option is enabled, the query searches for users in both the sub-tree "usa" (the search base) and its subtree "California".
- **•** If the option is disabled, the query searches for users in "usa" but not in its subtree "California".

If a synchronization was previously run with the **Search Sub-tree** option enabled and is then run again with the option disabled, any users previously synchronized from subtrees under the base are assigned a "disabled" status. For example, suppose user "Monty Burns" belongs to "usa" (the search base) and "Karen Smith" belongs to "California" (a sub-tree of the base). When a synchronization is run with **Search Sub-tree** enabled, both "Monty Burns" and "Karen Smith" are synchronized and are active. However, if the option is then disabled and another synchronization is run, both users are synchronized but only "Marty Burns" remains active; "Karen Smith" is flagged as "disabled".

Users who are not LDAP users are not affected by this option. See also [Disabled Users.](#page-68-0)

#### **Server Paging**

LDAP and Active Directory support server paging controls the number of records the system is pulling at any given time. Configure the **LDAP Page Size** entries as desired. The default page size is 1000.

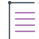

*Note • SunOne Directory Server does not support server paging in certain releases [http://kb.globalscape.com/](http://kb.globalscape.com/KnowledgebaseArticle10218.aspx) [KnowledgebaseArticle10218.aspx.](http://kb.globalscape.com/KnowledgebaseArticle10218.aspx) If you are using SunOne Directory Server, ensure that server paging is disabled.*

## **Implementing LDAP in Code Insight**

This section explains the basic procedure for implementing LDAP in Code Insight. For detailed descriptions of the fields on the LDAP tab, see [LDAP Tab Field Descriptions](#page-73-0).

*Task To configure Code Insight for LDAP, do the following:*

- **1.** On the **Code Insight Dashboard**, click **administration**. The **Administration** page appears with a list of side tabs.
- **2.** Select the **LDAP** tab.
- **3.** Select **Yes** in the **Enable LDAP** field and then complete the remaining fields on the **LDAP** tab. See [LDAP Tab](#page-73-0)  [Field Descriptions](#page-73-0) for descriptions of all the fields.
- **4.** (Optional) Select **Test LDAP Server Connection** to ensure that Code Insight is properly connected to the LDAP server. The connection will be tested with the values displayed in the fields on the **LDAP** tab.
- **5.** Do either:
	- **•** Select **Save** to save the LDAP configuration.

**•** Select **Sync Now** to save your settings and synchronize Code Insight with user data from the LDAP server. If you do not select **Sync Now**, the user synchronization is performed at the time specified in the **LDAP User Sync Frequency** field.

# <span id="page-73-0"></span>**LDAP Tab Field Descriptions**

The **LDAP** tab on the **Administration** page enables LDAP user authentication for Code Insight. The tab contains the following columns and fields:

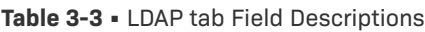

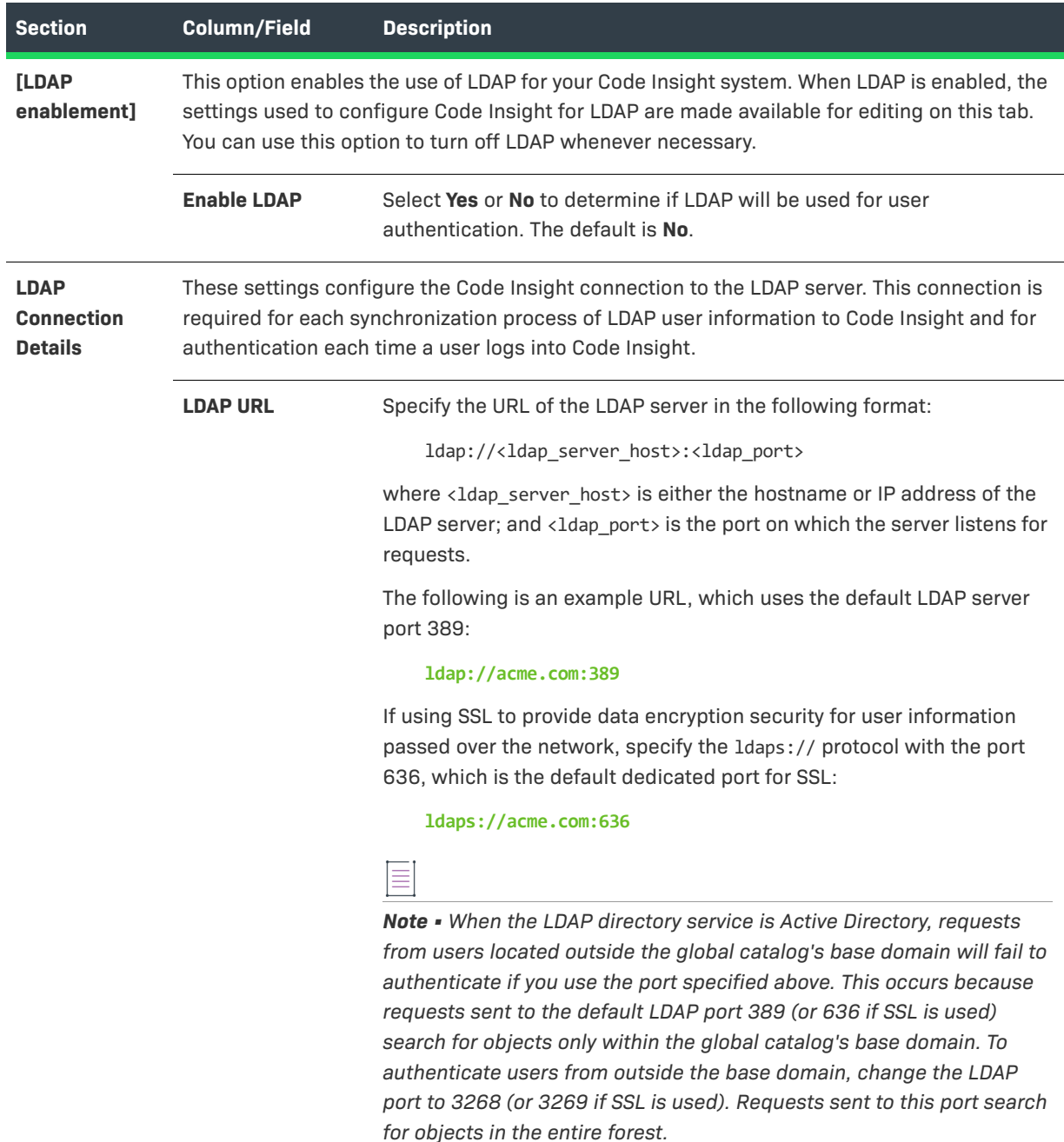

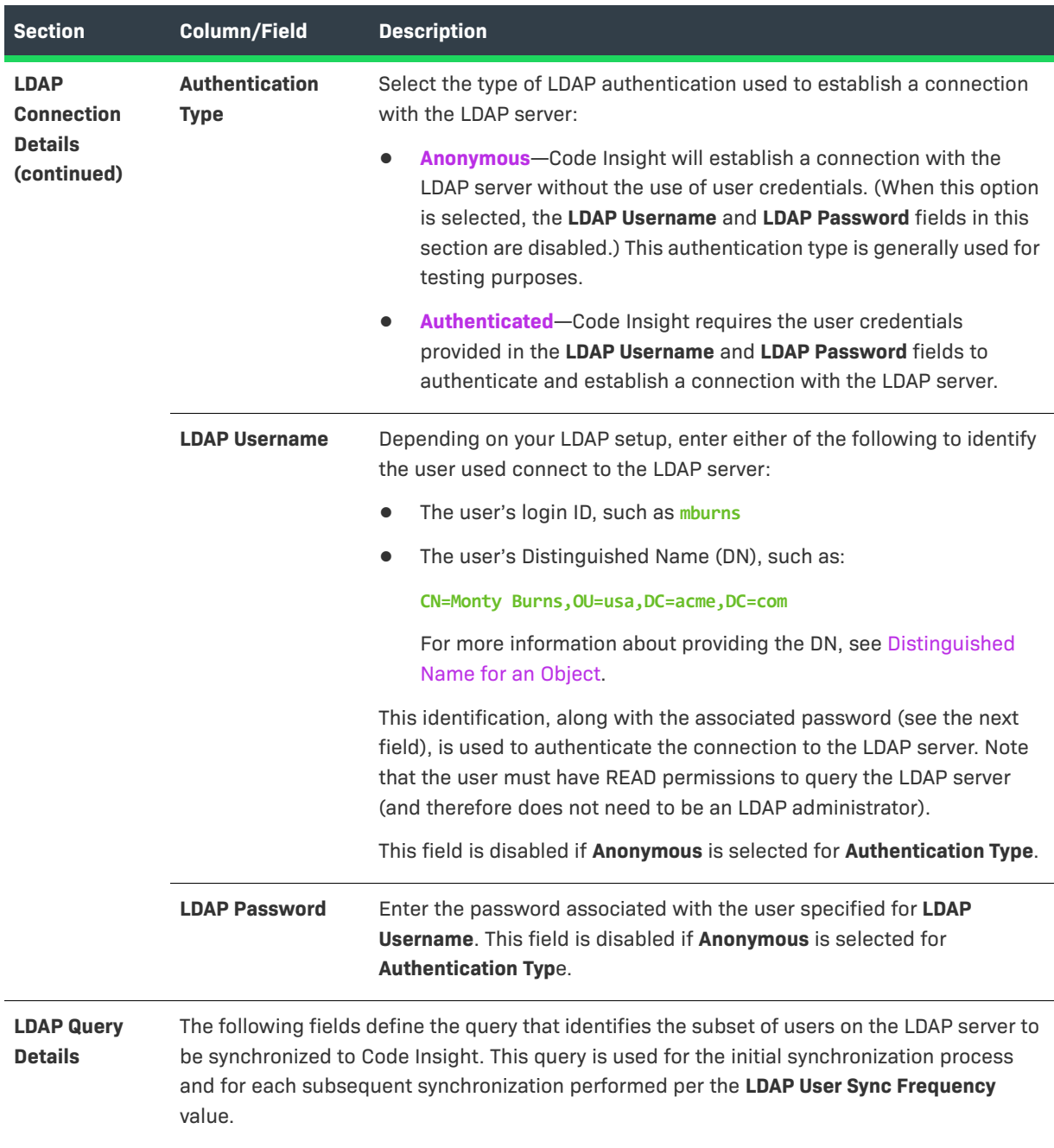

#### **Table 3-3 •** LDAP tab Field Descriptions (cont.)

## **Table 3-3 •** LDAP tab Field Descriptions (cont.)

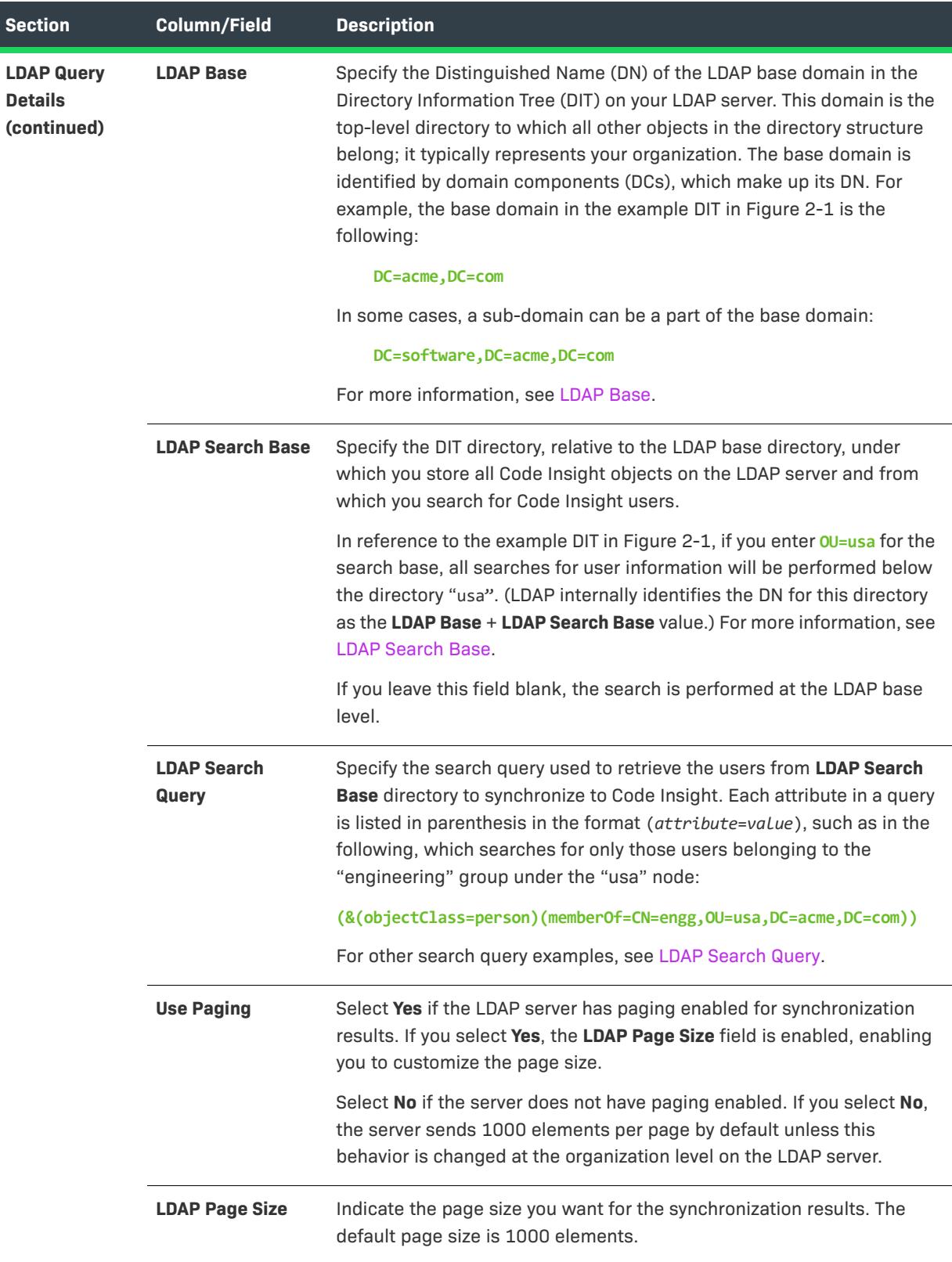

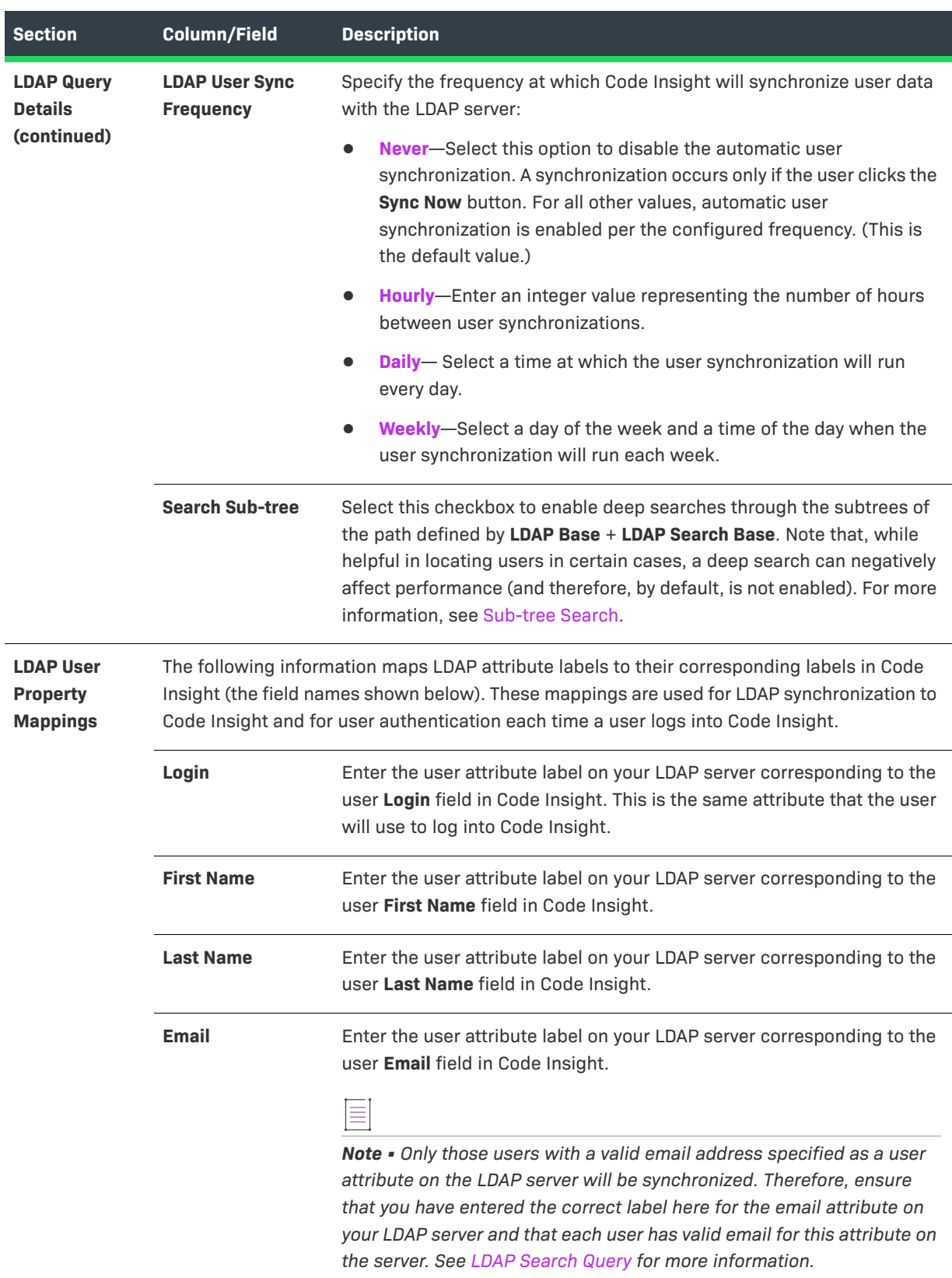

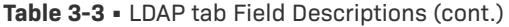

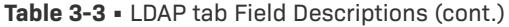

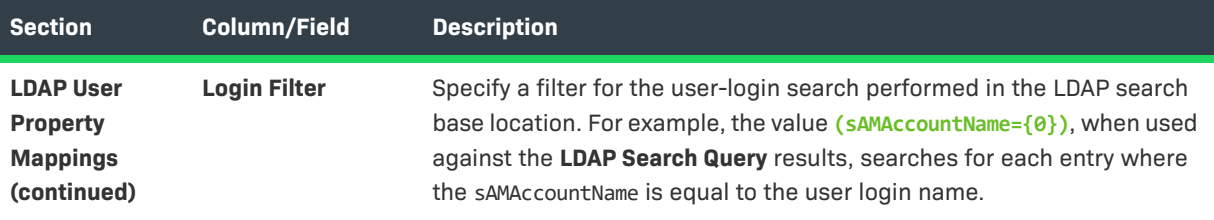

# **Configuring Code Insight to Use Single Sign-On**

Single sign-on (SSO) is an authentication service that enables a user to use one set of credentials (usually a name and password) to access multiple applications. This service involves an exchange of SAML (Security Assertion Markup Language) protocol messages between the user, the identity provider, and the service provider.

The Identity Provider (also called an IdP) is any SSO service, such as Okta, Ping Federate, and others, offering SAML authentication services. The Service Provider (also called an SP) is an application, such as Code Insight, that is configured to participate in the SSO service. When a Service Provider user logs in using credentials for an SSO session, a SAML message is sent to the Identity Provider, requesting user authentication. If the user password is valid, the Identity Provider returns a SAML message, stating that the user is logged in at the Identity Provider. The user, in turn, is logged into the Service Provider.

A Code Insight System Administrator can configure Code Insight as a Service Provider in an SSO session. The following sections provide instructions for doing so:

- **•** [Prerequisite Tasks for Configuring Code Insight for SSO](#page-77-0)
- **•** [Configuring Code Insight for SSO](#page-78-0)
- **•** [Log In Using SSO Credentials](#page-81-0)

## <span id="page-77-0"></span>**Prerequisite Tasks for Configuring Code Insight for SSO**

Perform the following tasks before configuring Code Insight for SSO:

- **•** [Configure HTTPS on the Code Insight Server](#page-77-1)
- **•** [Set Up SSO Users](#page-78-1)

## <span id="page-77-1"></span>**Configure HTTPS on the Code Insight Server**

The HTTPS communication protocol must be used to exchange SAML messages between the SP and IdP. For instructions on configuring HTTPS on the Code Insight server, see [Enabling Secure HTTP Over SSL](#page-37-0) in the "Installing Code Insight" chapter.

The keystore that you use to configure HTTPS can be used for SSO configuration. Alternatively, you can create a separate keystore for SSO, using the same instructions found in [Enabling Secure HTTP Over SSL.](#page-37-0)

## <span id="page-78-1"></span>**Set Up SSO Users**

You can define SSO users for Code Insight with or without LDAP.

#### **With LDAP**

If you intend for SSO to integrate with your LDAP server for user access to Code Insight, follow these rules:

**•** Make sure that Code Insight and the Service Provider are configured for the LDAP server. For instructions to configure Code Insight, see [Configuring Code Insight for LDAP.](#page-67-0)

To configure the Service Provider, follow the Service Provider instructions.

- **•** When setting up users on the LDAP server, ensure that the user's login is the user's email address.
- **•** Synchronize users from the LDAP server to the Identity Provider first, using the Identity Provider's instructions. Then synchronize the users from the LDAP server to Code Insight. See [Configuring Code Insight](#page-67-0)  [for LDAP](#page-67-0).

#### **Without LDAP**

If you do not use LDAP, you must manually create the SSO users both in Code Insight (see [Managing Users](#page-51-0)) and at the Identity Provider site, ensuring that the user information is the same in both locations.

Ensure that the user's login is the user's email address.

## <span id="page-78-0"></span>**Configuring Code Insight for SSO**

Follow these steps for configuring Code Insight for SSO:

- **•** [Step 1: Copy the Directory That Will Contain Provider Metadata](#page-78-2)
- **•** [Step 2: Prepare the Environment Properties File](#page-78-3)
- **•** [Step 3: Configure the SSO Common Properties File](#page-79-0)
- **•** [Step 4: Customize the Sample Service Provider Metadata File](#page-80-0)
- **•** [Step 5: Obtain the Identity Provider Metadata File](#page-81-1)

Note that, in these instructions, *SCA\_install\_home* refers to the Code Insight installation location.

## <span id="page-78-2"></span>**Step 1: Copy the Directory That Will Contain Provider Metadata**

Copy the security directory from *SCA\_install\_home*/samples/sso/config/core to *SCA\_install\_home*/config/core.

This directory will serve as the storage location for the Service Provider and Identity Provider metadata files, as described in [Step 4: Customize the Sample Service Provider Metadata File](#page-80-0) and [Step 5: Obtain the Identity Provider](#page-81-1)  [Metadata File.](#page-81-1)

## <span id="page-78-3"></span>**Step 2: Prepare the Environment Properties File**

This step prepares the env.properties file to enable SSO on the Code Insight server.

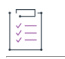

#### *Task To prepare the "env.properties" file, do the following:*

- **1.** Copy the env.properties file from *SCA\_install\_home*/samples/sso/config to *SCA\_install\_home*/config/core.
- **2.** In a text editor, open the *SCA\_install\_home*/config/core/env.properties file, and ensure that the value of the following property to **sso**.

spring.profiles.active=**sso**

**3.** Save the file.

## <span id="page-79-0"></span>**Step 3: Configure the SSO Common Properties File**

This step configures the core.sso.common.properties file to enable SSO on the Code Insight server.

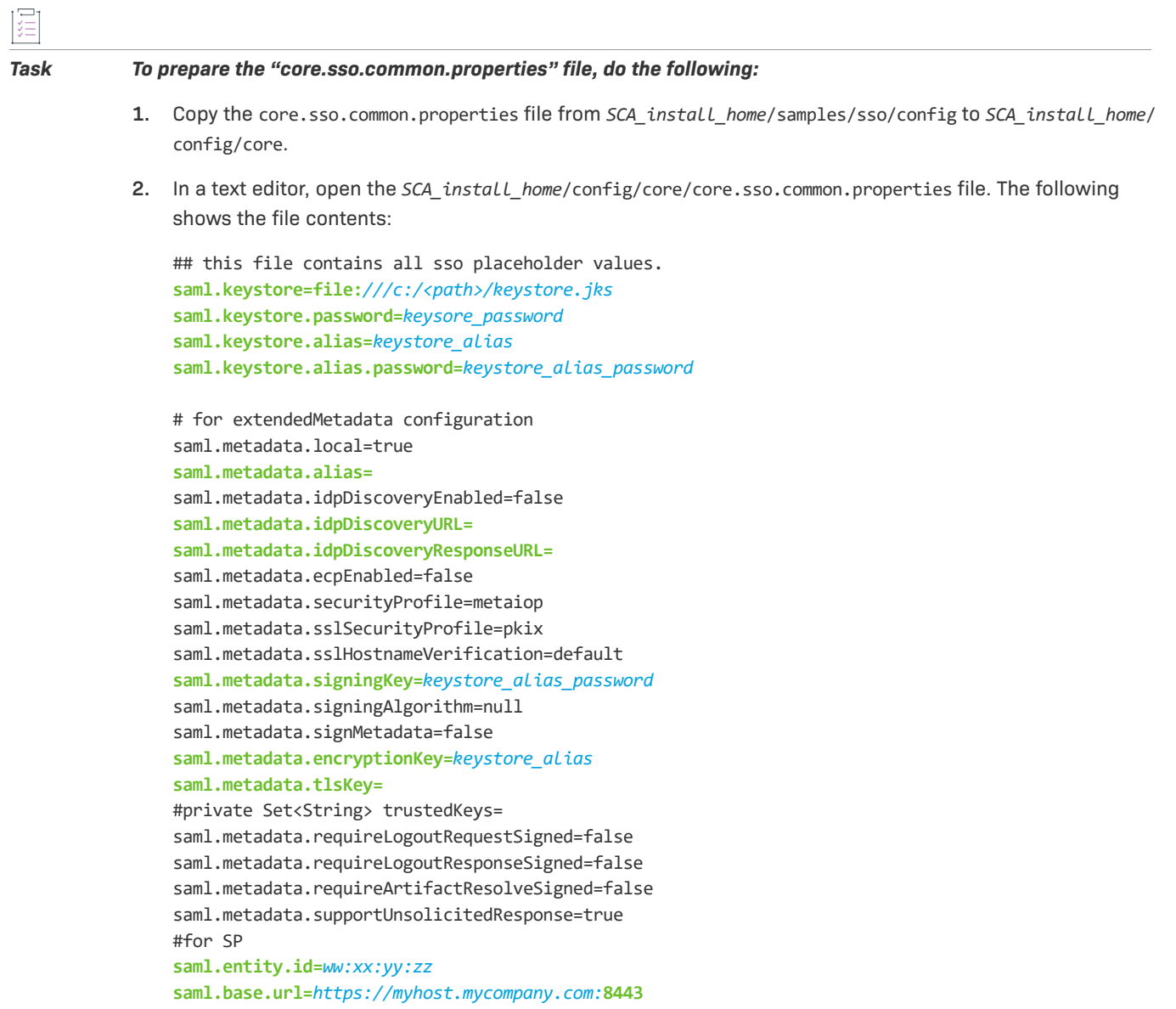

**3.** Update the properties (highlighted above) required for Service Provider security and identification, and then save the file. The properties that you need to edit or that require explicit configuration are described in this table:

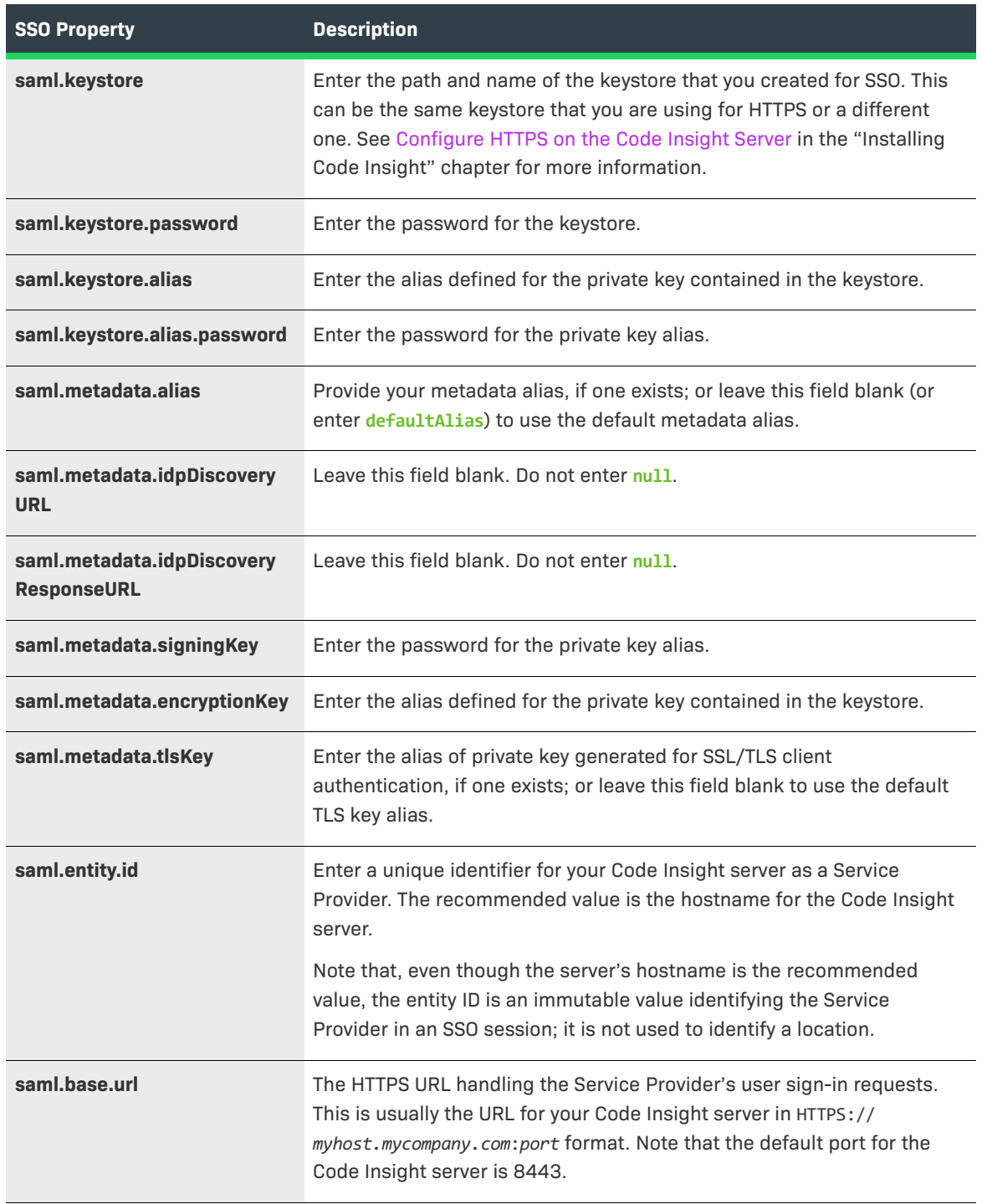

## <span id="page-80-0"></span>**Step 4: Customize the Sample Service Provider Metadata File**

This step customizes the sample Service Provider metadata file for your Code Insight server.

#### *Task To customize the sample Service Provider metadata file, do the following:*

- **1.** In a text editor, open the *SCA\_install\_home*/config/core/security/SPMetadata.xml file.
- **2.** Update the following properties, and save the file:

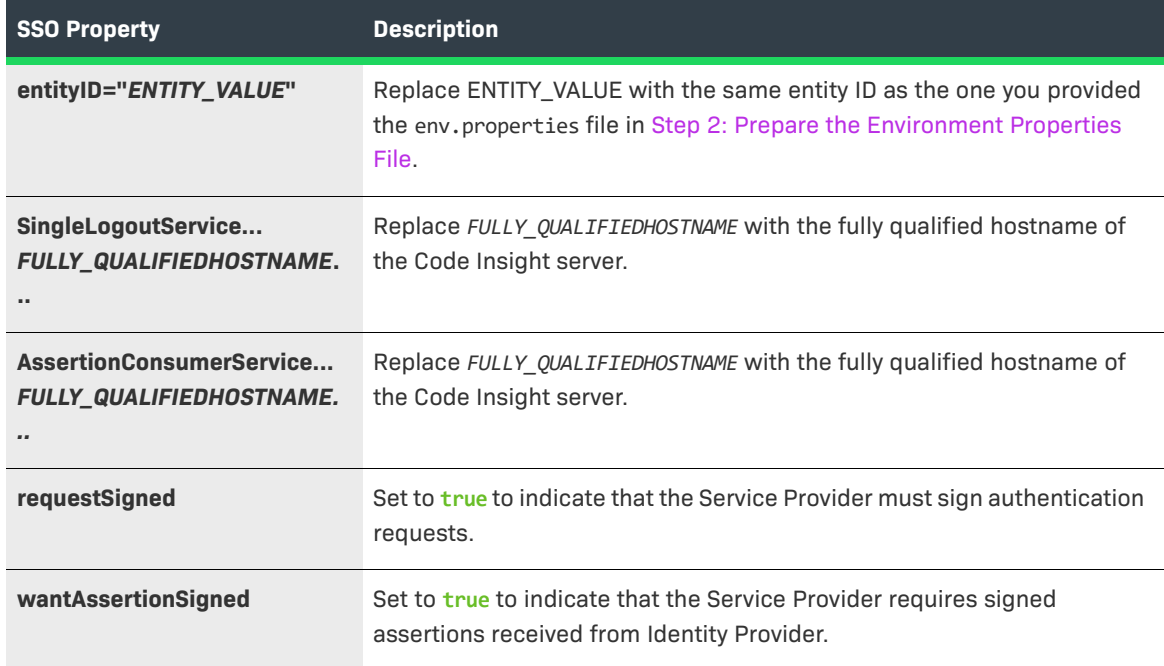

## <span id="page-81-1"></span>**Step 5: Obtain the Identity Provider Metadata File**

This final step in setting up SSO for Code Insight is to obtain the Identity Provider metadata file. The Identity Provider might require that you send the Code Insight SPMetadata.xml file (set up in Step 4: Customize the Sample [Service Provider Metadata File\)](#page-80-0) in order to provide the Identity Provider metadata file.

Alternatively, you might be required to generate the Identity Provider metadata file using the Identity Provider UI. You will need to provide the single-sign-on URL for Code Insight (also specified in the SPMetadata.xml):

https://*myhost.mycompany.com*:8443/codeinsight/saml/SSO

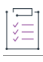

#### *Task To obtain the Identity Provider metadata, do the following:*

- **1.** Follow the Identity Provider's instructions for obtaining the Identity Provider metadata.
- **2.** Once you obtain the Identity Provider metadata, save it as IDPMetadata.xml in the *SCA\_install\_home*/config/ core/security directory.

## <span id="page-81-0"></span>**Log In Using SSO Credentials**

Once you complete the steps described in this section, Code Insight users defined as SSO users should be able to log in to an SSO session managed by the Identity Provider and obtain access to Code Insight.

# **Configuring Extended Logging**

Code Insight integrates with the Splunk Enterprise to provide extended logging capabilities. Splunk has the ability to capture, index, and correlate real-time Code Insight log data in a searchable repository and, using this repository, generate graphs, reports, alerts, dashboards, and visualizations. These interpretations of log data enable you to identify operational and security issues quickly and efficiently.

For details on how to integrate Code Insight with Splunk, refer to the following KB article in the Revenera Community:

[https://community.flexera.com/t5/FlexNet-Code-Insight-Customer/FlexNet-Code-Insight-v7-Integration-with-](https://community.flexera.com/t5/FlexNet-Code-Insight-Customer/FlexNet-Code-Insight-v7-Integration-with-Splunk/ta-p/133655)[Splunk/ta-p/133655](https://community.flexera.com/t5/FlexNet-Code-Insight-Customer/FlexNet-Code-Insight-v7-Integration-with-Splunk/ta-p/133655)

# **Managing Scan Profiles**

The following topics describe how to manage scan profiles:

- **•** [Creating or Editing Scan Profiles](#page-82-0)
- **•** [Scan Profile Fields](#page-83-0)
- **•** [Creating Exclusion Patterns for Scan Profiles](#page-86-0)

## <span id="page-82-0"></span>**Creating or Editing Scan Profiles**

A scan profile is a set of predefined scan settings that are grouped together and then applied at scan time. (To enable this application, the Project Administrator associates the scan profile with a project, as described in "Applying a Scan Profile to the Project" in the "Using Code Insight" chapter in the *Code User Guid*e.)

Code Insight provides the following pre-defined scan profiles. (See [Scan Profile Fields](#page-83-0) section for a summary of the scan functions included in each of these profiles.)

- **• Basic Scan Profile (without CL)**—Defines a scan that uses Automated Analysis to detect evidence of opensource software (OSS) and third-party code in your codebase and generate an inventory of the findings. This scan does not perform exact-file or source-code matching and therefore does not use the Compliance Library (CL).
- **• Standard Scan Profile**—Defines a scan that includes the basic scan features but also performs exact-file matching (that is, identifies codebase files that have an exact MD5 match in the CL). This scan requires the CL.

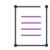

*Note • This scan profile cannot be modified.*

**• Comprehensive Scan Profile**—Defines a scan that includes the basic scan features but also performs exactfile and source-code matching. (Source-code matches are strings in the codebase files that have an exact match to content in files in the CL). This scan requires the CL.

In most cases, the pre-defined scan profiles are enough to get started. However, if they do not meet your needs, you can create your own custom scan profiles. When a scan profile is created, the data from the Standard Scan Profile is copied, including any search terms and exclusions. However, you can update any of this information for the scan profile you are creating.

You can also edit information in existing scan profiles (except the Standard Scan Profile). Note the following:

- **•** Scan profiles changes can result in costly rescans, especially when settings involved with source-code matching change. For details, refer to the "Rescanning Your Codebase" in the "Using Code Insight" chapter in the *Code User Guid*e.
- **•** Scan profiles changes do not affect the current scan. Changes are applied to the next scheduled scan.

The following procedure describes how to create or edit a scan profile.

## уП<br>Х *Task To create or edit a new scan profile, do the following:*

- **1.** On the **Code Insight Dashboard**, click **administration**. The **Administration** page appears with a list of side tabs.
- **2.** Select the **Scan Profiles** tab to open the list of existing scan profiles.
- **3.** To create a new scan profile, click **Add Scan Profile** at the top of the list; to edit an existing scan profile, click the **Edit** icon in the **Actions** column of the profile entry. The **Create** (or **Edit**) **Scan Profile** dialog is displayed.
- **4.** Complete the fields on the dialog. See the next section, [Scan Profile Fields.](#page-83-0)
- **5.** Click **Save** to save the scan profile.

## <span id="page-83-0"></span>**Scan Profile Fields**

The following table summarizes the function of each setting in the scan profile. It also indicates which scan settings are enabled for each pre-defined profile provide by Code Insight. For example, to view the settings enabled for:

- **•** The **Basic Scan Profile (without CL)**, see the Basic column in the table.
- **•** The **Standard Scan Profile**, see the Standard column.
- **•** The **Comprehensive Scan Profile**, see the Comprehensive column.

*Note • The Comprehensive and Standard Scan Profiles rely on data stored in the Compliance Library (CL) to detect evidence for Exact Matches and Source Code Matches.*

#### **Table 3-4 •** Scan Field Descriptions and Default Scan Profile Support

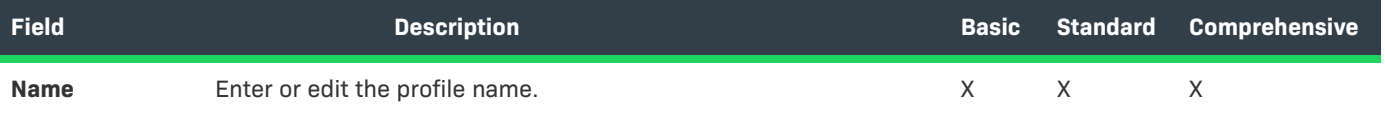

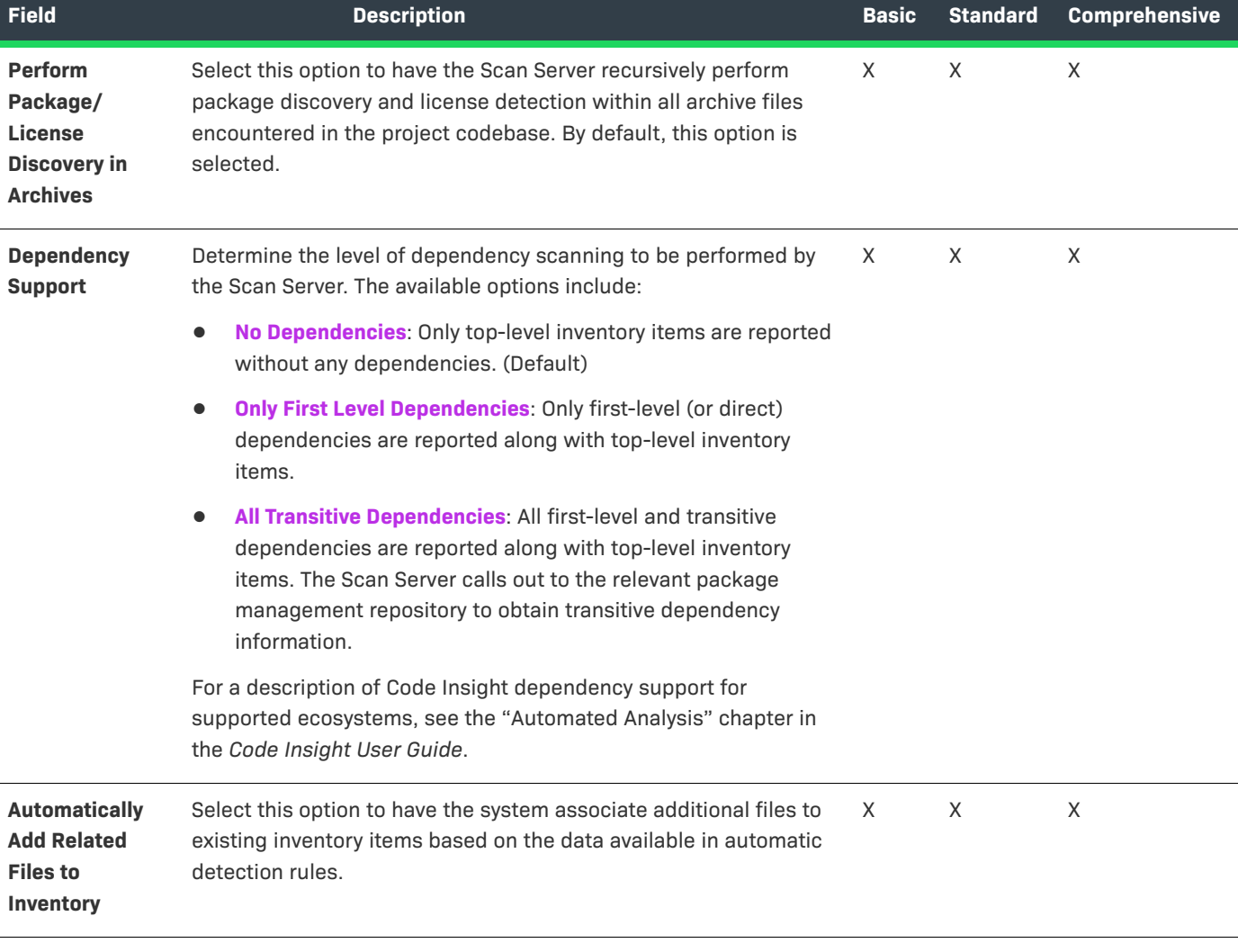

**Table 3-4 •** Scan Field Descriptions and Default Scan Profile Support (cont.)

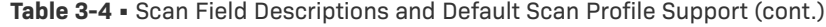

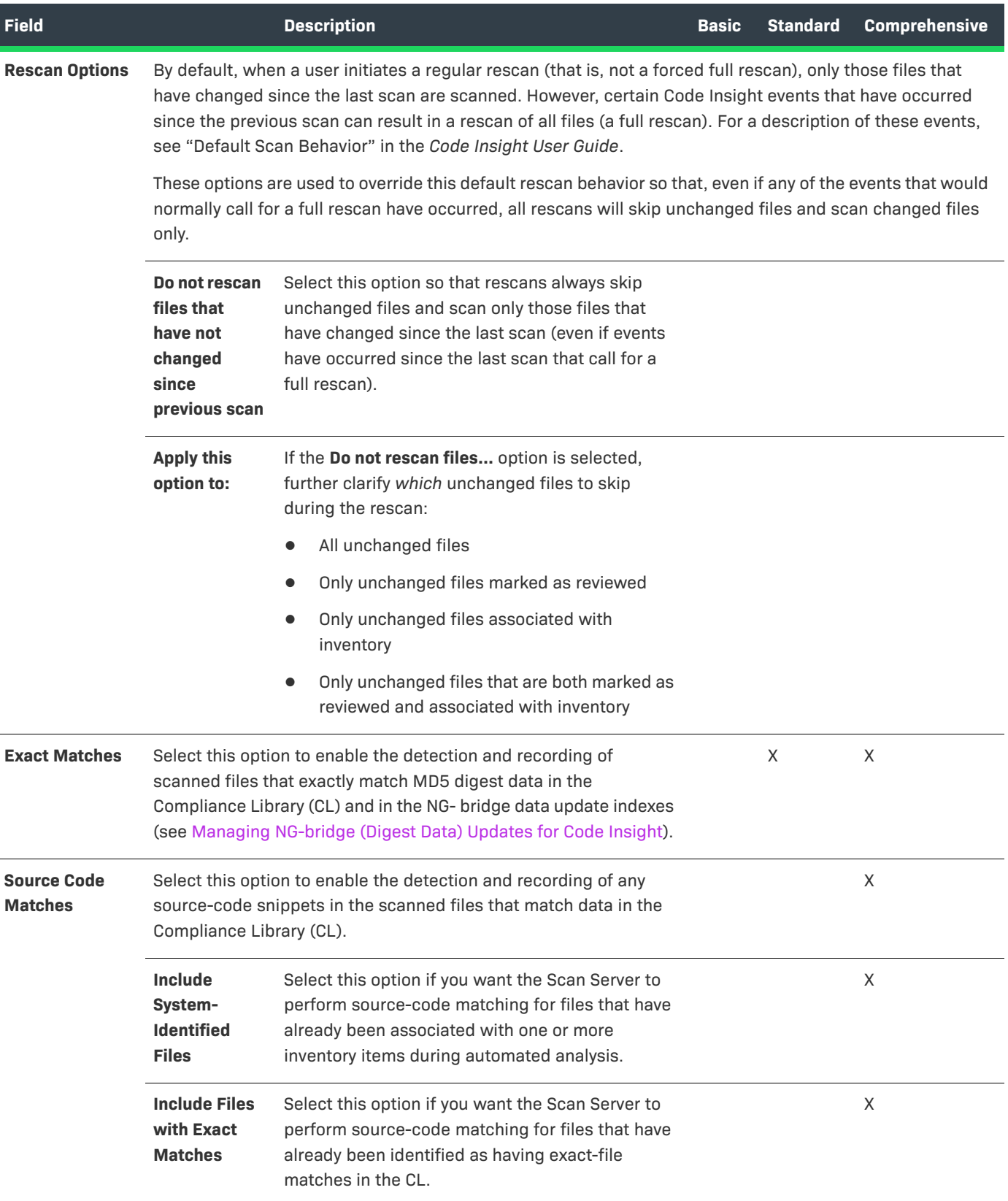

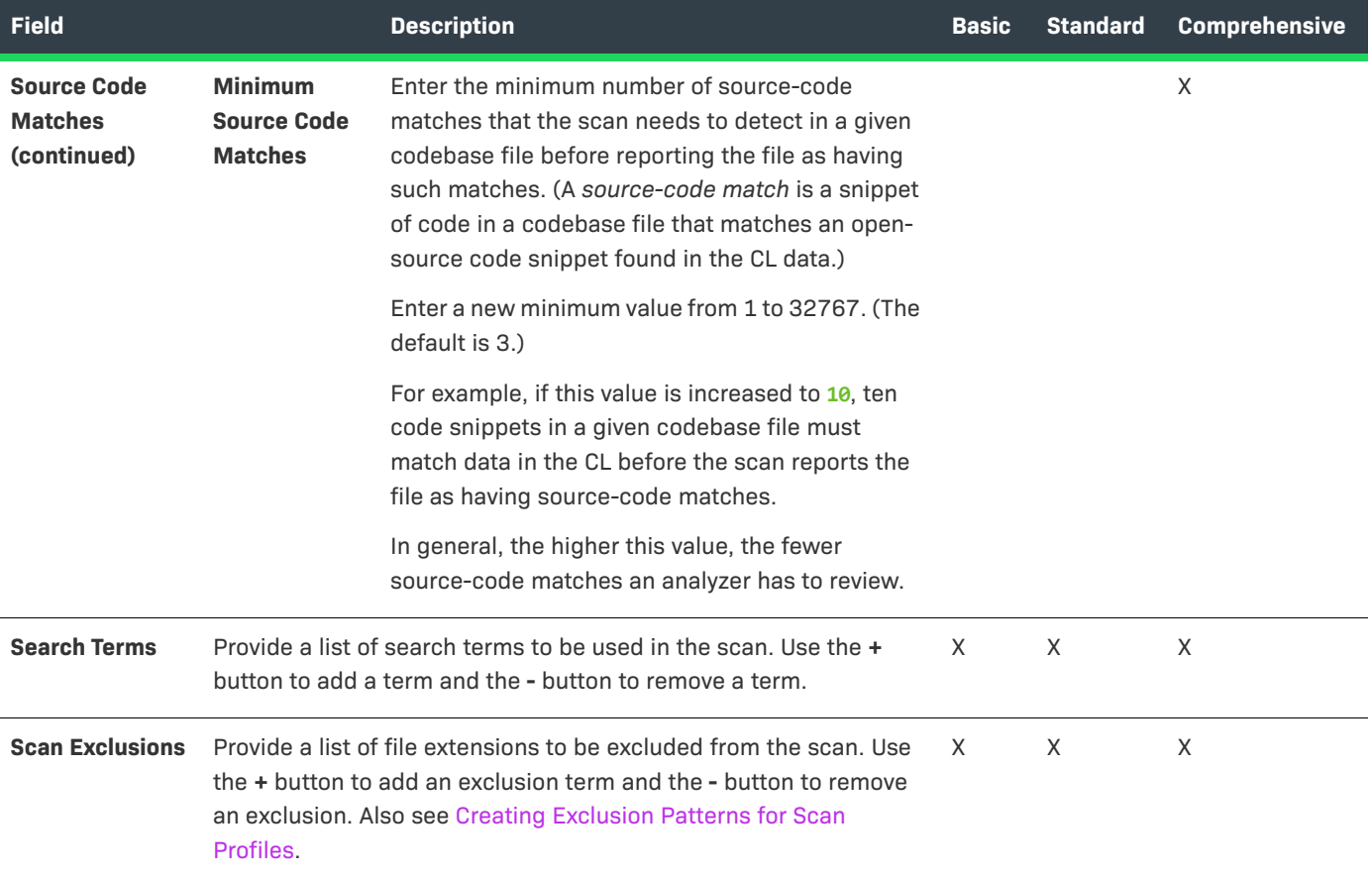

**Table 3-4 •** Scan Field Descriptions and Default Scan Profile Support (cont.)

## <span id="page-86-0"></span>**Creating Exclusion Patterns for Scan Profiles**

Code Insight provides the ability to create exclusion patterns for use in your scans and to add them to your scan profile in **Create** (or **Edit**) **Scan Profile** page. This section provides information about the syntax required when creating exclusion patters and examples of valid exclusion patterns.

Code Insight uses Apache Ant path-style syntax to exclude files during scanning. Patterns are paths that are relative to a base directory. Only files found in or below the base directory are considered for exclusion. For indepth information about *ant* exclusion patterns, see <https://ant.apache.org/manual/dirtasks.html>.

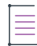

*Note • Exclusion patterns are not validated.*

#### **Using the Single Asterisk (\*) and Question Mark (?)**

Using a single asterisk (\*) matches zero or more characters in a single file name or directory name. Using the question mark (?) matches one character.

If you create an exclusion pattern of **\*.xml**, and add it to the list of **Scan Exclusions**, your scan will exclude files such as x.xml, FooBar.xml, and codeinsight.xml, but not codeinsight.jar because it does not end with .xml. In other words, codeinsight.jar will display in scan results (if it is in your codebase) because it does not match **\*.xml**.

If you add the exclusion pattern **aa/\***, your scan will exclude files such as aa/x.xml or aa/bb but will include aa/bb/ x.xml because it does not match **aa/\***. That is, the \* can match only a single name—that of a directory (one directory deep) *or* a file— not both names, as in bb/x.xml, which includes a directory name (bb) and a file name  $(x.xml)$ .

If you create an exclusion pattern of **?.codeinsight**, your scan will exclude files such as x.codeinsight and A.codeinsight, but will include xx.codeinsight or aaa.codeinsight because neither has just one character before .codeinsight.

≣

*Note • You can combine asterisks (\*) and question marks (?) in your exclusion patterns.*

#### **Using Double Asterisks**

Double asterisks (\*\*) span multiple directory paths. If you create an exclusion pattern of **\*\*/codeinsight**, the files in the aa/bb/cc/codeinsight directory structure will be excluded from the scan.

#### **Example Exclusion Patterns**

The following shows some example patterns used to exclude files from scans.

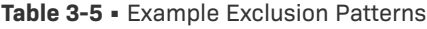

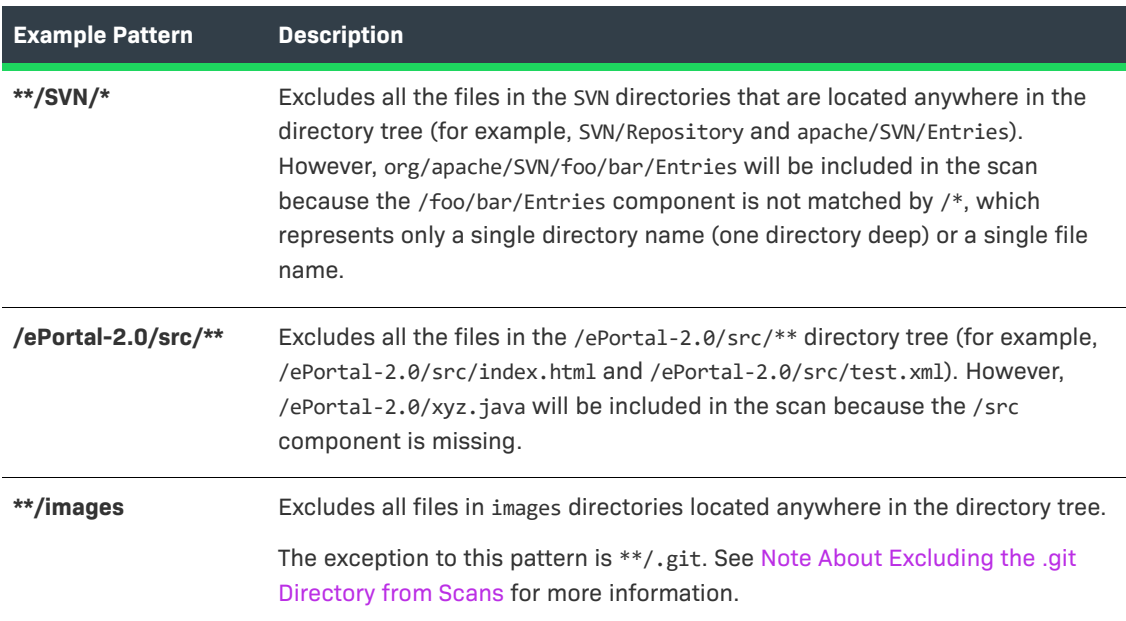

Keep the following in mind as you specify exclusion patterns:

- **•** If a pattern ends with / or \, double asterisks (\*\*) are appended. For example, codeinsight/data/ is interpreted as codeinsight/data/\*\*.
- **•** Exclusion patterns are not validated by Code Insight. You must test your patterns externally.

#### <span id="page-88-0"></span>**Note About Excluding the .git Directory from Scans**

Basically, the configuration file (config or gitconfig) contained in a .git directory for a Git repository is always scanned—and is the only file scanned—whether or not you exclude the .git directory from scans. The following explains this behavior:

- **•** If you add the .git directory to the **Scan Exclusion** list to prevent it from being scanned, the configuration file contained in the folder is still scanned because it is required by Automated Analysis to detect components in the Git repository.
- **•** If the .git directory is not included in the **Scan Exclusion** list (that is, you intend for the files in the .git directory to be scanned), the configuration file is scanned, but no other files in the directory are scanned. Scans ignore the remaining files in the directory because they contain data that is not required in the detection of components and evidence in the Git repository—data such as the repository's commit history as well as its log information and metadata.

# **Enabling Calculation of SHA-1 Digests for Scanned Files**

Code Insight automatically calculates the MD5 digest for project files during a scan as a means to determine which files have changed between scans and to "exact match" scanned files with OSS or third-party files (whose digests are stored in the Code Insight Compliance Library).

However, Code Insight can be configured to also calculate file SHA-1 digests during scans should your site want these digests.

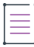

*Note • MD5 digests are always calculated whether or not SHA-1 support is enabled.*

The enablement or disablement of SHA-1 support requires that a database administrator set a global property in the Code Insight database. (By default, this support is disabled when a customer site first installs Code Insight 2021 R3 or later or migrates from a pre-2021 R3 version.)

The following topics describe how the database administrator enables or disables SHA-1 support for Code Insight and, if it is enabled, how users can view the latest digest values for scanned files.

- **•** [Enabling the SHA-1 Support](#page-89-0)
- **•** [Disabling SHA-1 Support](#page-90-0)
- **•** [Viewing the SHA-1 Value for Project Files](#page-90-1)
- **•** [SHA-1 Support When Installing or Migrating to a New Code Insight Version](#page-91-0)

## <span id="page-89-0"></span>**Enabling the SHA-1 Support**

Code Insight's ability to calculate SHA-1 digests for files during project scans is controlled by the scan.digest.sha1.enabled property located in the pas\_global\_properties table in the Code Insight database. This section describes how the database administrator enables SHA-1 support so that SHA-1 digests are automatically calculated for all files during scans (standard or remote).

*Note • If you have installed a new instance of the current Code Insight version or have migrated from a pre-2021 R3 instance to the current version, SHA-1 support is disabled by default in the new instance. See [SHA-1 Support](#page-91-0)  [When Installing or Migrating to a New Code Insight Version](#page-91-0) for additional details.*

#### *Task To enable SHA-1 support for your Code Insight instance, do the following:*

Execute this command against the Code Insight database:

UPDATE PAS\_GLOBAL\_PROPERTIES SET VALUE\_ = 'true' WHERE KEY\_ = 'scan.digest.sha1.enabled';

Refer to the next sections for describe how SHA-1 digests for files are handled during scans after SHA-1 support is enabled.

#### *Standard scans with SHA-1 support enabled*

The following occurs when a Code Insight standard scan is run after SHA-1 support is enabled. (A *standard scan* is performed by a Scan Server on a project codebase that is uploaded to the Scan Server itself.)

- **• When SHA-1 support is enabled before the initial scan of a codebase**—During the initial scan, SHA-1 values are calculated for all files and updated to the PSE\_SCANNED\_FILES table in Code Insight database. Additionally, all files are scanned.
- **• When SHA-1 support is enabled anytime after the initial scan of an existing codebase**—During the first scan after SHA-1 enablement, SHA-1 values are calculated for all files (new and existing) and updated to the PSE\_SCANNED\_FILES table. (While SHA-1 values are calculated and updated to the database for all files, only new files and those files that were modified since the last scan are actually scanned.)
- **• For each rescan thereafter**—SHA-1 digests are calculated for only new files and those existing files that were modified since the last scan. Additionally, only new files and modified existing files are (re)scanned.

#### *Remote scans with SHA-1 support enabled*

The following occurs when a Code Insight remote scan is run after SHA-1 support is enabled. (A *remote scan* is performed by a Code Insight scan-agent plugin on a remote file system. Scan results, including file information, are sent to an associated project on the Core Server.)

- **• When SHA-1 support is enabled before the initial scan of new file system**—During the initial scan, SHA-1 values are calculated for all files and updated to the PSE\_REMOTE\_SCANNED\_FILES table in the Code Insight database. Additionally, all files are scanned.
- **• When SHA-1 support is enabled at a time after the initial scan of an existing project**—During the first scan after SHA-1 enablement, SHA-1 values are calculated for all files—every existing file (modified or not) and every new file—and updated to the PSE\_REMOTE\_SCANNED\_FILES table. Additionally, all files are (re)scanned.

**• For each rescan thereafter**—SHA-1 digests are re-calculated for all existing files (modified or not), calculated for any new files, and then updated to the PSE\_REMOTE\_SCANNED\_FILES table. Additionally, all files are (re)scanned.

## <span id="page-90-0"></span>**Disabling SHA-1 Support**

This section describes how the Code Insight database administrator configures the scan.digest.sha1.enabled property (located in the PAS\_GLOABL\_PROPERTIES table in the Code Insight database) to disable SHA-1 support. When support is disabled, SHA-1 digests are no longer calculated for files during the scans.

#### *Task To disable SHA-1 support for your Code Insight instance, do the following:*

Execute this command against the Code Insight database:

UPDATE PAS\_GLOBAL\_PROPERTIES SET VALUE\_ = 'false' WHERE KEY\_ = 'scan.digest.sha1.enabled';

The following describes how SHA-1 digests for files are handled during scans after SHA-1 support is switched from enabled to disabled. (For a description of standard and remote scans, see [Enabling the SHA-1 Support.](#page-89-0))

- **• Each time a** *standard* **rescan is run on a codebase**—Any existing file that has been modified since the previous scan (or is a new file) has its SHA-1 value set to NULL in the PSE\_SCANNED\_FILES table and is (re)scanned. Existing files that have *not* been modified since the previous scan retain their current SHA-1 value (either a digest or NULL) in the table and are not rescanned.
- **• Each time a** *remote* **rescan is run on a file system**—The SHA-1 values for all files—all existing files, modified or not, and any new files— are set to NULL in the PSE\_REMOTE\_SCANNED\_FILES table. Additionally, all files are scanned.

## <span id="page-90-1"></span>**Viewing the SHA-1 Value for Project Files**

Users can use the following Code Insight APIs to view the SHA-1 digest for a file:

- **• Get details of a file by ID** (files/{fileId})—Retrieves attributes for the specified file.
- **• Fetch all scanned files for a project** (/projects/{projectId}/allscannedfiles)—Retrieves attributes for every file scanned in the specified project.

For more information about Code Insight REST interface, see the *Rest API Guide* Swagger documentation available from the **Help** menu.

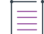

*Note • Currently, SHA-1 digests for files are not shown in the Code Insight Web UI.*

## <span id="page-91-0"></span>**SHA-1 Support When Installing or Migrating to a New Code Insight Version**

Support for the calculation of SHA-1 digests for project files was first made available in Code Insight 2021 R3. The following sections describe how SHA-1 support is handled when a new Code Insight version is installed or a previous Code Insight version is migrated.

## **Installing a New Instance of the Current Code Insight Version**

When you install a new instance of the current Code Insight version, SHA-1 support will be disabled by default. The initial standard or remote scan of files in projects created in the new instance will set the SHA-1 values for files to NULL in the Code Insight database. However, if SHA-1 support is enabled at some point before the initial scan, SHA-1 digests will be calculated during the scan and updated to the database.

## **Migrating a pre-2021 R3 Version**

When you migrate a from a pre-2021 R3 instance to the current version, SHA-1 support is disabled by default in the upgraded instance, and SHA-1 values for all migrated files are automatically set to NULL in the Code Insight database.

## **Migrating a post-2021 R3 Version**

When you migrate from a post-2021 R3 instance to the current version, the SHA-1 support configuration (enabled or disabled) of your previous instance will be maintained in the new instance, as will the digest values for the migrated project files.

# **Setting Project Defaults**

The settings on the **Project Defaults** tab on the **Administration** page work provide a convenient way to default fields used to configure new projects to ensure consistency and enable an easier project creation experience for users.

*Task To set project defaults, do the following:*

- **1.** On the **Code Insight Dashboard**, click **administration**. The **Administration** page appears with a list of side tabs.
- **2.** Select the **Project Defaults** tab.
- **3.** Update global default values as needed, using the information in the [Project Default Descriptions](#page-92-0) table.

## <span id="page-92-0"></span>**Project Default Descriptions**

The following table lists the project default descriptions.

#### **Table 3-6 •** Project Defaults

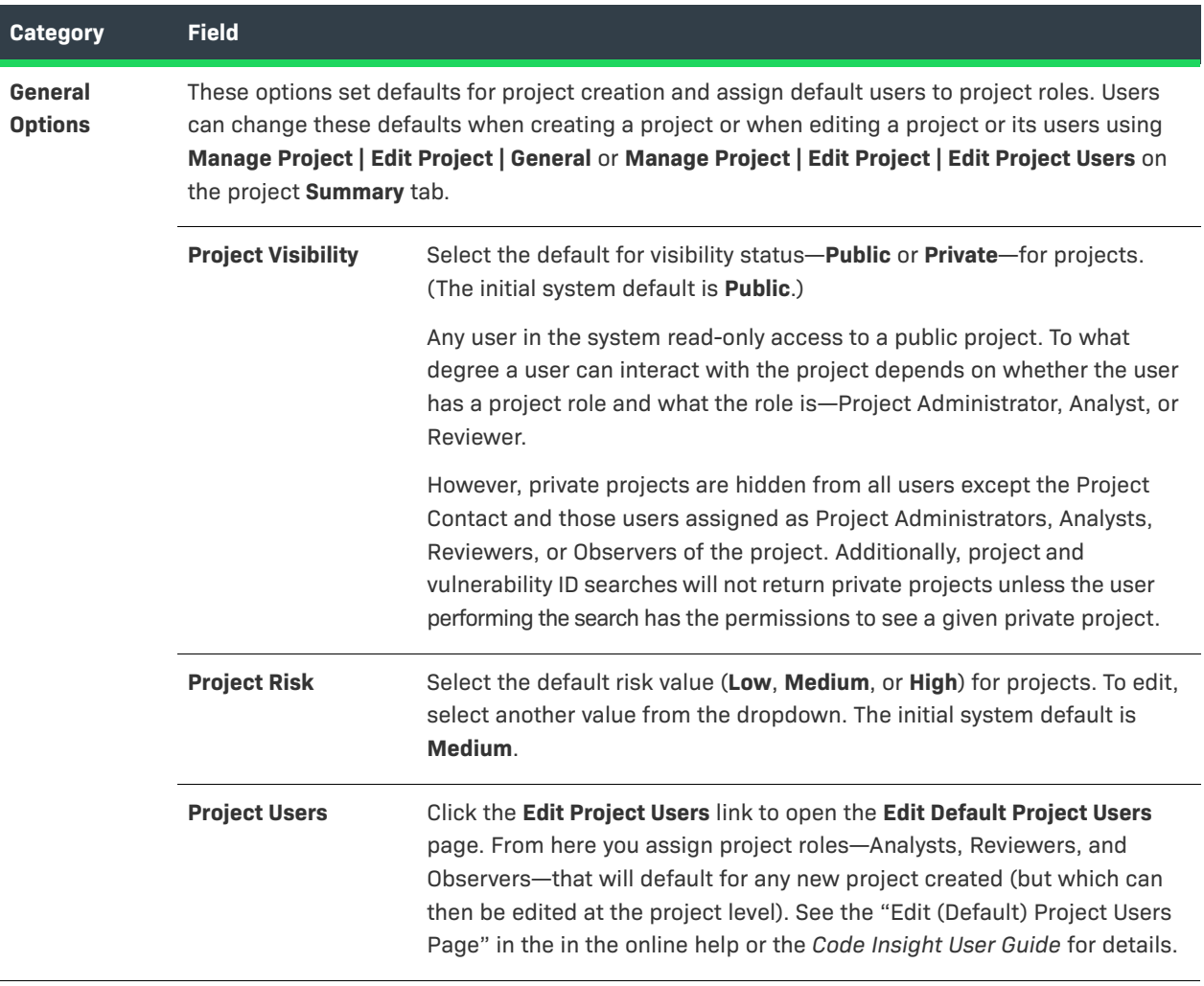

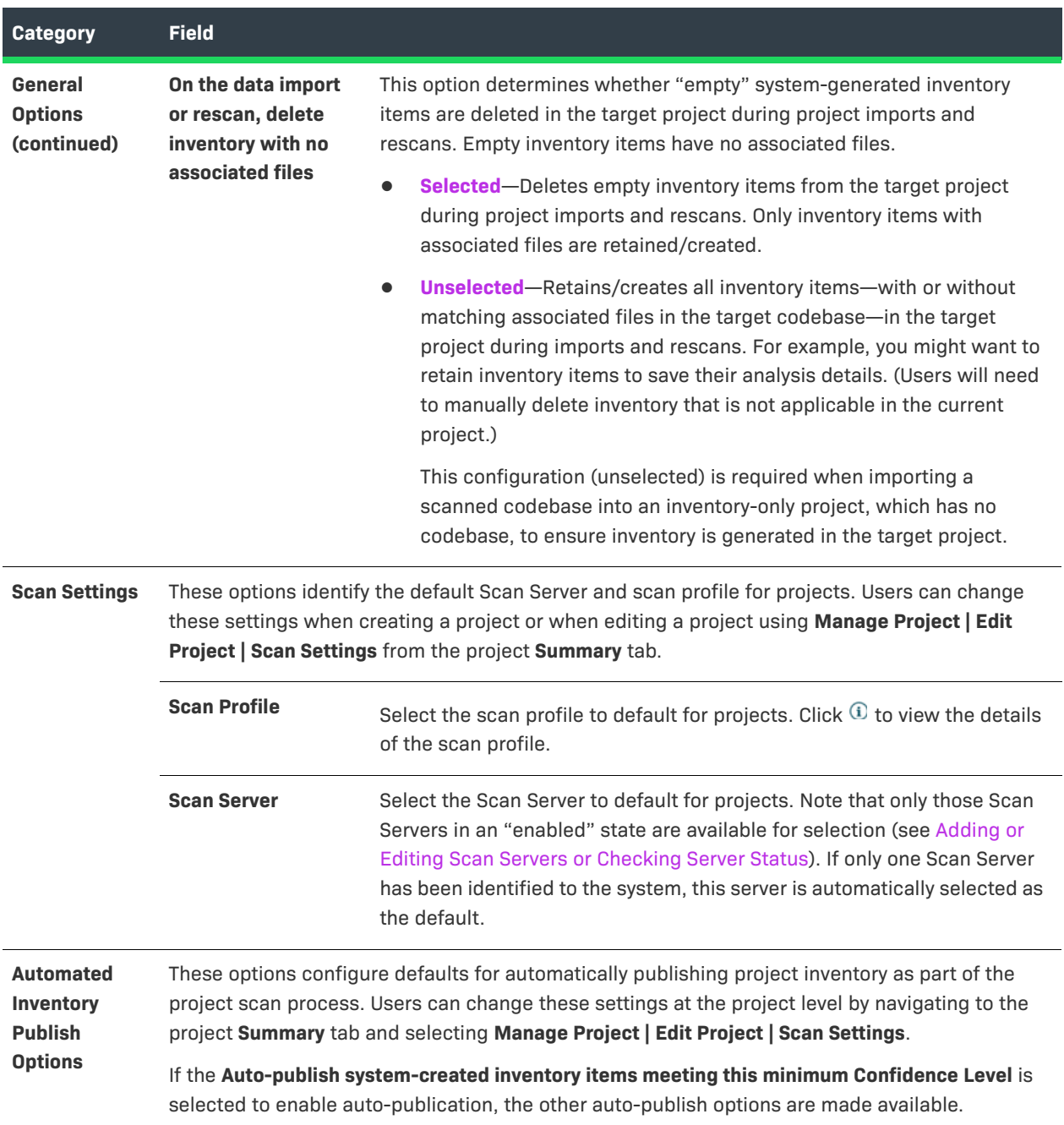

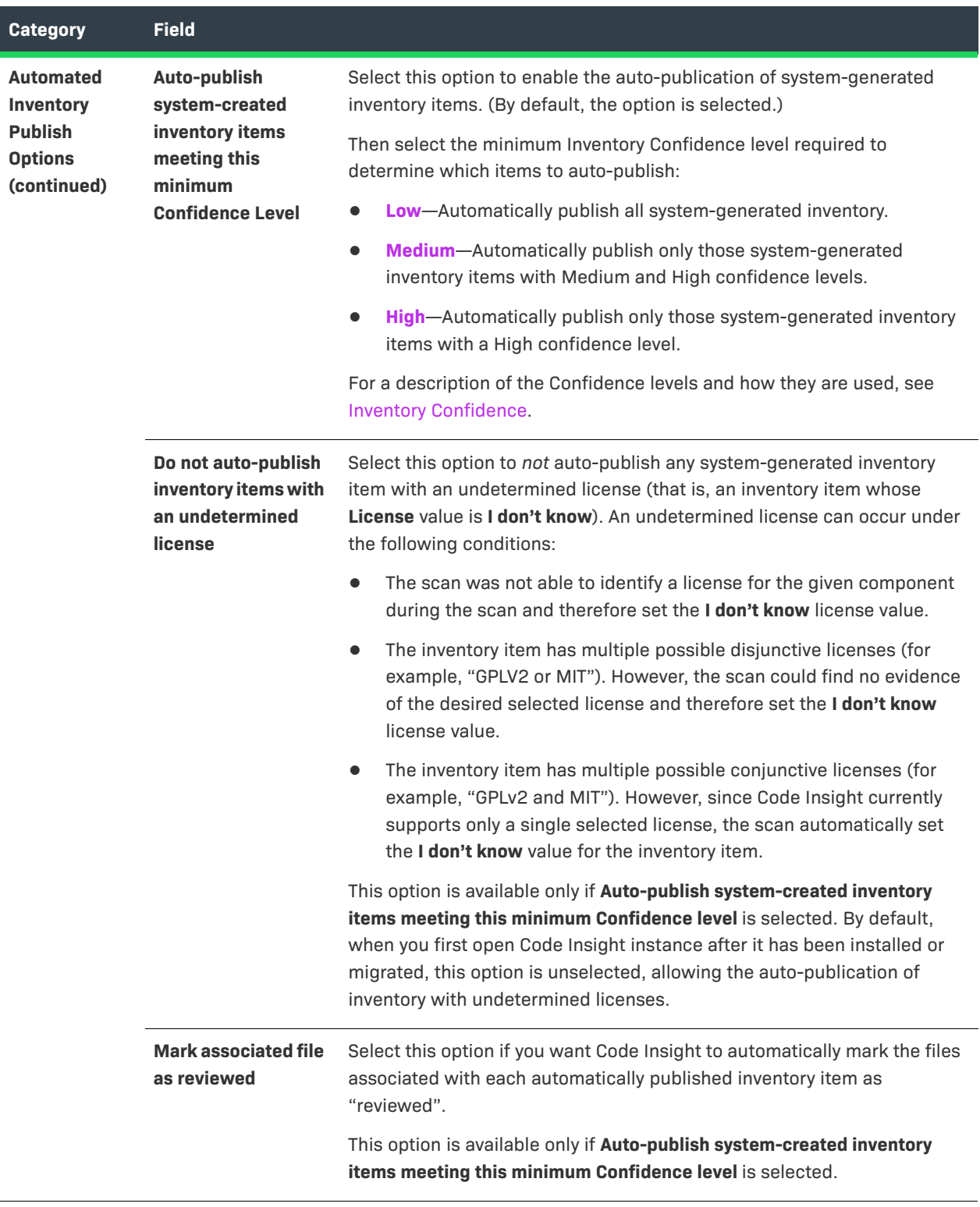

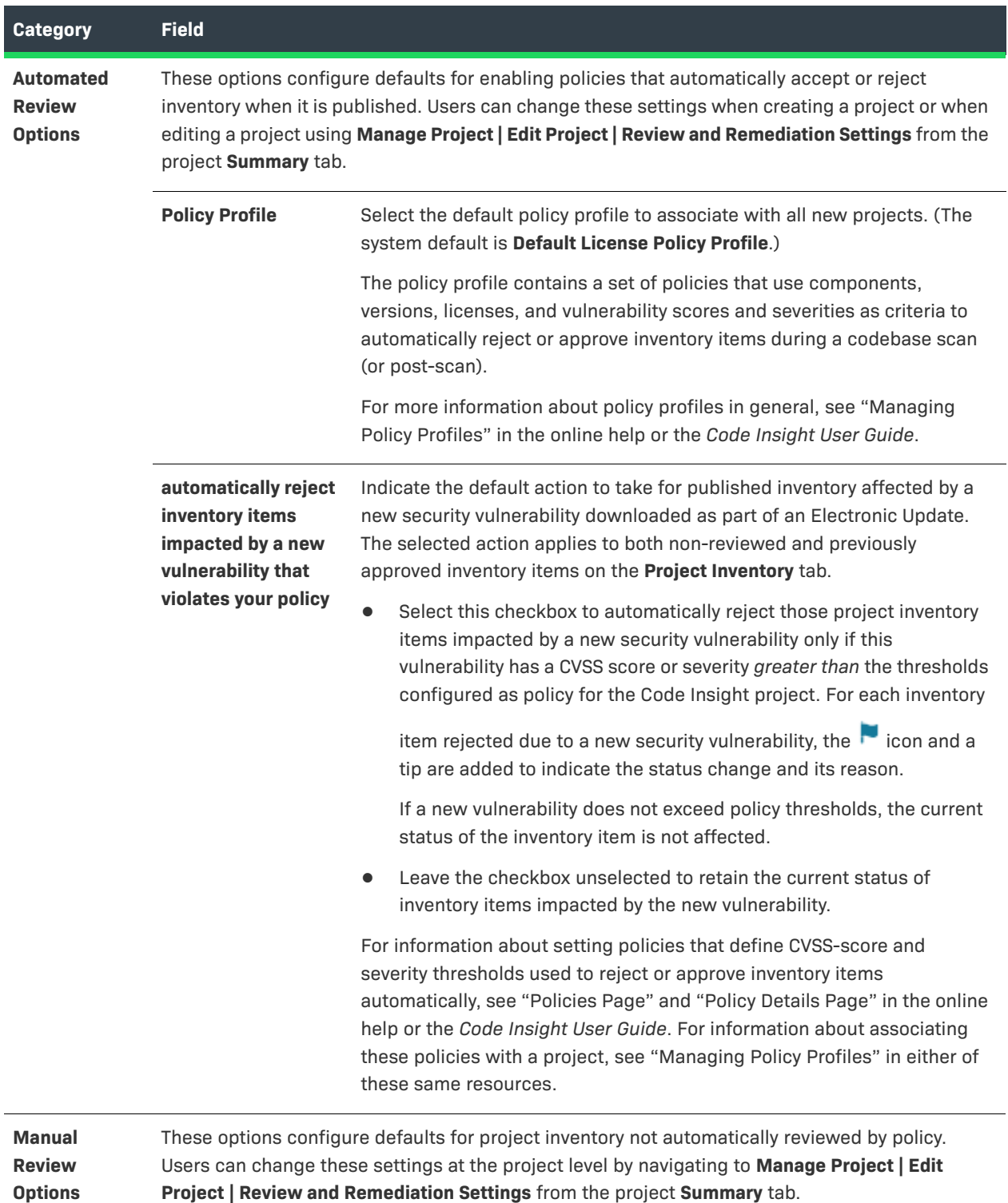

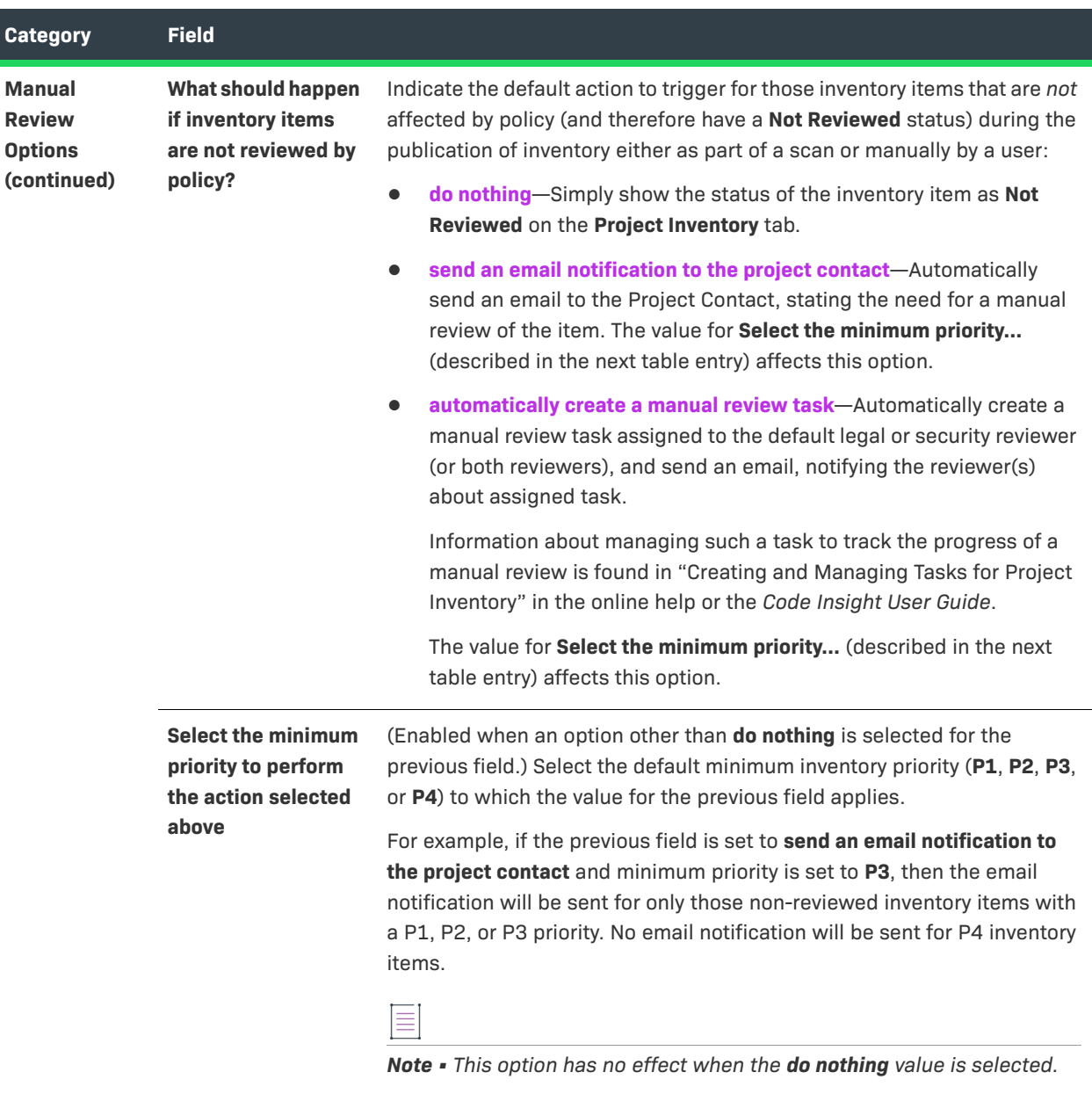

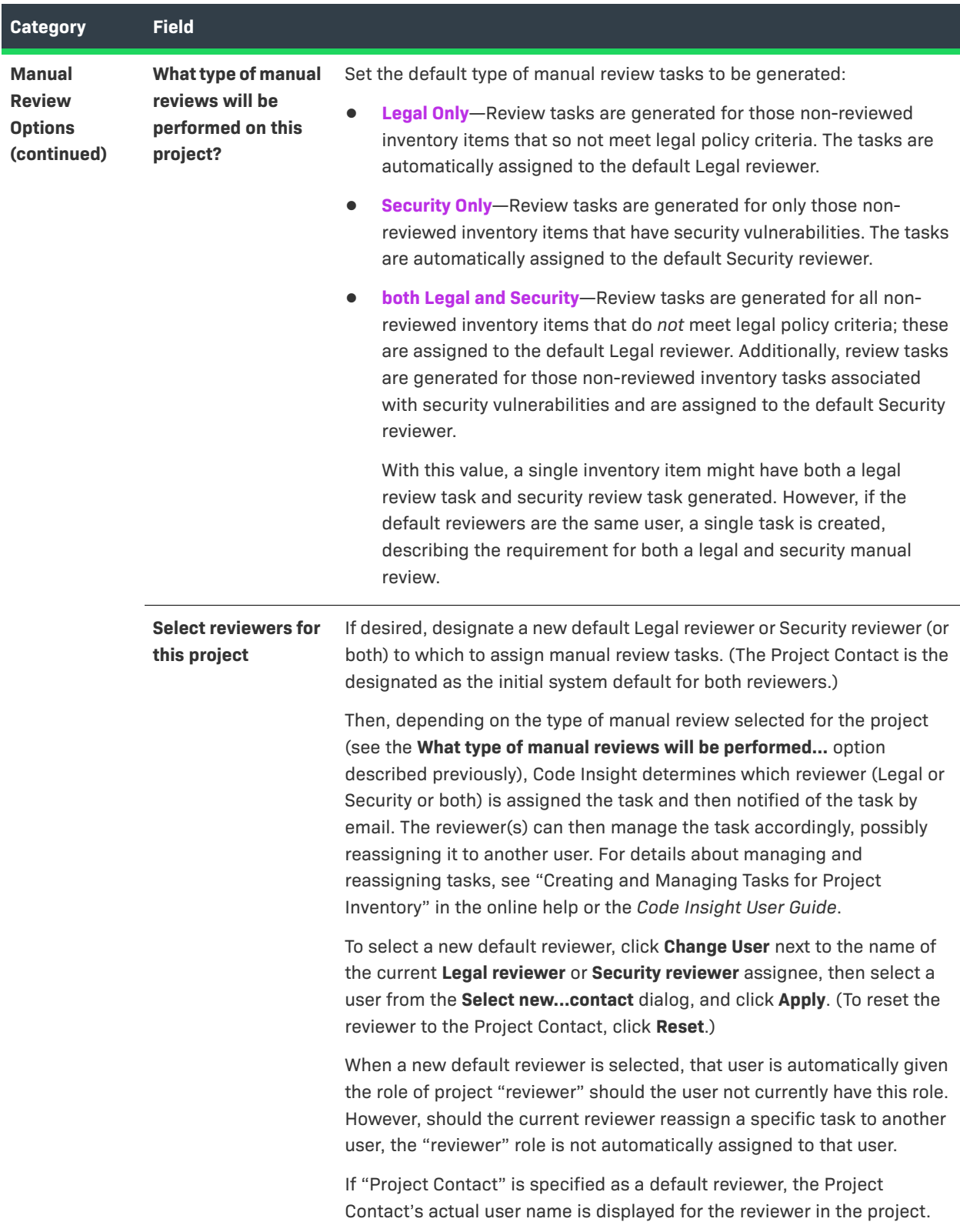

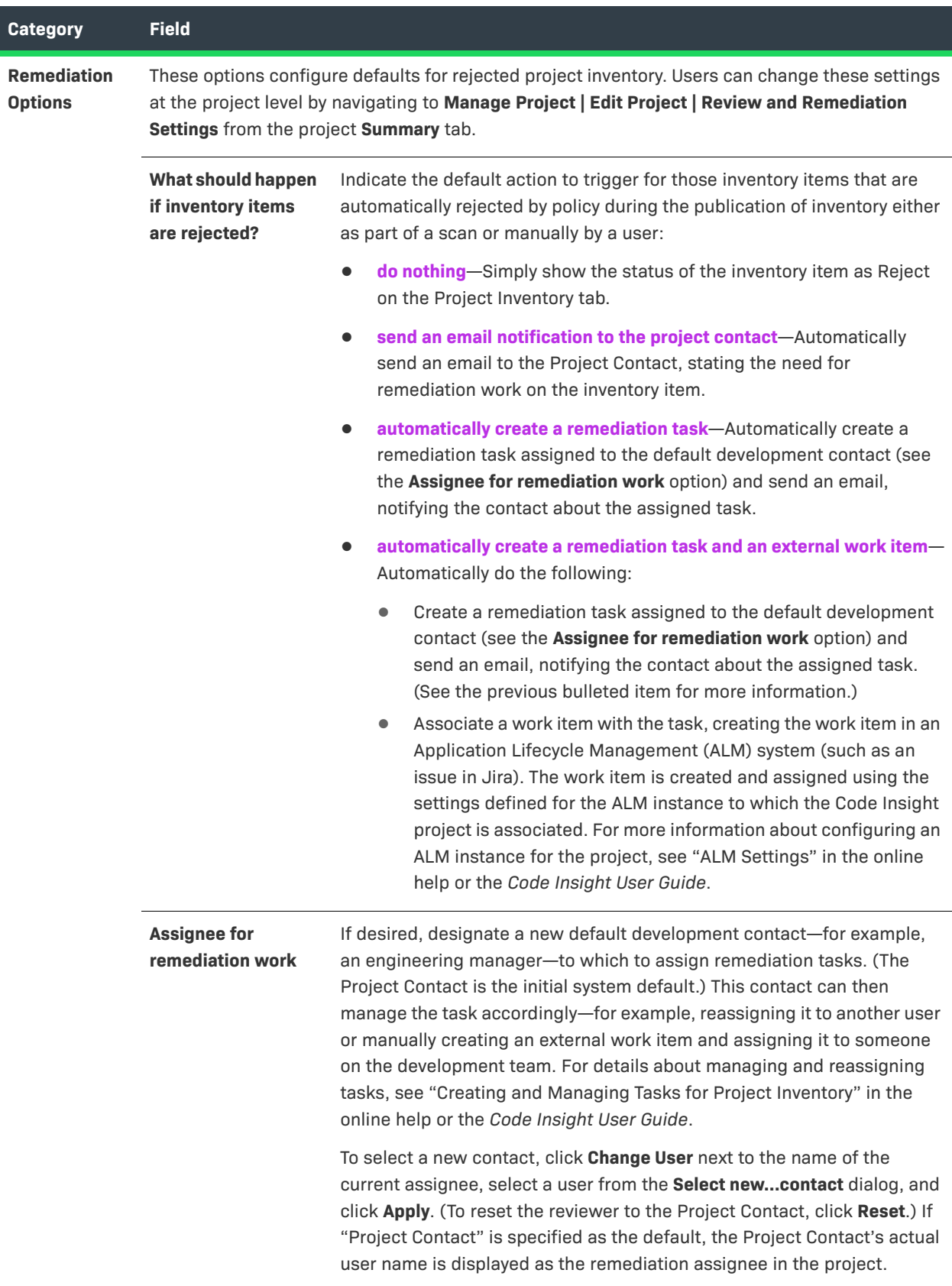

# **Setting the Common Vulnerability Scoring System (CVSS) Version**

Code Insight can be configured to use either CVSS v2.0 or CVSS v3.x (3.1 and 3.0) for security vulnerability CVSS scores and severities. Initially, the system defaults to CVSS v2.0.

Switching between CVSS versions will affect CVSS scores and severity values for vulnerabilities, as displayed in the Web UI (see "Security Vulnerabilities Associated with Inventory" in the *Code Insight User Guide*). The change also has an impact on policies based on CVSS scores and vulnerability severities (see "Managing Policies" in the *Code Insight User Guide*).

Refer to the following topics for more information about setting the CVSS version:

- **•** [Differences in Vulnerability Severities Between Scoring Systems](#page-99-0)
- **•** [Setting the CVSS Version](#page-100-0)

## <span id="page-99-0"></span>**Differences in Vulnerability Severities Between Scoring Systems**

For insight into differences between the two scoring systems, the following table shows the severity levels available in the two CVSS versions and the range of scores that define each severity:

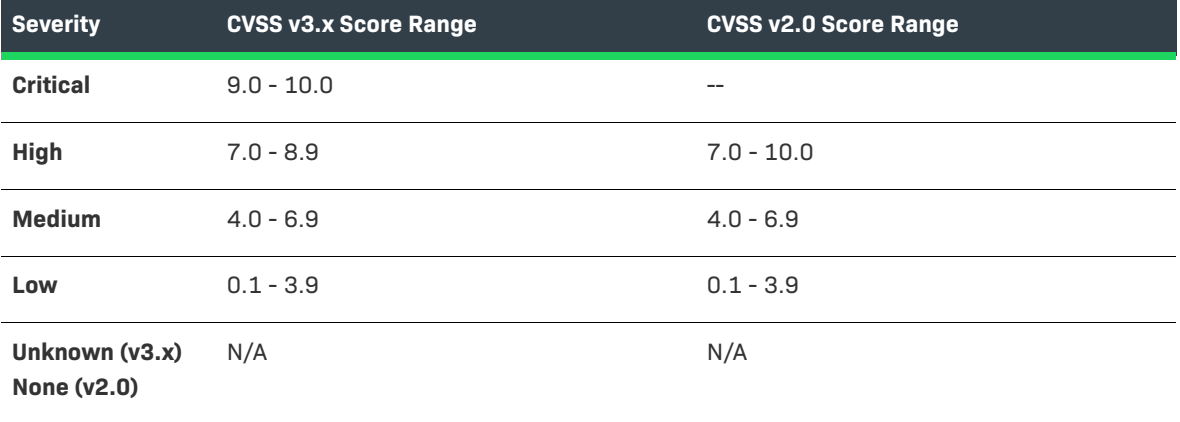

**Table 3-7 •** Vulnerability Severity Differences Between CVSS Versions

For information on how switching CVSS versions can impact policies, see "Policy Details Page" in the *Code Insight User Guide*.

## <span id="page-100-0"></span>**Setting the CVSS Version**

Use the following procedure to configure the CVSS version for Code Insight.

#### *Task To set the CVSS version, follow these steps:*

- **1.** On the **Code Insight Dashboard**, click **administration**. The **Administration** page appears with a list of side tabs.
- **2.** Select the **System Settings** tab.
- **3.** In the Security Vulnerability Options pane, select either **CVSS v2.0** or **CVSS v3.x**.
- **4.** Click **Save**.

唱

# <span id="page-100-1"></span>**About Code Insight Server REST APIs**

You can create an administration client (tool) that communicates with the Code Insight server using Code Insight public REST APIs to manage scan operations and to retrieve inventory information. These APIs use a REST-style interface and JSON. For more information about this REST interface, see the *Rest API Guide* Swagger documentation available from the **Help** menu.

For information about obtaining the JSON Web Token (JWT) required to access the REST interface, see [Managing](#page-105-0)  [Authorization Tokens.](#page-105-0)

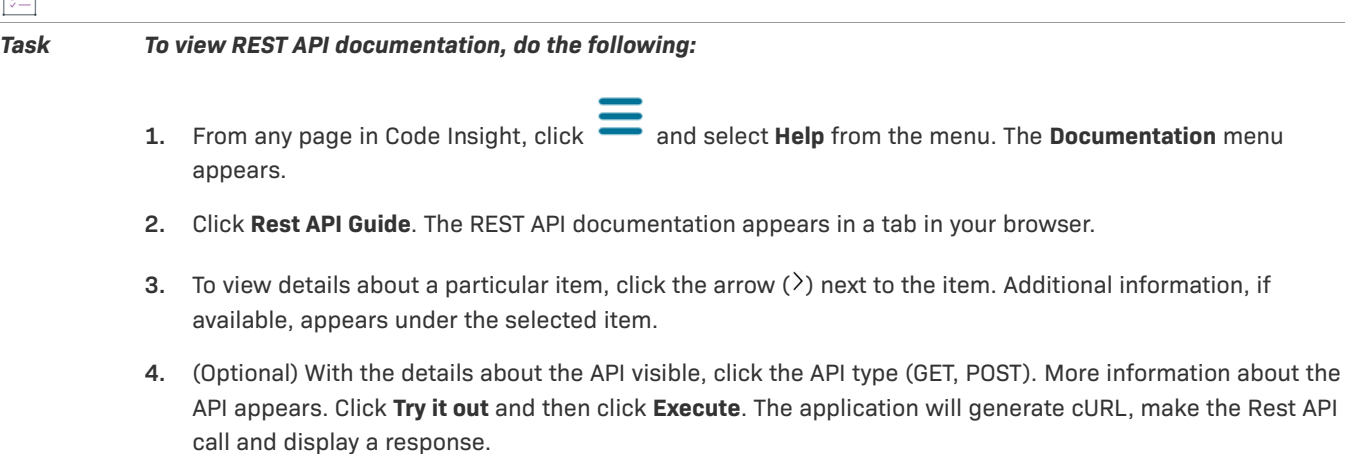

# **Enabling Cross-Origin Resource Sharing**

CORS (Cross-Origin Resource Sharing) is an HTTP-header-based tool that allows secure cross-origin requests and data transfers between browsers and servers. Cross-origin situations occur when the Web location from which a request originates is different from the Web location of the server to which the request is sent. Cross-origin locations can differ in scheme (HTTP or HTTPS), domain (such as mylocation.com versus yourlocation.com), or port.

For example, if you have created a script or application that makes Code Insight REST API calls, these calls will most likely result in errors if the script resides at a Web location different from Code Insight Core Server web location.

To enable a secure, successful exchange of requests and responses in a cross-origin scenario, you need to set up a CORS filter on the Code Insight Core Server. This filter identifies the origins (clients) from which the Core Server (server) will accept requests and specifies the types of headers and HTTPS methods that the server will support in the requests.

The following sections describe how to configure the CORS filter:

- **•** [Configuring the CORS Filter](#page-101-0)
- **•** [CORS Initialization Parameters](#page-102-0)
- **•** [Identifying Origins for the cors.allowed.origins Initialization Parameter](#page-103-0)
- **•** [About HTTP Headers](#page-104-0)

## <span id="page-101-0"></span>**Configuring the CORS Filter**

By default, the CORS filter is not configured on the Code Insight Core Server. To configure the filter, you must add the following code snippet to the Built-in Filter Mappings section in the <codeInsightInstallation>/tomcat/ conf/web.xml file. See [CORS Initialization Parameters](#page-102-0) for more information about the filter parameters.

Once you have configured the CORS filter, you must restart the Core Server.

```
<filter>
         <filter-name>CorsFilter</filter-name>
         <filter-class>org.apache.catalina.filters.CorsFilter</filter-class>
         <init-param>
             <param-name>cors.allowed.origins</param-name>
             <param-value>*</param-value>
         </init-param>
         <init-param>
             <param-name>cors.allowed.methods</param-name>
             <param-value>GET,POST,HEAD,PUT,DELETE,OPTIONS,PATCH</param-value>
         </init-param>
         <init-param>
             <param-name>cors.allowed.headers</param-name>
             <param-value>Access-Control-Allow-Origin,Access-Control-Request-
Method,Authorization,Content-Type</param-value>
         </init-param>
         <init-param>
             <param-name>cors.preflight.maxage</param-name>
             <param-value>86400</param-value>
         </init-param>
     </filter>
     <filter-mapping>
         <filter-name>CorsFilter</filter-name>
         <url-pattern>/api/*</url-pattern>
     </filter-mapping>
```
## <span id="page-102-0"></span>**CORS Initialization Parameters**

The following provides more information about the initialization parameters used to define in the CORS filter set up for use by Code Insight. These parameters can be adjusted for Code Insight installed at your site.

**Table 3-8 •** CORS Initialization Parameters

| <b>Initialization Parameter</b>                                                                                                    | <b>Definition</b>                                                                                                    |
|----------------------------------------------------------------------------------------------------|----------------------------------------------------------------------------------------------------|
| <filter><br/><filter-name>CorsFilter</filter-name><br/><filter-class><br/>org.apache.catalina.filters.CorsFilter<br/></filter-class><br/></filter><br><filter-mapping><br/><filter-name>CorsFilter</filter-name><br/><url-pattern>/*</url-pattern><br/></filter-mapping> | The basic code that enables the CORS filter. The filter adds the<br>appropriate Access-Control-* headers to responses and<br>issues the 403 return code when a request is invalid or not<br>permitted.                                                                                                    |
| cors.allowed.origins                                                                                                    | The origins (clients) whose requests the server will accept.                                                                                                    |
|                                                                                                    | For security purposes, you should replace the asterisk * value<br>(shown for this parameter in the code snippet provided in<br>Configuring the CORS Filter) with the URL for each specific<br>origin accepted by the server. For details, see Identifying<br>Origins for the cors.allowed.origins Initialization Parameter. |
| cors.allowed.methods                                                                                                    | The HTTP methods that are allowed in cross-origin requests to<br>access Code Insight data.                                                                                                    |
|                                                                                                    | The value in the provided code snippet (see Configuring the<br>CORS Filter) permits all methods, but you can adjust this list<br>according to your site's requirements. (The default methods<br>include GET, POST, and HEAD.)                                                                                               |
|                                                                                                    |                                                                                                    |
|                                                                                                    | Note - The HEAD method is used to retrieve only headers from<br>the server, similar to a GET but with no message body<br>returned.                                                                                                    |
|                                                                                                    | The listed methods are included as part of the Access-Control-<br>Allow-Methods header in the pre-flight response so that the<br>client knows which methods are allowed.                                                                                                    |

#### **Table 3-8 •** CORS Initialization Parameters (cont.)

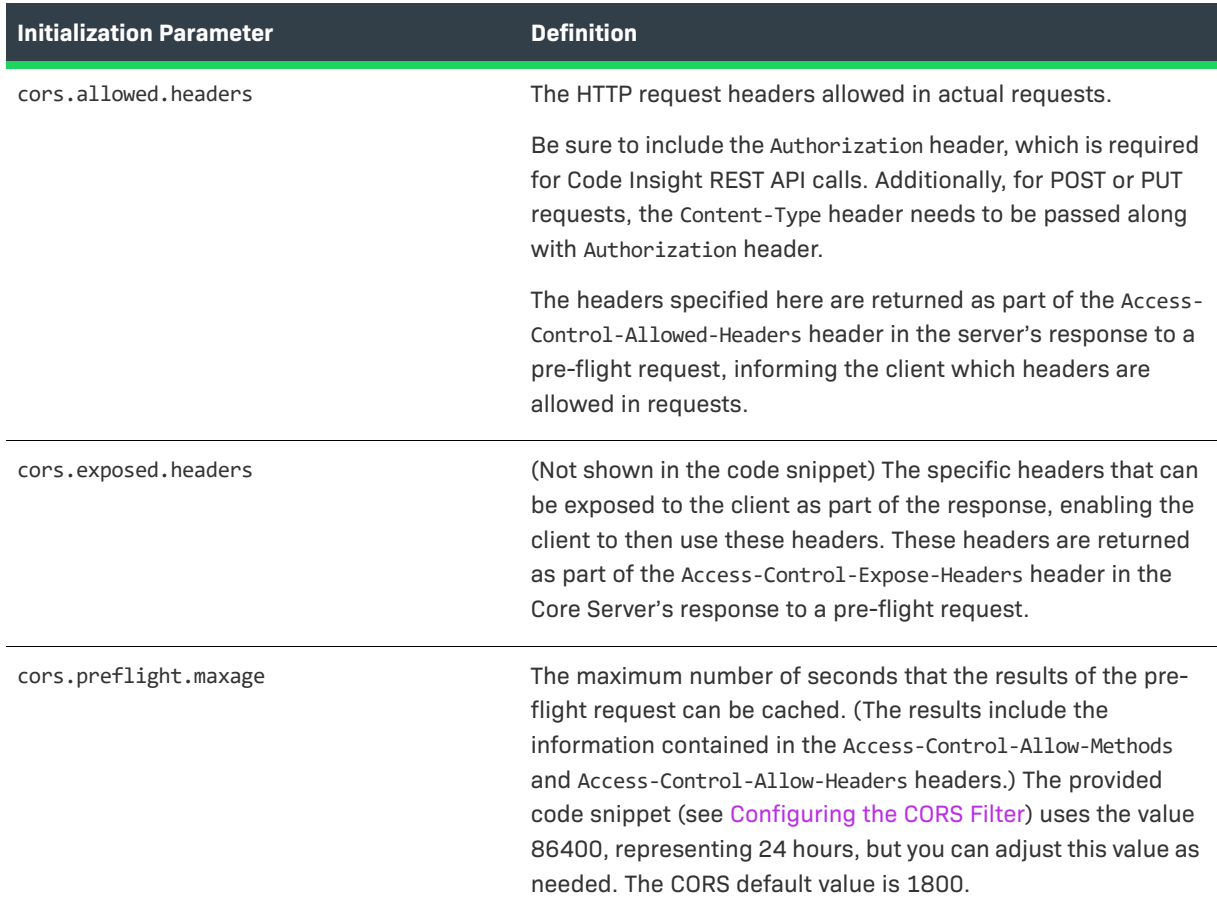

## <span id="page-103-0"></span>**Identifying Origins for the cors.allowed.origins Initialization Parameter**

The cors.allowed.origin parameter, used to configure the CORS filter, identifies the clients (origins) that are allowed to issue requests to the server. The code snippet provided in [Configuring the CORS Filter](#page-101-0) shows an asterisk \* as the value for this parameter, indicating that a request can come from any origin. For security purposes, this value should be set to the one or more specific request origins that the server supports.

#### **Defining an Origin**

Use the following format for each origin added:

```
Origin: <scheme> "://" <hostname> [ ":" <port> ]
```
Note the following:

- **•** Use all lower case in the URL. The value is case-sensitive.
- **•** Be sure to include the port number, as it is required. However, you do not have to include the port number if it is known to be configured as part of host name.
- **•** The host name can be the fully qualified domain name (FQDN).

**•** When specifying multiple origins, separate them with commas, as in this example: Origin: http://www.machine123.org:8080, http://www.machine1000.smc.com:8080

#### **Example Origin Formats**

The following are examples of origin formats:

- **•** http://www.w3.org (port known to be configured with hostname)
- **•** https://www.apache.org (port known to be configured with hostname)
- **•** http://www.abc.domain.com (port known to be configured with hostname)
- **•** http://<origin\_Machine\_hostName>:8080
- **•** https://<FQDN(fully\_qualified\_domain\_name)>:8080
- **•** http://<origin\_host\_IP\_address>:8080

## <span id="page-104-0"></span>**About HTTP Headers**

The following table provides information about some of the HTTP headers used in requests and responses.

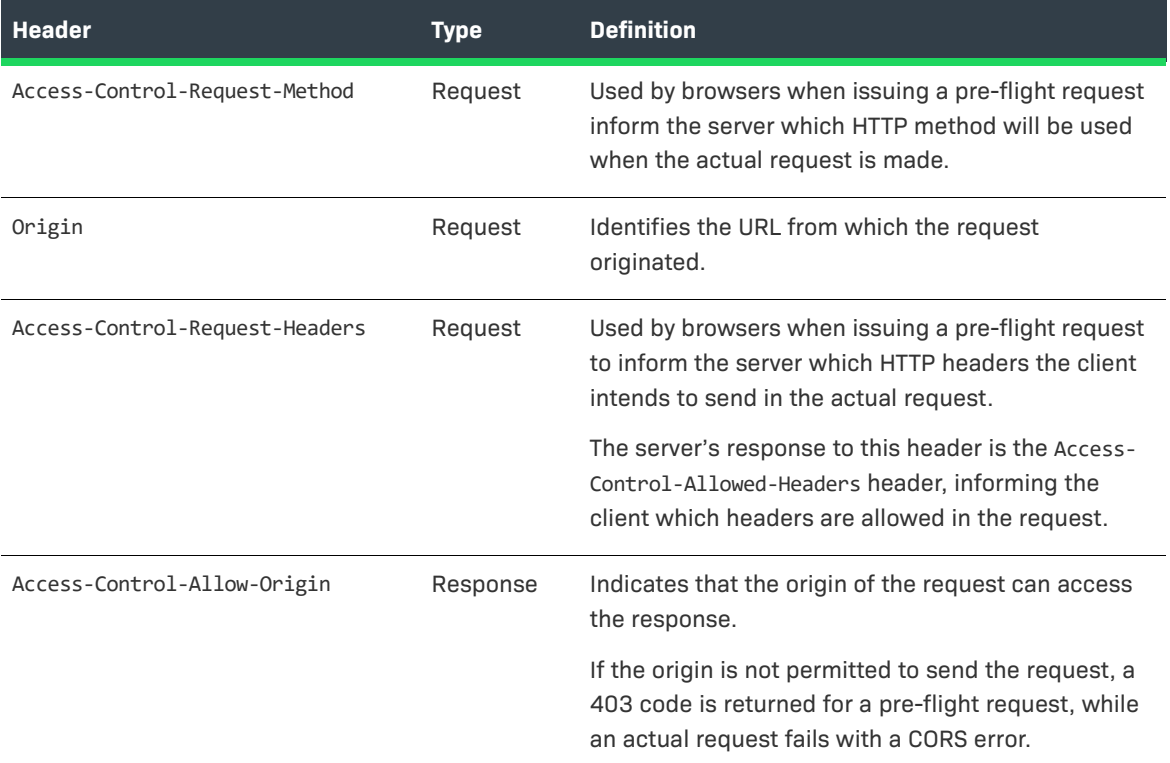

**Table 3-9 •** HTTP Headers

# <span id="page-105-0"></span>**Managing Authorization Tokens**

Code Insight uses a JSON Web Token (JWT) to authorize user access to the Code Insight public REST API interface (see the previous section, [About Code Insight Server REST APIs\)](#page-100-1). Code Insight enables you to generate and manage one or more of these authorization tokens.

An authorization token is for use by the Code Insight user account that creates it. Thus, an authorization token that your user account generates will give you REST access to only the Code Insight functionality for which your account has permissions. Additionally, you can view and manage only those authorization tokens for the user account under which you are logged in.

Authorization tokens are created and managed from **Preferences** page, as described in the following procedures:

- **•** [Accessing the Preferences Page](#page-105-1)
- **•** [Generating an Authorization Token](#page-105-2)
- **•** [Copying the Authorization Token to the Clipboard](#page-106-0)
- **•** [Editing the Token Name](#page-106-1)
- **•** [Deleting an Authorization Token](#page-106-2)

## <span id="page-105-1"></span>**Accessing the Preferences Page**

Use these steps to open the **Preferences** page.

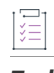

*Task To open the Preference page, use these steps:*

**1.** Click the **Open Menu** icon in the upper right of any Code Insight page:

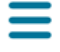

**2.** Select **Preferences** to open the **Preferences** page.

## <span id="page-105-2"></span>**Generating an Authorization Token**

Use the following procedure to generate an authorization token.

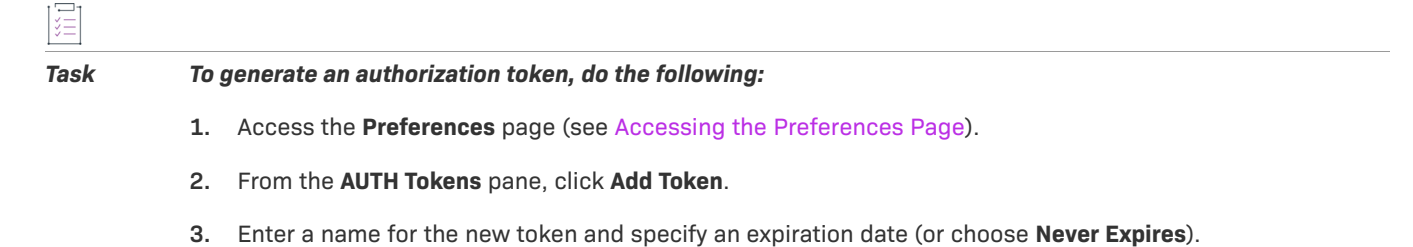

**4.** Click **Save**.

## <span id="page-106-0"></span>**Copying the Authorization Token to the Clipboard**

Use the following procedure to copy an authorization token to the clipboard so that you can paste it in your REST API interface.

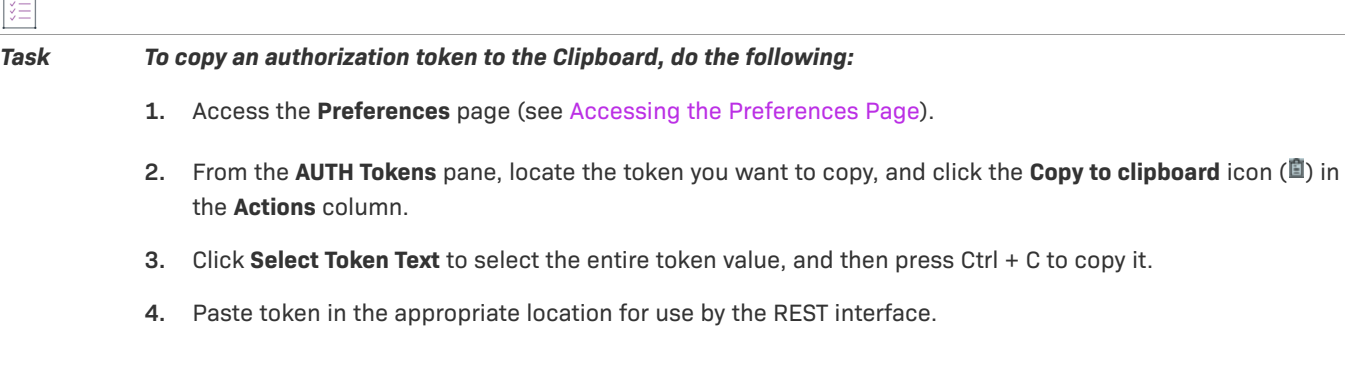

## <span id="page-106-1"></span>**Editing the Token Name**

 $\overline{1}$ 

 $\Box$ 

You can edit only the name of an authorization token, not its expiration date or value.

**Text** to select the entire token value, and then press Ctrl + C to copy it.

## 這 *Task To edit the token name, do the following:* **1.** Access the **Preferences** page (see [Accessing the Preferences Page](#page-105-1)). **2.** From the **AUTH Tokens** pane, locate the token you want to edit, and click the Edit icon  $(\ell)$ . **3.** Update the token name as needed. **4.** (Optional) To copy the token value to the Clipboard for pasting into the REST interface, click **Select Token**

## <span id="page-106-2"></span>**Deleting an Authorization Token**

Use the following procedure to delete an authorization token.

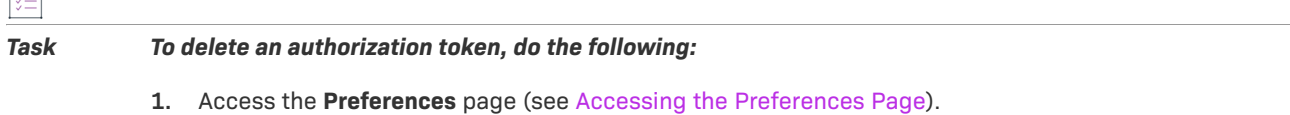

2. From the **AUTH Tokens** pane, locate the token you want to edit, and click the Edit icon (X).

# **Configuring the Session Timeout**

Use this procedure to configure the timeout session for Code Insight. The default is 240 minutes.

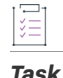

#### *Task To set the timeout session for Code Insight, do the following:*

- **1.** Open the \tomcat\webapps\codeinsight\WEB-INF\web.xml file in your Code Insight installation.
- **2.** Locate the **Session configuration** section.

```
<!-- Session configuration -->
<session-config>
<session-timeout>240</session-timeout>
</session-config>
```
**3.** Adjust the session value (in minutes) and save the file.
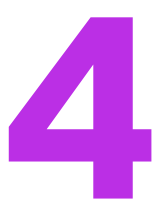

# **Integrating with Source Code Management**

The following topics are covered in this section:

- **•** [Obtaining Codebase Files for Scanning](#page-108-0)
- **•** [SCM Support](#page-109-0)
- **•** [SCM Command-Line Client](#page-109-1)
- **•** [Git Protocol Configuration](#page-111-0)
- **•** [Perforce Authentication](#page-114-0)
- **•** [Subversion Configuration](#page-115-1)
- **•** [TFS Protocol and Credentials Configuration](#page-115-0)

# <span id="page-108-0"></span>**Obtaining Codebase Files for Scanning**

To support deep scanning, it is necessary to bring the project codebase files to the Scan Server. Code Insight provides the following ways to bring codebase files into the system:

- **• Upload a codebase into Code Insight**—Uploading a codebase is useful to analysts who typically perform adhoc scans on an arbitrary snapshot of code provided by the product team.
- **• Use a version control SCM connector**—SCM connectors provide an automated way to fetch the code based on criteria, such as build, release, calendar, checkin, and other information. SCM connectors support various authentication mechanisms, including anonymous, username and password, and token, key, or ticket on a Scan Server.

See the next section, [SCM Support](#page-109-0), for information about the SCM systems for which Code Insight provides connector support.

# <span id="page-109-0"></span>**SCM Support**

Code Insight provides connector support for the following SCM systems, enabling remote codebases in these systems to be obtained before a scan:

- **•** Git
- **•** Perforce
- **•** SVN (Subversion)
- **•** TFS (Team Foundation Server)

The next sections describe the prerequisites that need to be in place before the Code Insight Scan Server can integrate with any of the supported SCM systems:

- **•** [SCM Command-Line Client](#page-109-1)
- **•** [Git Protocol Configuration](#page-111-0)
- **•** [Perforce Authentication](#page-114-0)
- **•** [Subversion Configuration](#page-115-1)
- **•** [TFS Protocol and Credentials Configuration](#page-115-0)

For information about configuring a synchronization instance to a specific codebase in the SCM system, see the "Configuring Source Code Management" chapter in the *Code Insight User Guide*.

# <span id="page-109-1"></span>**SCM Command-Line Client**

Before you proceed, ensure that an SCM command-line client is installed and configured on the Code Insight Scan Server as this is necessary for Code Insight to be able to connect to and synchronize with an SCM repository. See the following topics for information:

- **•** [Recommended Clients](#page-109-2)
- **•** [Verifying SCM Client Installation](#page-110-0)
- **•** [Setting the Environment Variable on Windows](#page-111-1)
- **•** [Prerequisite If Running Code Insight as a Service](#page-111-2)

### <span id="page-109-2"></span>**Recommended Clients**

The following is a list of clients known to work effectively with Code Insight.

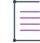

*Note • Download site links are subject to change.*

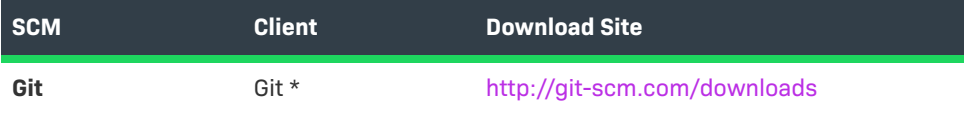

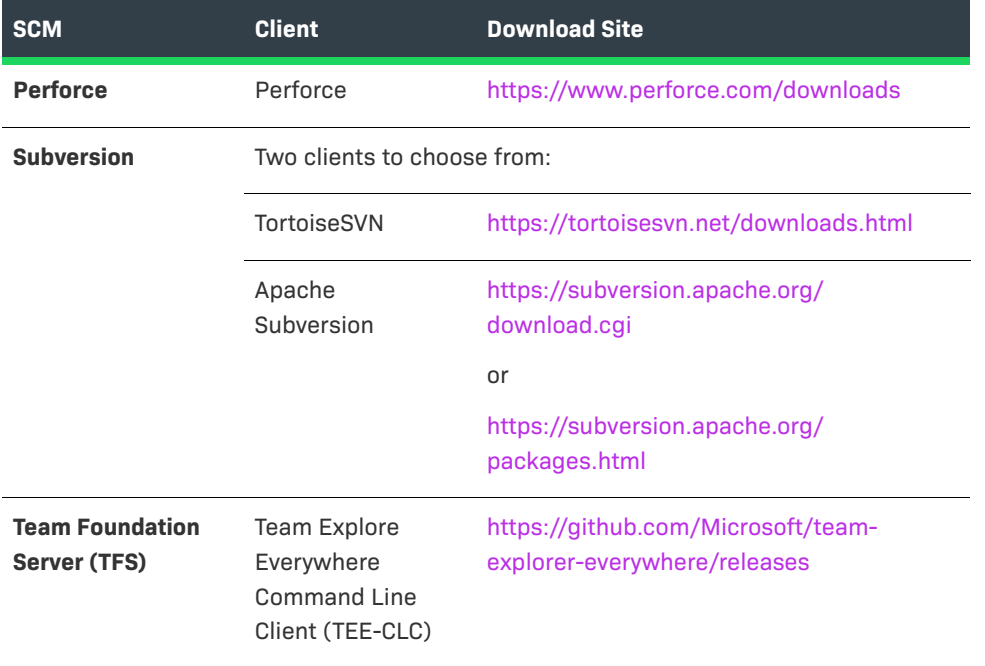

\* Code Insight supports the Git client version 2.17 (minimum) through the latest version.

#### <span id="page-110-1"></span>**TEE-CLC Requirement for a TFS Connection**

TEE-CLC is the TFS client required by Code Insight to connect to and synchronize with an TFS collection. Once this client is installed on the same instance where the Code Insight Scan Server resides, run the following command to accept the end-user license agreement:

#### **tfs -eula**

If Code Insight attempts to connect to TFS before this command is run, the connection fails.

### <span id="page-110-0"></span>**Verifying SCM Client Installation**

To verify that the SCM client is installed and available to Code Insight, open a command prompt and navigate to the Code Insight root directory. Execute a command specific to your SCM, such as:

- **• git help**
- **• p4 help**
- **• svn help** or **svn --version**
- **• tf help**

If the system cannot find the command specified, verify that the SCM client directory is part of the PATH variable on this server. Consult your SCM documentation for more information on how to install and configure the client.

Additionally, best practice is to actually check out a sample repository on the SCM server to ensure that connectivity between the SCM client and SCM server is configured appropriately.

## <span id="page-111-1"></span>**Setting the Environment Variable on Windows**

If you run the SCM command line client from a Windows instance, add your SCM client location to the PATH environment variable.

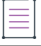

*Note • Your SCM may require other environment variables to be set. Consult your SCM documentation.*

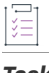

*Task To set the environment variable, do the following:*

- **1.** To find your PATH environment variable settings, navigate to **Control Panel > System > Advanced System Settings**.
- **2.** Click **Environment Variables**.
- **3.** Look for the PATH system variable and make sure that it is set to the location of your SCM bin directory.
- **4.** If you edit the system variable, ensure that you save your changes.

# <span id="page-111-2"></span>**Prerequisite If Running Code Insight as a Service**

If Code Insight is configured to run as a service, the user context under which the service runs must have the appropriate permissions to run the given SCM client.

# <span id="page-111-0"></span>**Git Protocol Configuration**

Git repositories reside on public servers, such as GitHub and Bitbucket, or on Git servers within a corporate network. The Git URL used to clone the repository into your SCM destination folder will vary depending on your desired protocol. The following are the available protocol options. You will enter then enter the URL using the desired protocol when you configure the SCM instance in Code Insight to connect to repository you want to clone in Code Insight.

- **•** [Anonymous HTTP](#page-112-0)
- **•** [Authenticated HTTP](#page-112-1)
- **•** [HTTPS](#page-112-2)
- **•** [SSH](#page-113-0)

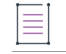

*Note • Ensure that you are able to run the Git client on the machine where the Code Insight Scan Server resides.* 

# <span id="page-112-0"></span>**Anonymous HTTP**

This protocol can be used for a public repository. Public repositories can be cloned without providing an account and password.

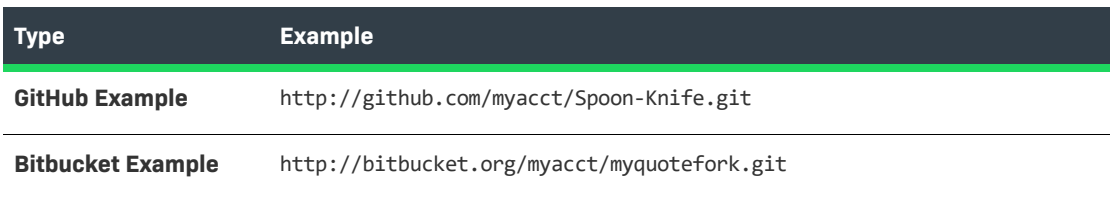

# <span id="page-112-1"></span>**Authenticated HTTP**

This protocol can be used for a private repository. Provide an account and password as shown in the URL format below. Use a colon between the account and password.

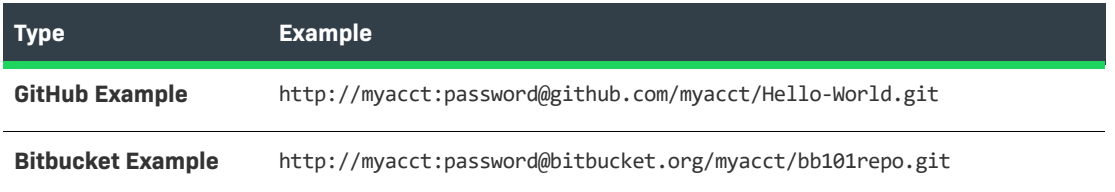

# <span id="page-112-2"></span>**HTTPS**

Code Insight supports an anonymous or authenticated HTTPS protocol between the Git client (installed on the same machine as the Code Insight Scan Server) and the Git server, such as GitHub and Bitbucket, containing the repository to be synchronized to Code Insight.

### **HTTPS Configuration**

Ensure that the SSL certificate verification between the Git client, installed on the same machine as the Code Insight Scan Server, and the Git server is successful. This verification might include importing the Git server certificate into the local cacert authority. Because the details of this process is outside the scope of Code Insight documentation, refer to the appropriate Git server or client documentation for further details.

In a trusted environment, one option to ease the integration process is to skip the SSL certificate validation step by running the following step from the machine running the Scan Server:

**git config --global http.sslVerify false**

### **URL Format**

For an anonymous HTTPS protocol, use a URL similar to one of these:

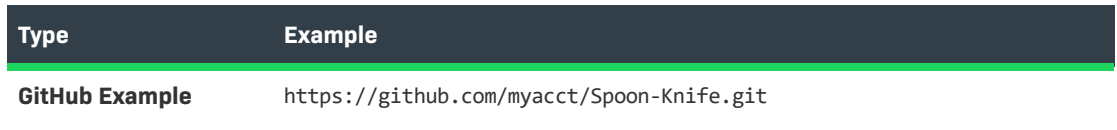

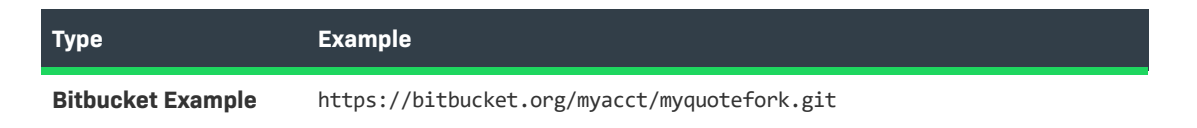

For authenticated HTTPS protocol, provide an account and password, separating them with a colon as shown in these examples:

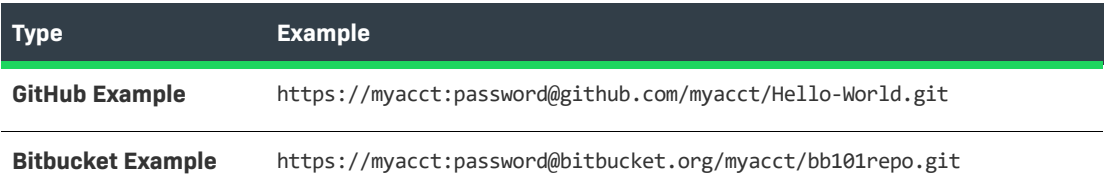

### <span id="page-113-0"></span>**SSH**

Code Insight supports SSH authentication between the Git client (running on the same machine as the Code Insight Scan Server) and the Git server, such as GitHub and Bitbucket, containing the repository to be synchronized to Code Insight.

### **Setting Up SSH Authentication**

For instructions on how to set up an SSH authentication for communication between a Git client and the GitHub server, refer to the GitHub documentation (such as [https://docs.github.com/en/github/authenticating-to-github/](https://docs.github.com/en/github/authenticating-to-github/connecting-to-github-with-ssh) [connecting-to-github-with-ssh\)](https://docs.github.com/en/github/authenticating-to-github/connecting-to-github-with-ssh).

If you want to use HTTPS along with SSH for communication between the Git client and the Git server, you must perform the additional steps described in the next section.

### **Configuring the Use of HTTPS Along with SSH**

Use the appropriate procedure to configure use of HTTPS along with SSH for communications between the Git client and the Git server:

- **•** [Configuration in a Linux Environment](#page-113-1)
- **•** [Configuration in a Windows Environment](#page-114-1)

These procedures assume the following:

- **•** SSH authentication between Git client and the Git server has already been set up.
- **•** The Git server containing the repository to be synchronized to Code Insight is configured for HTTPS.

Depending on your Git version, the paths referenced in these procedures might be different from the paths used in your version.

### <span id="page-113-1"></span>**Configuration in a Linux Environment**

Use this procedure to configure the use of HTTPS along with SSH when the Git client and Git server run in a Linux environment.

#### *Task To configure the use of HTTPS along with SSH in a Linux environment, do the following:*

- **1.** As the user who will need to establish a connection between the Git client and the Git server for synchronization purposes, log on to the machine running both the Git client and the Scan Server.
- **2.** Execute the following command:

#### **git config --global http.sslCAPath /etc/pki/tls/certs**

This command establishes a secure connection between the Git client and the Git server.

- **3.** On the machine running the Git server, locate the file containing the Git HTTPS root certificate signed by CA.
- **4.** Copy the certificate file to the /etc/pki/tls/certs folder on the machine running both the Git client and the Scan Server.

#### <span id="page-114-1"></span>**Configuration in a Windows Environment**

Use this procedure to configure the use of HTTPS along SSH when the Git client and Git server run in a Windows environment.

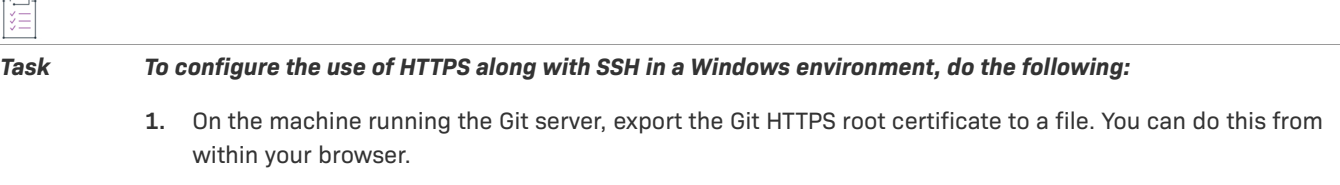

- **2.** On the machine running both the Git client and the Scan Server, locate the ca-bundle.crt file in the appropriate Git folder (for example, C:\Program Files\Git\usr\ssl\certs).
- **3.** Open ca-bundle.crt in a text editor.
- **4.** Copy the content of the certificate file that you exported, and paste it at the end of the content in the cabundle.crt file.
- **5.** From the machine running both the Git client and the Scan Server, execute the following command to establish a secure connection between the Git server and the Git client:

**git config --global http.sslCAInfo C:\Program Files\Git\usr\ssl\certs\ca-bundle.crt**

# <span id="page-114-0"></span>**Perforce Authentication**

Perforce repositories reside on an enterprise Perforce server. The Code Insight Perforce connector supports the following types of authentication to access a repository on the Perforce server and synchronize it with Code Insight:

**• Perforce authentication**—An authenticated TCP or SSL protocol is supported for communication between the Code Insight connector and the Perforce server.

Note that the Code Insight Perforce connector supports access to repositories that reside only on a Perforce server configured with Security Level 1, 2, or 3. The connector does not support access to repositories on a Perforce server configured with Security Level 0, in which users are created without passwords.

**• LDAP authentication**—The Code Insight Perforce connector supports LDAP authentication on the Perforce server. If Perforce is configured with LDAP, the Perforce SCM instance set up in Code Insight must include the LDAP credentials to access the repository.

# <span id="page-115-1"></span>**Subversion Configuration**

The following describes configuration you might need for Code Insight synchronization with Subversion:

- **•** [Anonymous HTTP](#page-112-0)
- **•** [Subversion Authentication](#page-115-3)

# **Anonymous HTTP and HTTPS**

Either of these protocols can be used for a public repository. Public repositories can be cloned without providing a user name and password. The following is an example of a repository URL using an anonymous HTTP protocol:

http://svn.eionet.europa.eu/repositories/Python/

The following is an example of a repository using an anonymous HTTPS protocol:

https://svn.apache.org/repos/asf/abdera/

# <span id="page-115-3"></span>**Subversion Authentication**

Subversion repositories reside on an enterprise VisualSVN server or a comparable server on Linux. The Code Insight Subversion connector supports the following types of authentication to access a repository on the given server and synchronize it with Code Insight:

- **• Subversion authentication**—An authenticated TCP or SSL protocol is supported for communication between the Code Insight connector and the server where the repository resides.
- **• LDAP authentication**—The Code Insight Subversion connector supports LDAP authentication on the server where the repository resides. If the server is configured with LDAP, the Subversion SCM instance set up in Code Insight must include the LDAP credentials to access the repository.

# <span id="page-115-0"></span>**TFS Protocol and Credentials Configuration**

The following describes configuration you might need for Code Insight synchronization with TFS:

- **•** [HTTPS Protocol Support](#page-115-2)
- **•** [Special Requirement for VSTS Projects in TFS](#page-116-0)

# <span id="page-115-2"></span>**HTTPS Protocol Support**

HTTPS is supported for communication between Code Insight and TFS. Perform the following steps to enable the SSL configuration for HTTPS.

#### *Task To enable SSL configuration, do the following:*

**1.** Export the Secure Site SSL certificate from the browser location (shown here) for the given TFS instance:

https://<TFS-Host>/tfs/DefaultCollection/<Project>

**2.** Import the certificate in the Java (JRE) keystore, using the following command (replacing tfs.cer with the actual certificate file name). The certificate should be imported to the same machine where the TEE-CLC and Code Insight Scan Server reside (see [TEE-CLC Requirement for a TFS Connection](#page-110-1)).

**keytool -import -trustcacerts -keystore cacerts -storepass changeit -noprompt -alias tfs -file**  *tfs.cer*

### **Requirements for Synchronization with TFS**

Note the following requirements for synchronization with TFS:

- **•** [Minimum Team Explorer Everywhere \(TEE\) Version](#page-116-1)
- **•** [Special Requirement for VSTS Projects in TFS](#page-116-0)

### <span id="page-116-1"></span>**Minimum Team Explorer Everywhere (TEE) Version**

The command-line client installed on the Code Insight server must be TEE-CLC-14 or greater.

### <span id="page-116-0"></span>**Special Requirement for VSTS Projects in TFS**

If Code Insight is synchronizing with a VSTS (Visual Studio Team Services) project in TFS, alternate VSTS authentication credentials are required for the synchronization.

# *Task To enable alternate authentication credentials needed for Code Insight synchronization with a VSTS project in TFS, do the following:* **1.** In Visual Studio, enable a set of alternate authentication credentials. (See the Visual Studio documentation for instructions.)

**2.** Specify these alternate credentials for the **Username** and **Password** in the TFS SCM instance configuration in Code Insight. See "Adding a TFS SCM Instance to the Code Insight Project" in the "Configuring Source Code Management" chapter in the *Code Insight User Guide*.

**Chapter 4 Integrating with Source Code Management TFS Protocol and Credentials Configuration**

# **Integrating with Application Lifecycle Management**

This chapter covers the following topics:

- **•** [About Integration with Application Lifecycle Management \(ALM\) Systems](#page-118-0)
- **•** [The Jira Connector](#page-119-0)

# <span id="page-118-0"></span>**About Integration with Application Lifecycle Management (ALM) Systems**

Code Insight integrates with application lifecycle management (ALM) systems, enabling Code Insight users to create and manage external work items associated with inventory directly from Code Insight. In this way, inventory requiring further review and remediation can be tracked externally as part of the user's existing issuetracking system.

For example, a Code Insight scan might uncover security vulnerabilities or copyleft licenses requiring further review by the Security and Legal teams. With an ALM integration, these issues can be quickly converted into work items that point to corresponding issues in the ALM instance.

Integration with a specific ALM system is enabled through a corresponding Code Insight connector that supports pre-populated data (in the form of one or more ALM *instances*) used to connect to the ALM system and to set up work items. Additionally, a given ALM instance controls the synchronization of data between Code Insight and the server based on a configured synchronization frequency. To configure an ALM connector, the Code Insight System Administrator defines one or more of these instances in Code Insight, as described in this chapter.

A given project can then be associated with one of the instances, enabling project integration with the ALM system so that users can create and manage the project's work items. (See "Using Code Insight" chapter in the *Code Insight User Guide* for a description of this process.

Currently, Code Insight provides a Jira connector only (see the next section, [The Jira Connector](#page-119-0)). Future releases will provide additional integrations with other ALM systems.

# <span id="page-119-0"></span>**The Jira Connector**

The Jira connector provided by Code Insight can be used to create new Jira work items directly from Code Insight. These work items allow management of external remediation work associated with inventory items in Code Insight.

The following sections describe how to configure the Jira connector for Code Insight integration with your Jira instances:

- **•** [Prerequisites for the Jira Connector](#page-119-1)
- **•** [Configuring the Jira Connector](#page-119-2)

# <span id="page-119-1"></span>**Prerequisites for the Jira Connector**

The Jira connector is included with Code Insight, is located on the core server in the config/core/plugins directory. Ensure that this directory contains the latest Jira connector, particularly after migrating to the latest Code Insight version.

Additional requirements include the following:

- **•** The Jira connector requires access to a Jira server with credentials for a valid user on this server. The designated user will be used to authenticate Code Insight on the Jira server and will also be listed as the reporter on the issue created from Code Insight.
- **•** The specified use must have full access to the Jira instance, particularly if Captcha or Single Sign-On are enabled on the Jira server.

You can use the **Test Connection** button on the ALM configuration page for the Jira instance to validate a successful connection to the Jira server. (See [Adding a Jira Instance](#page-120-0) in the next section, *Configuring the Jira Connector*.)

# <span id="page-119-2"></span>**Configuring the Jira Connector**

The Jira connector can be configured to connect to multiple Jira instances and to display default values for each field in the configured instance. Projects can then be individually assigned to connect to and synchronize to one the configured instances.

The following topics describe how to configure and maintain a Jira instance:

- **•** [Adding a Jira Instance](#page-120-0)
- **•** [Using Code Insight Variables](#page-120-1)
- **•** [Synchronizing Work Items](#page-122-0)
- **•** [Deleting an ALM Instance](#page-122-1)

### <span id="page-120-0"></span>**Adding a Jira Instance**

The Code Insight System Administrator can configure one or more Jira instances and their default field values globally at the application level using the **Administration** menu. Once configured, the Jira instances are available in the **Edit Project** section so that they can be associated to a specific project.

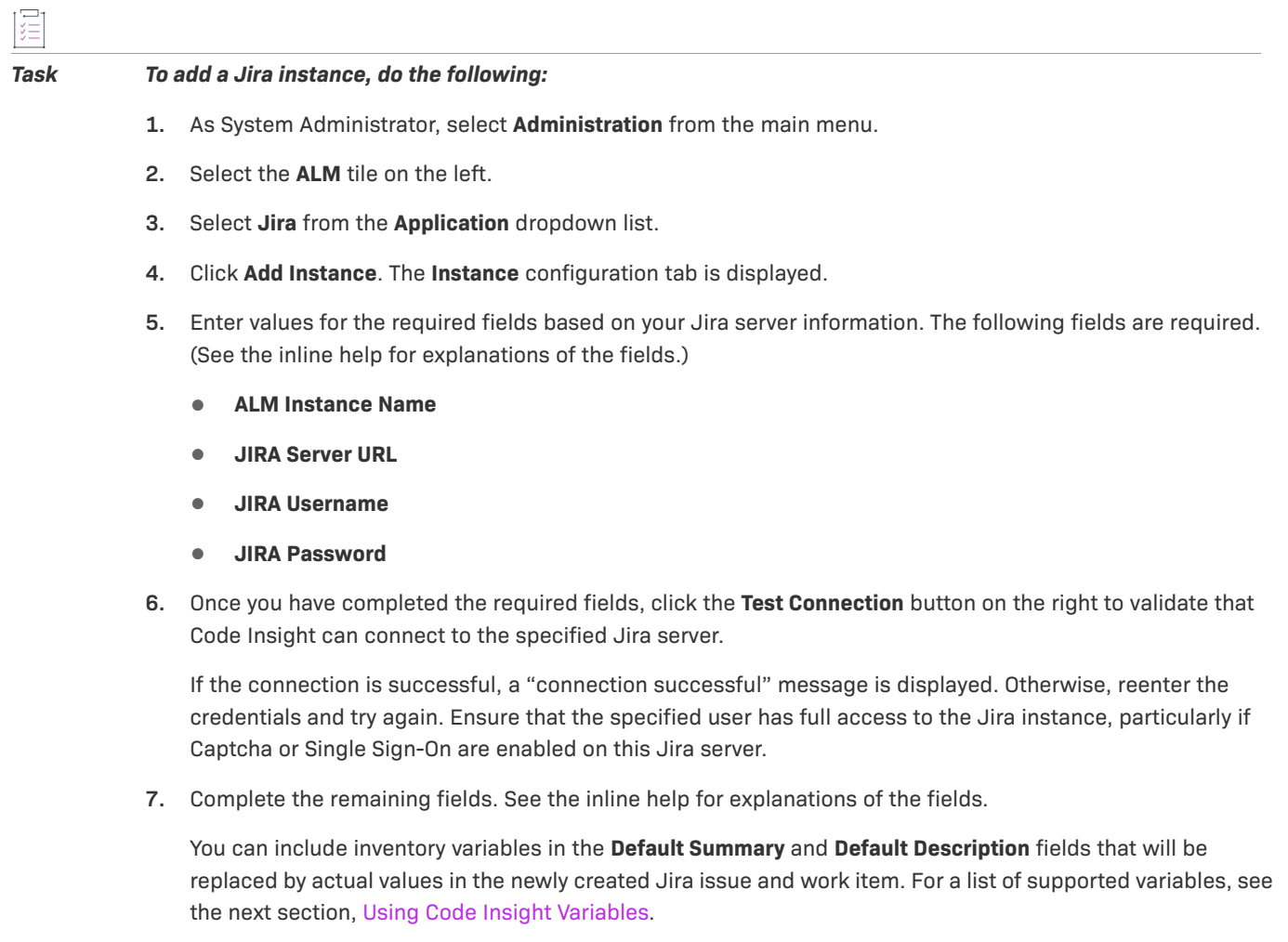

**8.** Click **Save** to save the Jira instance. The Jira sever settings and mandatory values are validated.

### <span id="page-120-1"></span>**Using Code Insight Variables**

The **Default Summary Text** and **Default Description Text** fields support Code Insight variables that can communicate details about the Code Insight project, inventory item, and other relevant information in the work item and associated Jira issue.

#### **Supported Variables**

The following table lists the available variables for use in the text entered in the **Default Summary Text** and **Default Description Text** fields:

**Table 5-1 •** Supported Code Insight Variables For Use in Work Item Summary and Description Text

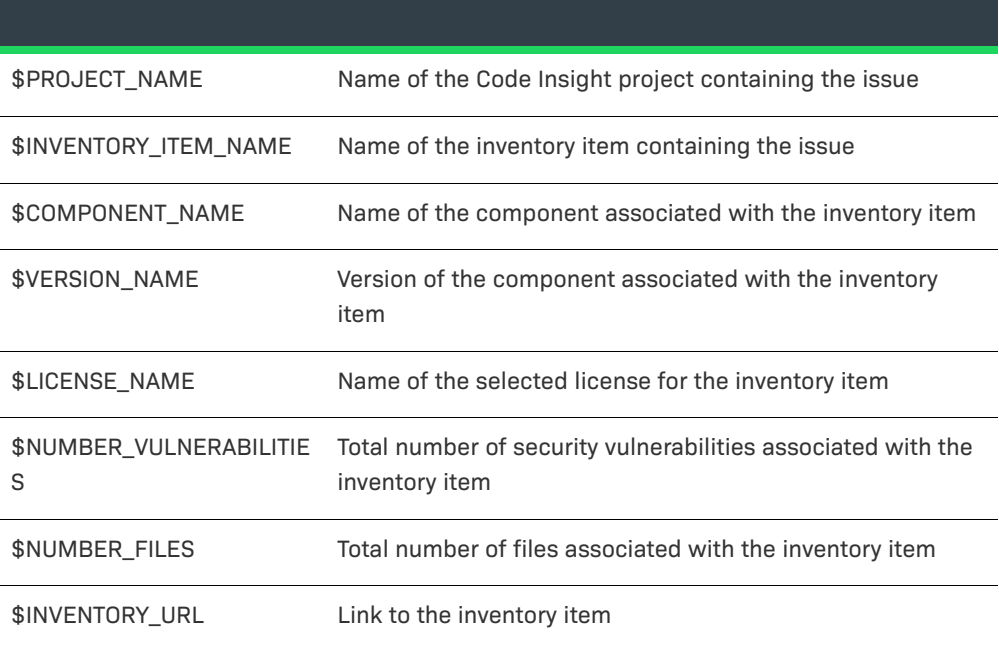

When the work item is created, the included variables are replaced by their respective values.

#### **Example Use of Variables**

The following is example text you might enter in the **Default Summary Text** field. The text includes some of the available variables:

**The \$INVENTORY\_ITEM\_NAME inventory item in the project \$PROJECT\_NAME contains \$NUMBER\_VULNERABILITIES vulnerabilities that require review. Go to \$INVENTORY\_URL to see the vulnerable inventory item.**

If your Code Insight project name is *MySampleProject* and the name of the inventory item name for which you create a work item is *Apache Commons BeanUtils*, the work item and Jira issue will display the following summary:

The Apache Commons BeanUtils 1.7.0 (Apache 2.0) inventory item in the project MySampleProject contains 18 vulnerabilities that require review. Go to https://my.sample.server:8888/codeinsight to see the vulnerable inventory item

### <span id="page-122-0"></span>**Synchronizing Work Items**

Code Insight provides the ability to synchronize work items between Code Insight and the ALM system so that Code Insight always reflects the most current state of each work item. The one-way synchronization updates the following fields for the work item in Code Insight: **Status**, **Type**, **Priority**, **Assignee**, **Summary**.

The following procedure describes how to set the frequency of this synchronization process (labeled **Existing Issues Sync Frequency** on the ALM tab).

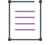

*Note • The Sync Frequency configuration applies to all the ALM instances. If not explicitly set, the sync frequency defaults to Daily.*

#### *Task To configure the issue sync frequency, do the following:*

- **1.** As System Administrator, select **Administration** from the main menu.
- **2.** Click the **ALM** tab.
- **3.** Click the **Edit Sync Frequency** icon on the right (to the right of the **Existing Issues Sync Frequency** value).
- **4.** Select one of the frequency options—**Never**, **Hourly**, **Daily**, or **Weekly**—and complete their respective suboptions.
- **5.** Click the **Save Changes** icon to save or **Cancel** to discard the setting.

### **Work Item Status Updates**

If the status of the work item in the ALM system changes, the status of the work item in Code Insight will reflect the change after the synchronization completes.This can result in a change to the **# Open Work Items** and **# Closed Work Items** for each inventory item. These links and the **Open Work Items** information alert link will be updated to reflect the change. Additionally, the **Inventory with Open Work Items** selection in **Advanced Search** may return a different number of results.

The following lists the default status values:

- **•** The default Open status values for Jira include **Open**, **Reopen**, **New**, **To Do**, **In Progress**, and **Backlog**.
- **•** The default Closed status values for Jira include **Done**, **Resolved**, **Verified**, and **Closed**.

Custom statuses are not currently supported.

### <span id="page-122-1"></span>**Deleting an ALM Instance**

The Code Insight System Administrator can delete an ALM instance as long as no projects currently reference the instance.

If the instance that you want to delete is referenced by a project, it cannot be deleted until the instance is unassociated from the project. See the *Code Insight User Guide* for instructions on how unassociate an instance from a project.

### 是

#### *Task To delete an ALM instance, do the following:*

- **1.** As the System Administrator, select **Administration** from the main menu.
- **2.** Select the **ALM** tab.
- **3.** Select the **Instance** tab for the instance you want to delete.
- **4.** Click the **Delete Instance** button.

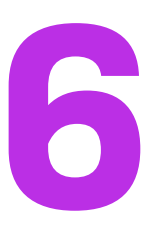

# **Upgrading Code Insight**

The information in this chapter applies to Code Insight version 7 (Code Insight v7) upgrades only. Use the procedures described to upgrade from **Code Insight 2017 R2** or later to **Code Insight 2021 R3**. Do not use the procedures to upgrade from **Code Insight v6** to **Code Insight v7**.

This chapter contains the following information about the upgrade process:

- **•** [Upgrade Considerations](#page-124-0)
- **•** [Upgrade Steps](#page-125-0)
- **•** [Other Upgrade Tasks](#page-132-0)

# <span id="page-124-0"></span>**Upgrade Considerations**

### **Definitions Used in the Upgrade Description**

The following definitions are used in the upgrade procedure (in [Upgrade Steps\)](#page-125-0):

- **• vCurrent** refers to the currently installed version of Code Insight (for example, Code Insight 2020 R4).
- **• vNew** refers to the Code Insight version to which you are upgrading (for example, Code Insight 2021 R3).
- **•** catalina.\* refers to the catalina.bat file on Windows systems or catalina.sh file on Linux systems

#### **Instance Upgrade**

The Code Insight 2021 R3 instance (**vNew**) is installed in parallel to your current instance (**vCurrent**) such that no files are overwritten.

#### **Database Upgrade**

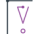

*Important • Ensure that you perform a full backup of the database schema prior to upgrade.*

Note the following about the database upgrade:

- **•** The Code Insight 2021 R3 instance will use your **vCurrent** database schema.
- **•** Database schema changes have occurred beginning with Code Insight 2020 R2 up to and including the current release, Code Insight 2021 R3.
- **•** As of Code Insight 2019 R1, all database migration is performed automatically when you start Tomcat. Manual execution of database migration scripts is required only if you are migrating from Code Insight 2018 R2 (or earlier) to the current release.
- **•** Code Insight uses the database user assigned to Code Insight in core.db.properties to migrate the database during an upgrade. This user already has the minimum permissions required to manage (and initially install) Code Insight. While these permissions are sufficient for migrating a MySQL database, the migration of a SQL Server database requires that the user have the db\_ddladmin role. If the user in core.db.properties is not currently assigned this role, add the role before the performing the upgrade. If necessary, you can revoke this role once the upgrade completes.

#### **Upgrade Limitations**

For any limitations or known issues related to the upgrade process, refer to the latest version of the *Code Insight Release Notes*.

# <span id="page-125-0"></span>**Upgrade Steps**

Use the following instructions to upgrade from a previous Code Insight release to Code Insight 2021 R3. Each step includes the Code Insight server on which step is performed. The servers are identified as such:

- **• Core**—Code Insight Core Server
- **• Scan**—Code Insight Scan Server
- **• Database**—Database server used by Code Insight

If a step applies to both the Core Server and Scan Server and both servers are installed on the same instance, you need to perform the step once on the instance.

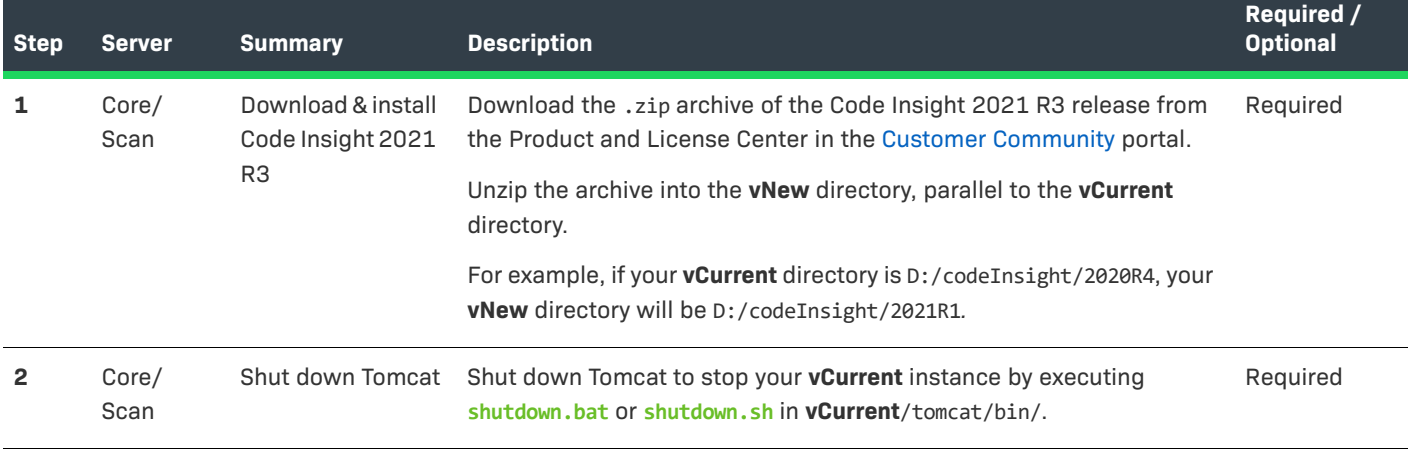

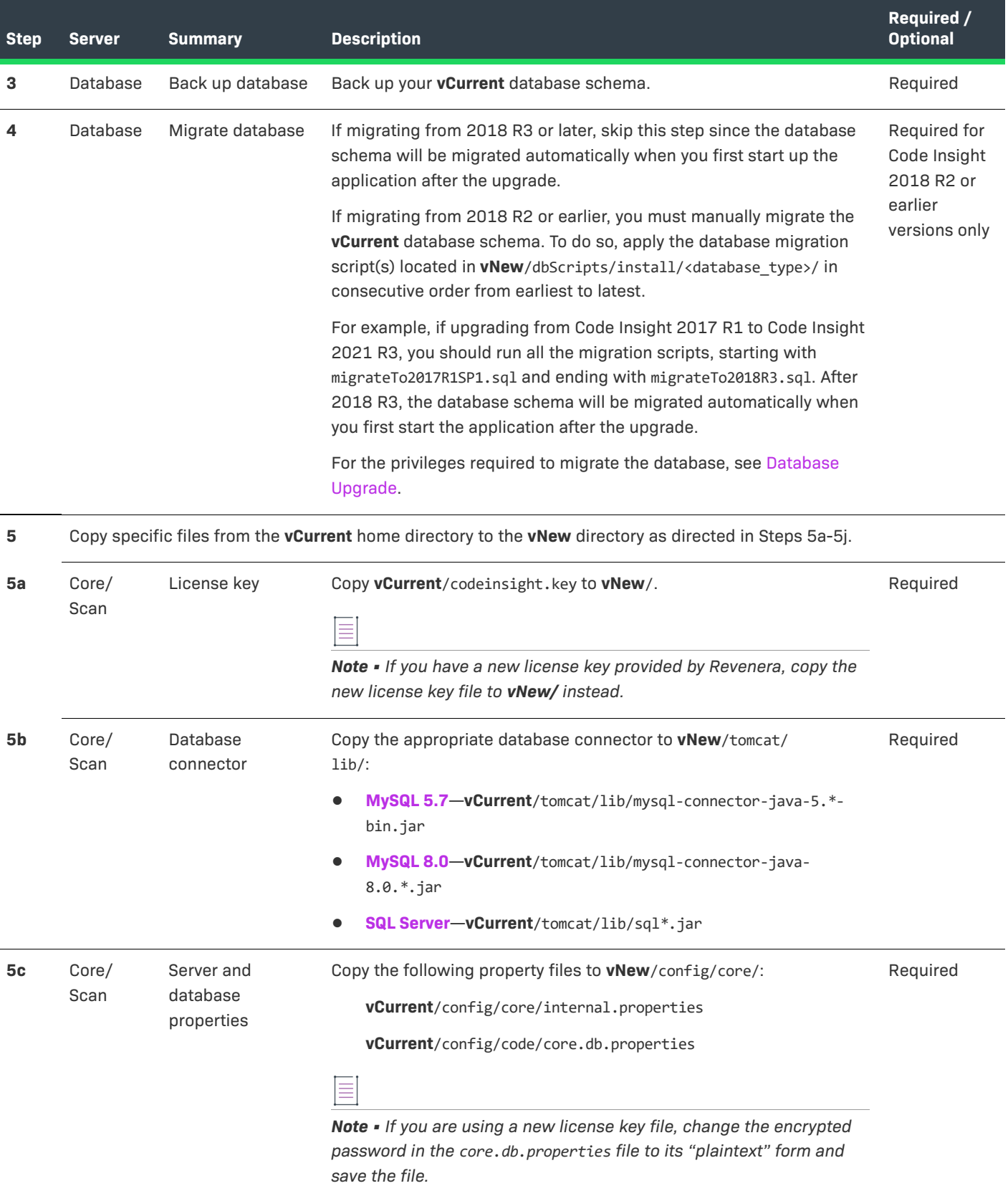

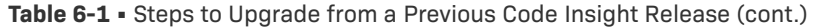

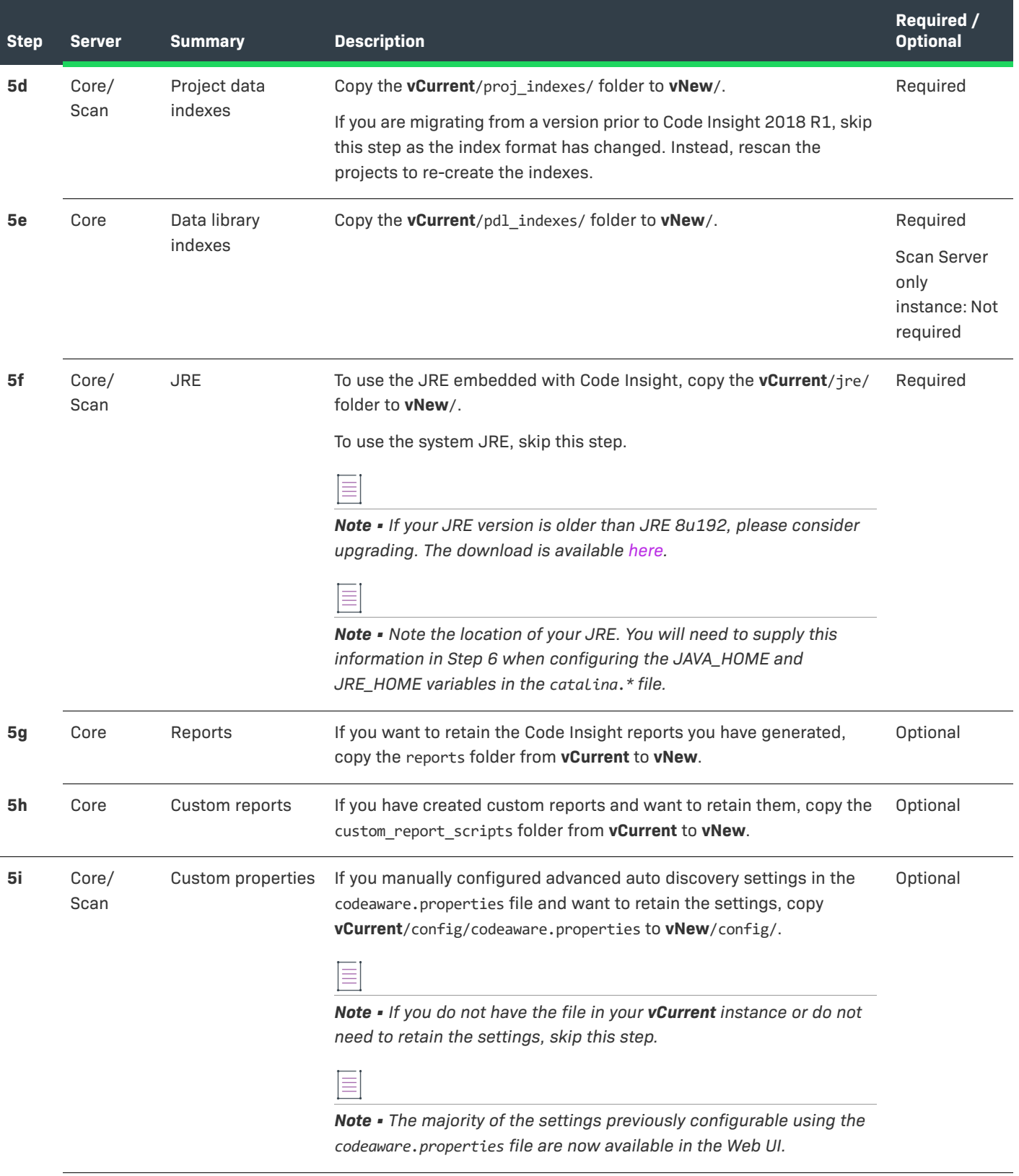

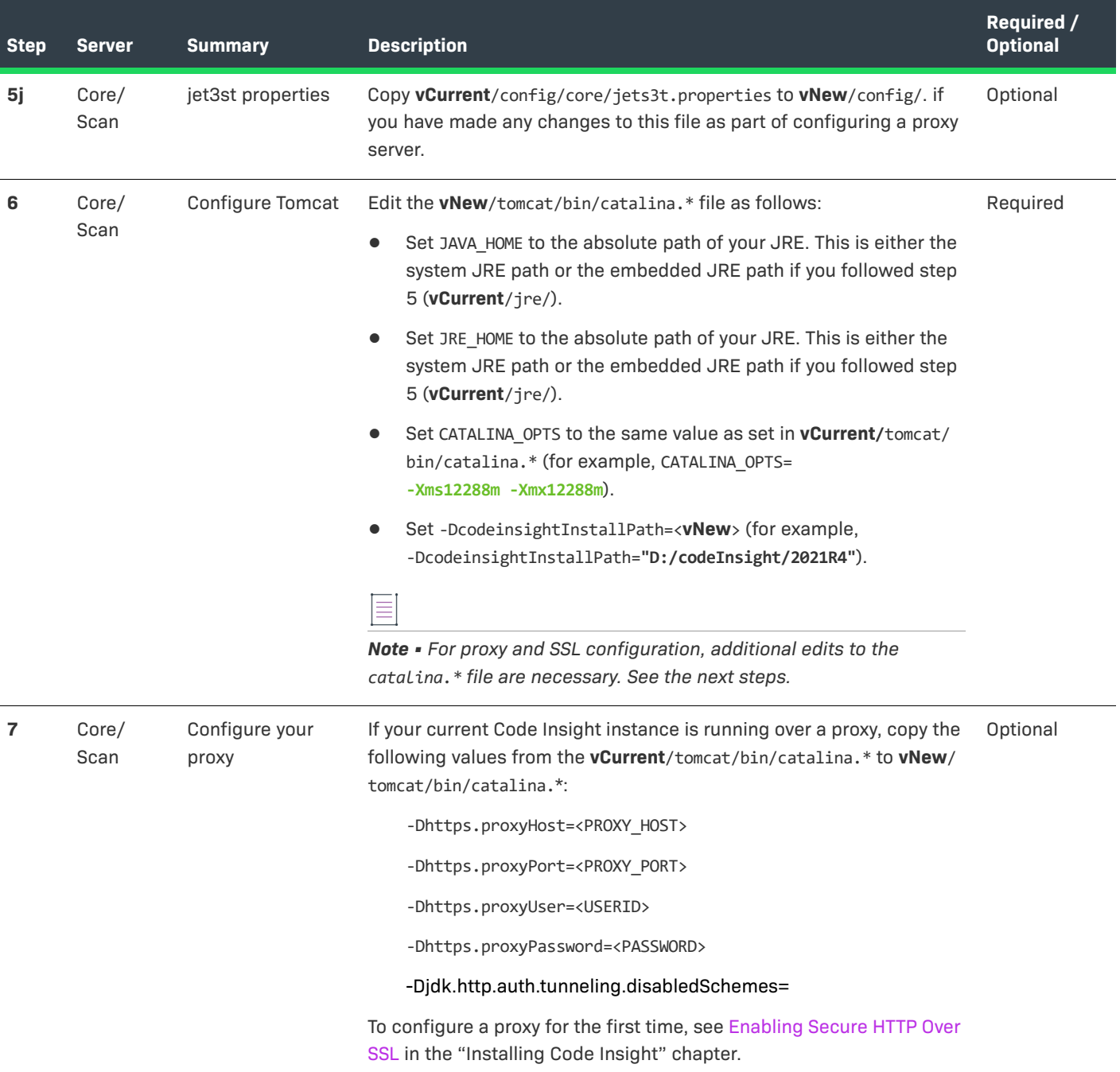

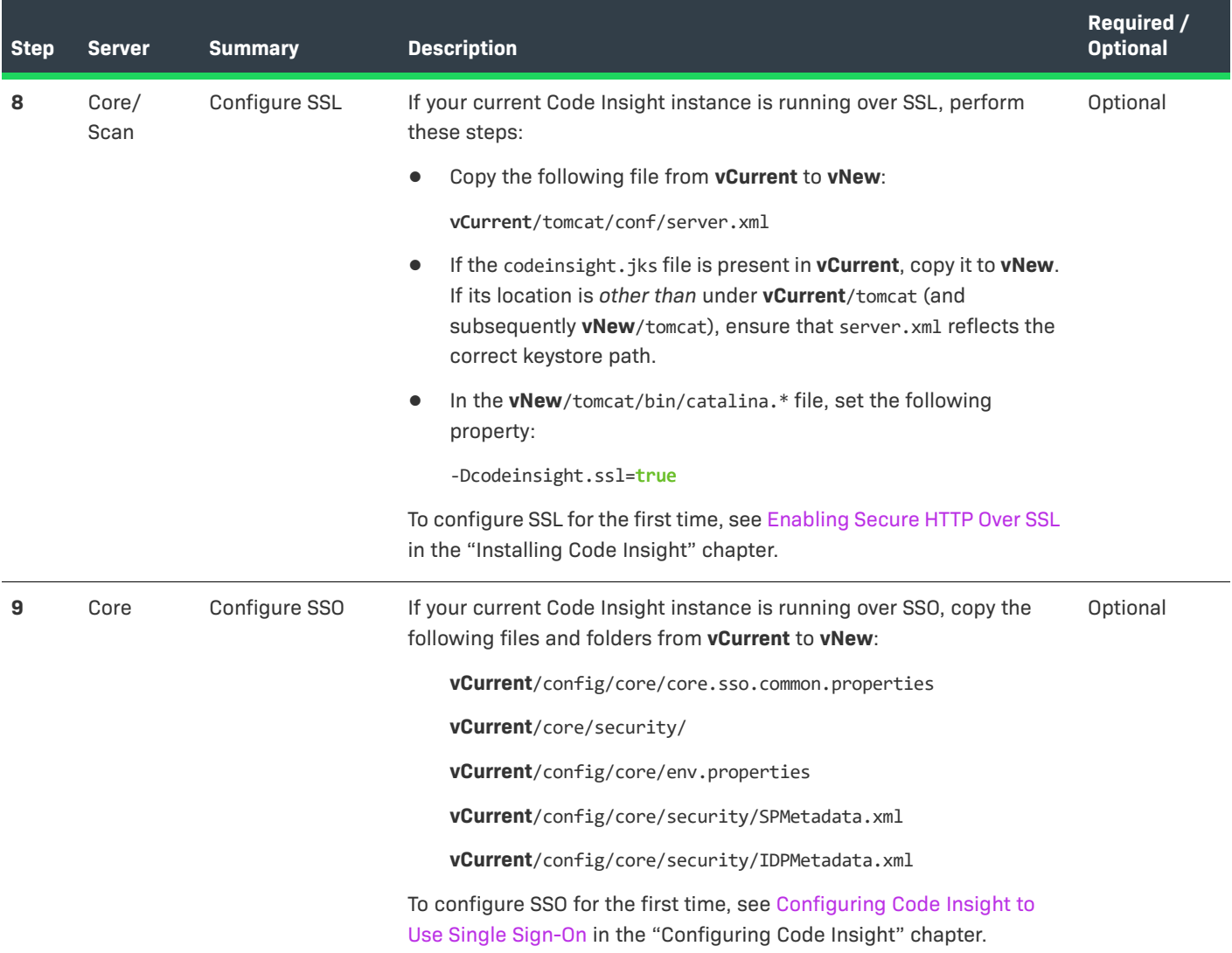

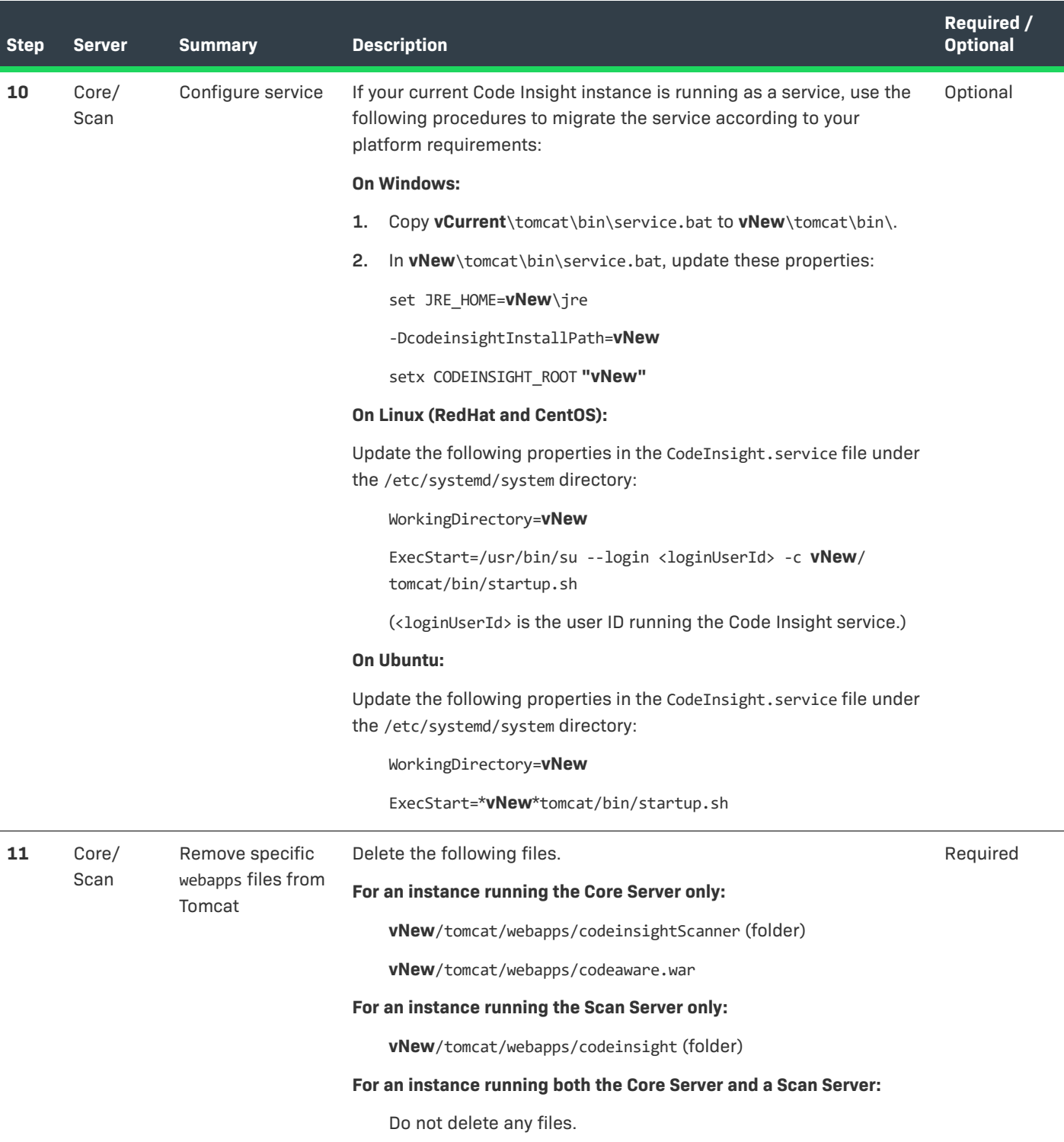

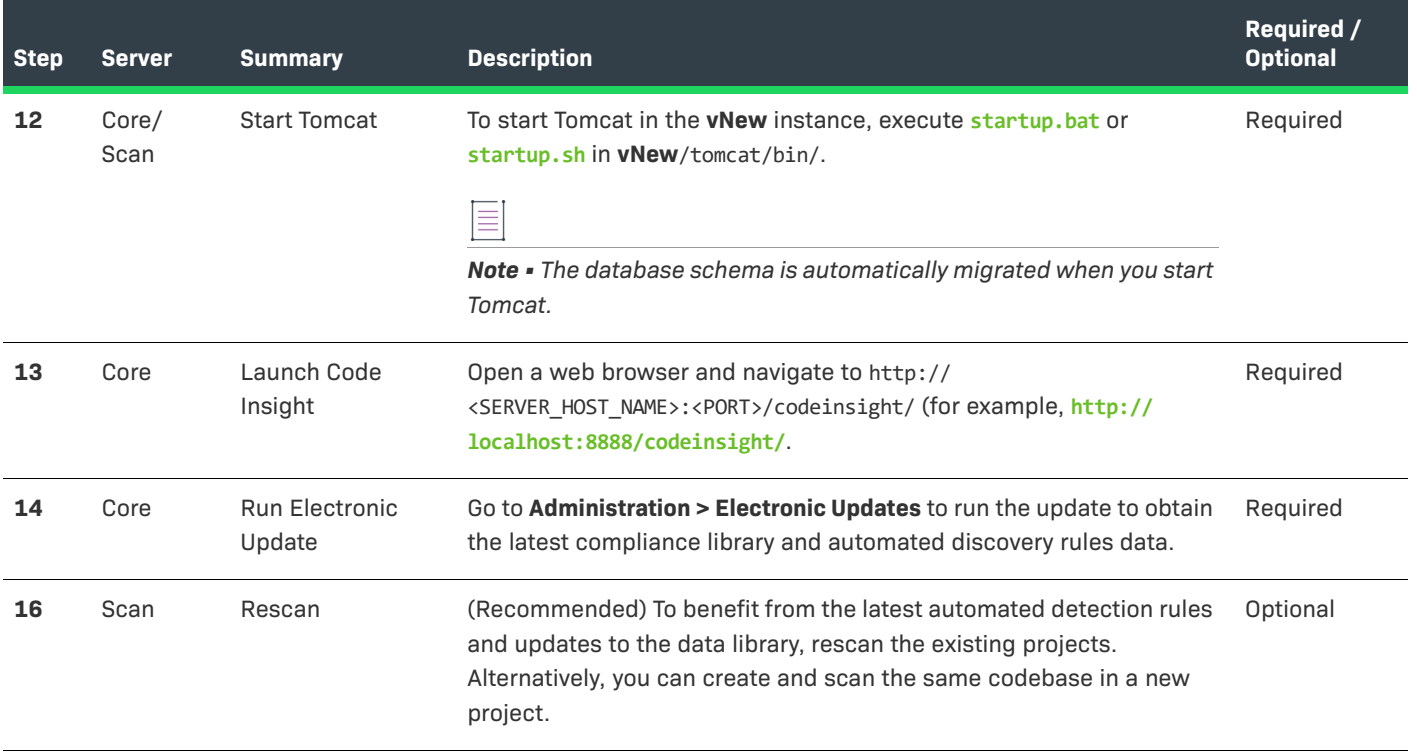

# <span id="page-132-0"></span>**Other Upgrade Tasks**

Once you have completed the Code Insight upgrade steps, you might need to perform these tasks to complete the upgrade for your Code Insight system.

**Table 6-2 •** Other Possible Upgrade Tasks

| <b>Server</b> | <b>Summary</b>                                                                 | <b>Description</b>                                                                                                    | Required /<br><b>Optional</b> |
|---------------|--------------------------------------------------------------------------------|----------------------------------------------------------------------------------------------------|-------------------------------|
| Core          | Migrate of<br>inventory-only<br>projects to the<br>new single-<br>project type | Starting in 2020 R3, all Scan Server and remote scans began<br>using the same project type, enabling the results of both types of<br>scans to co-exist in a single project when needed. No new<br>inventory-only projects are supported. | Optional                      |
|               |                                                                                | Existing standard projects from 2020 R2 or earlier are<br>$\bullet$<br>automatically migrated to support the results from both<br>server and remote scans.                                                                               |                               |
|               |                                                                                | Existing inventory-only projects will be migrated as they are;<br>$\bullet$<br>they will continue to be supported for use with 2020 R2 or<br>earlier projects and plugins (but will be deprecated in the<br>future).                     |                               |
|               |                                                                                | For information about project migration in general and how to<br>manually migrate an inventory-only project to the new project<br>type, see the following KB article in the Revenera Community for<br>instructions:                      |                               |
|               |                                                                                | https://community.flexera.com/t5/FlexNet-Code-Insight-<br>Customer/Code-Insight-2020-R3-Changes-to-Projects/ta-p/<br>160059                                                                                                    |                               |

### **Table 6-2 •** Other Possible Upgrade Tasks (cont.)

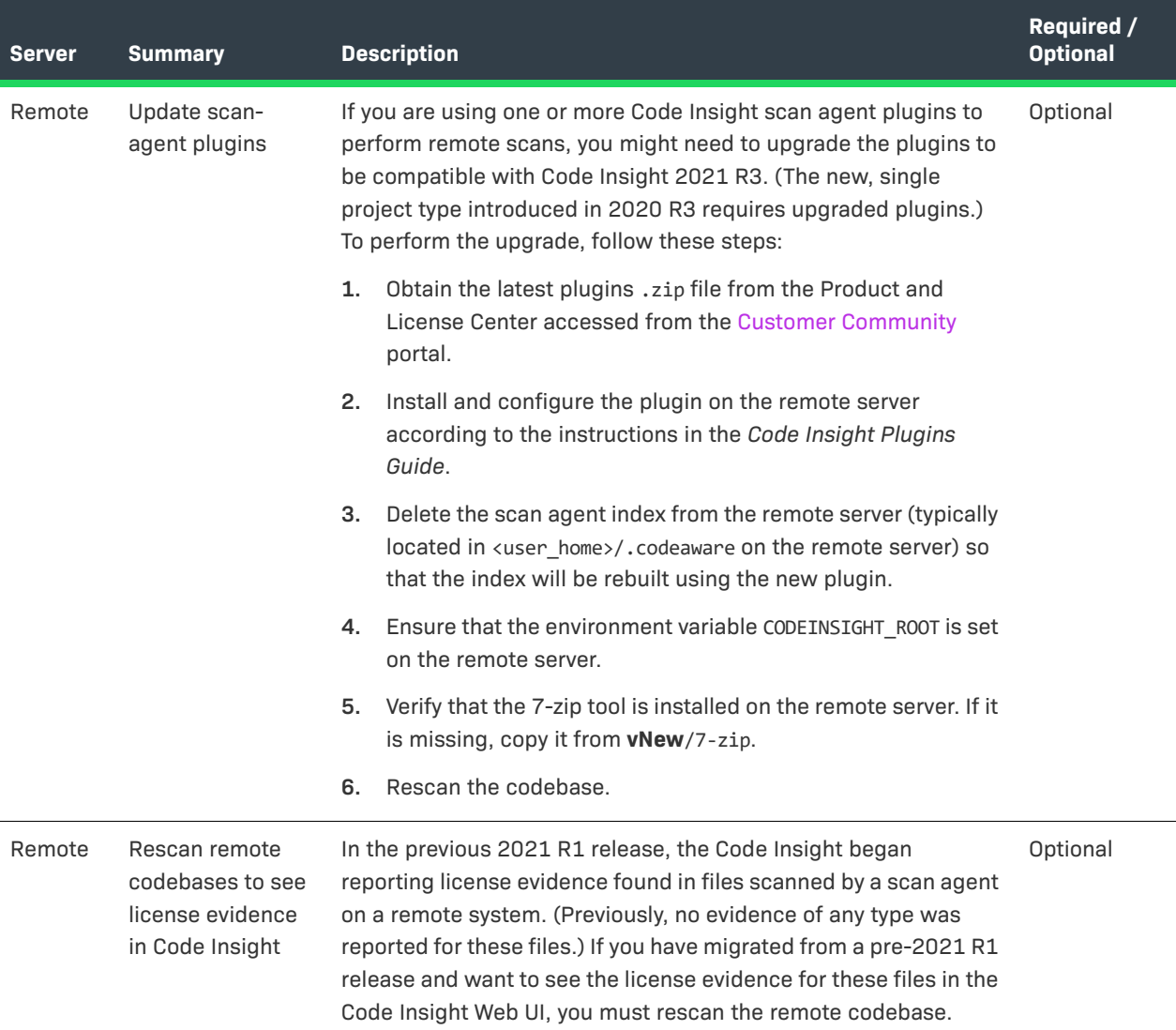

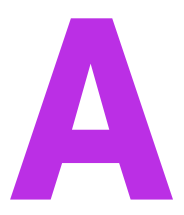

# **Code Insight User Roles and Permissions**

This appendix serves as a reference to the various user roles and permissions that Code Insight offers as a means to control user access to its functionality at your site:

- **•** [System Roles and Permissions](#page-134-0)
- **•** [Project Roles and Permissions](#page-136-0)
- **•** [Roles and Permissions to Manage Project Task Flow](#page-140-0)

# <span id="page-134-0"></span>**System Roles and Permissions**

The following table lists the roles and associated permissions used to manage Code Insight at the system level. The initial Code Insight System Administrator (and any subsequent System Administrators) manages user accounts and assigns system-level roles to any of these users as needed. For more information, see [Managing](#page-51-0)  [Users](#page-51-0) in the "Configuring Code Insight" chapter.

One user can be assigned multiple roles.

#### **Table A-1 •** System Roles and Permissions

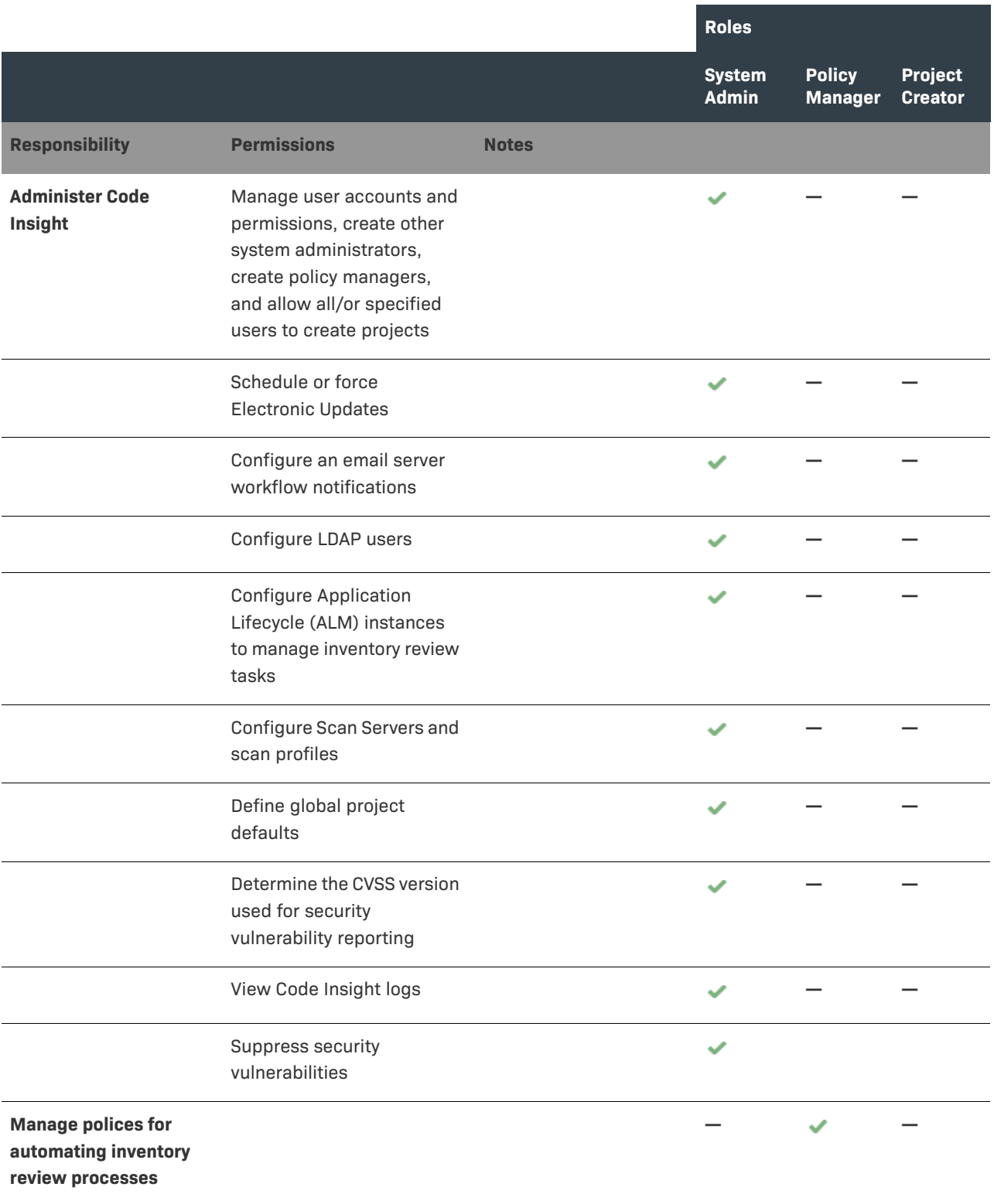

#### **Table A-1 •** System Roles and Permissions (cont.)

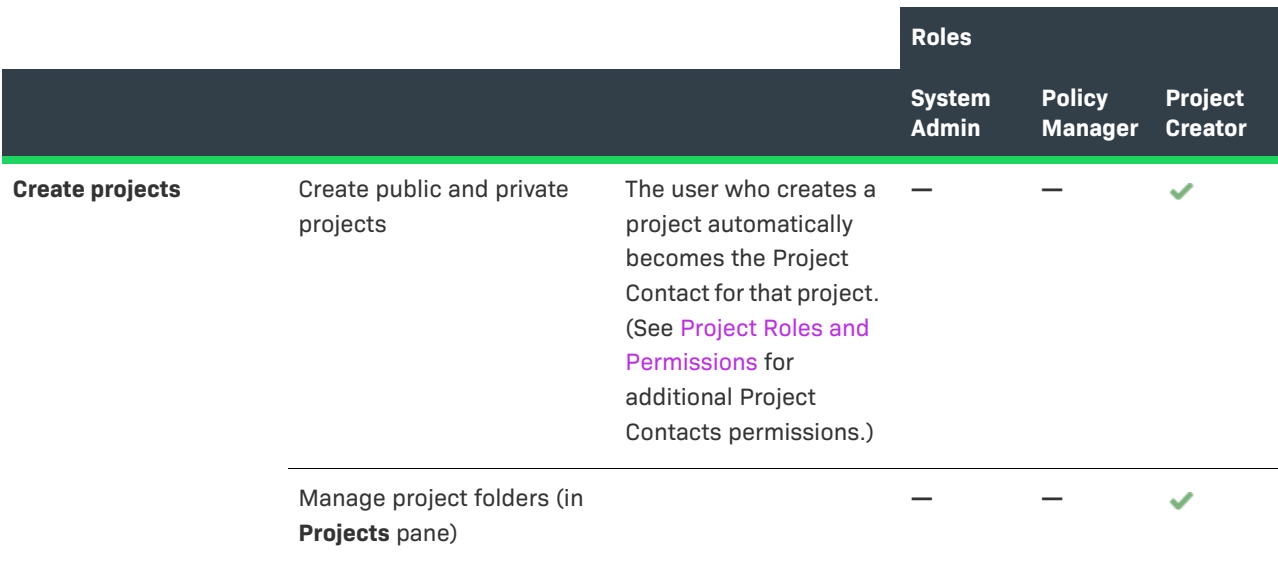

# <span id="page-136-0"></span>**Project Roles and Permissions**

The following table lists the various roles and associated permissions used to manage a given project in Code Insight. The project creator automatically becomes the initial Project Contact and Project Administrator. In turn, a Project Administrator can assign Analyst, Reviewer, and Observer roles to Code Insight users, as well as create other Project Administrators. The Project Administrator can also remove users from any of these roles.

For details about these roles and the procedure for assigning them, see "Assigning Project Roles to Users" in the "Using Code Insight" chapter in the *Code Insight User Guide*.

Users can be assigned multiple project roles.

#### **Table A-2 •** Project Roles and Permissions

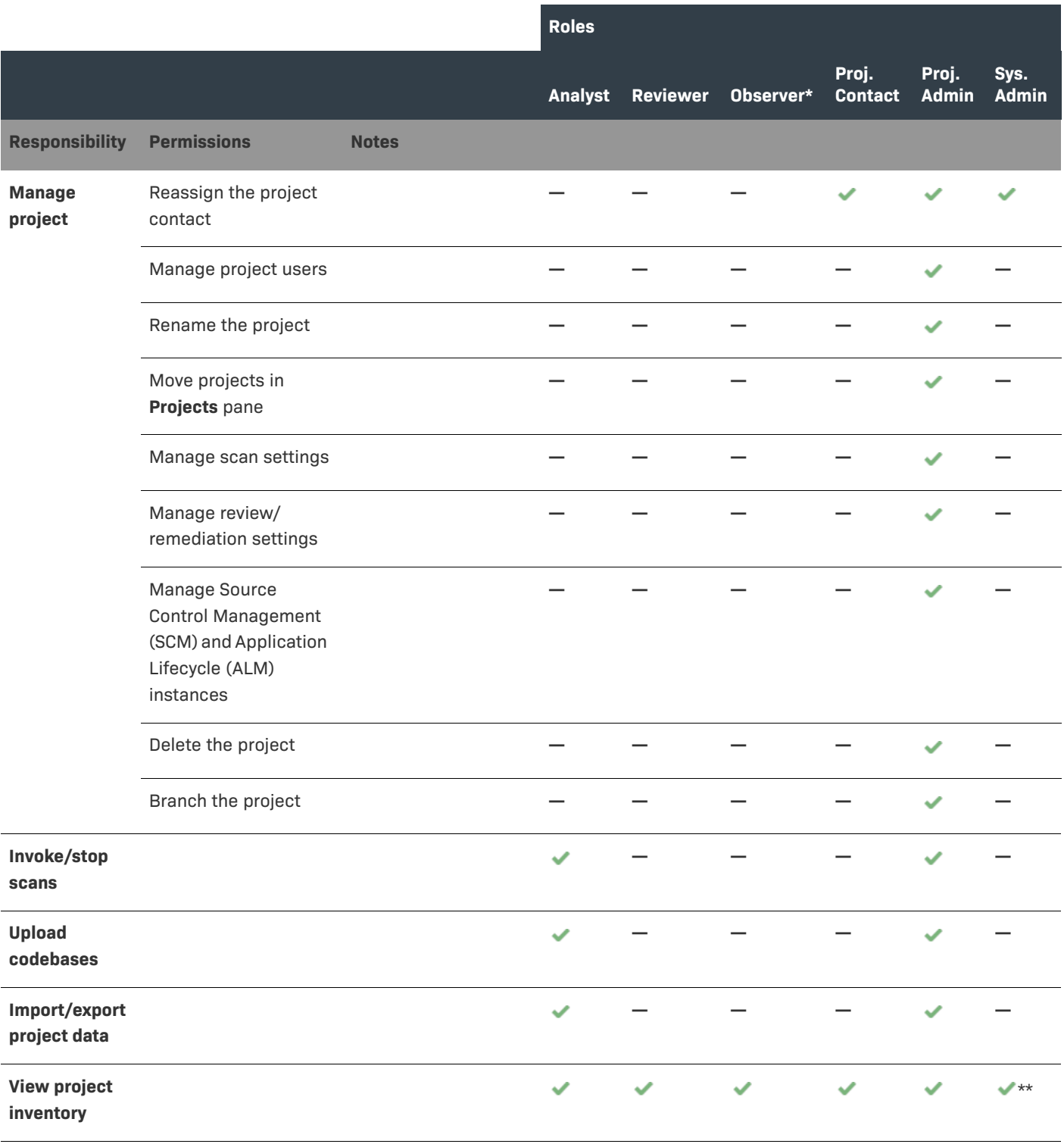

### **Table A-2 •** Project Roles and Permissions (cont.)

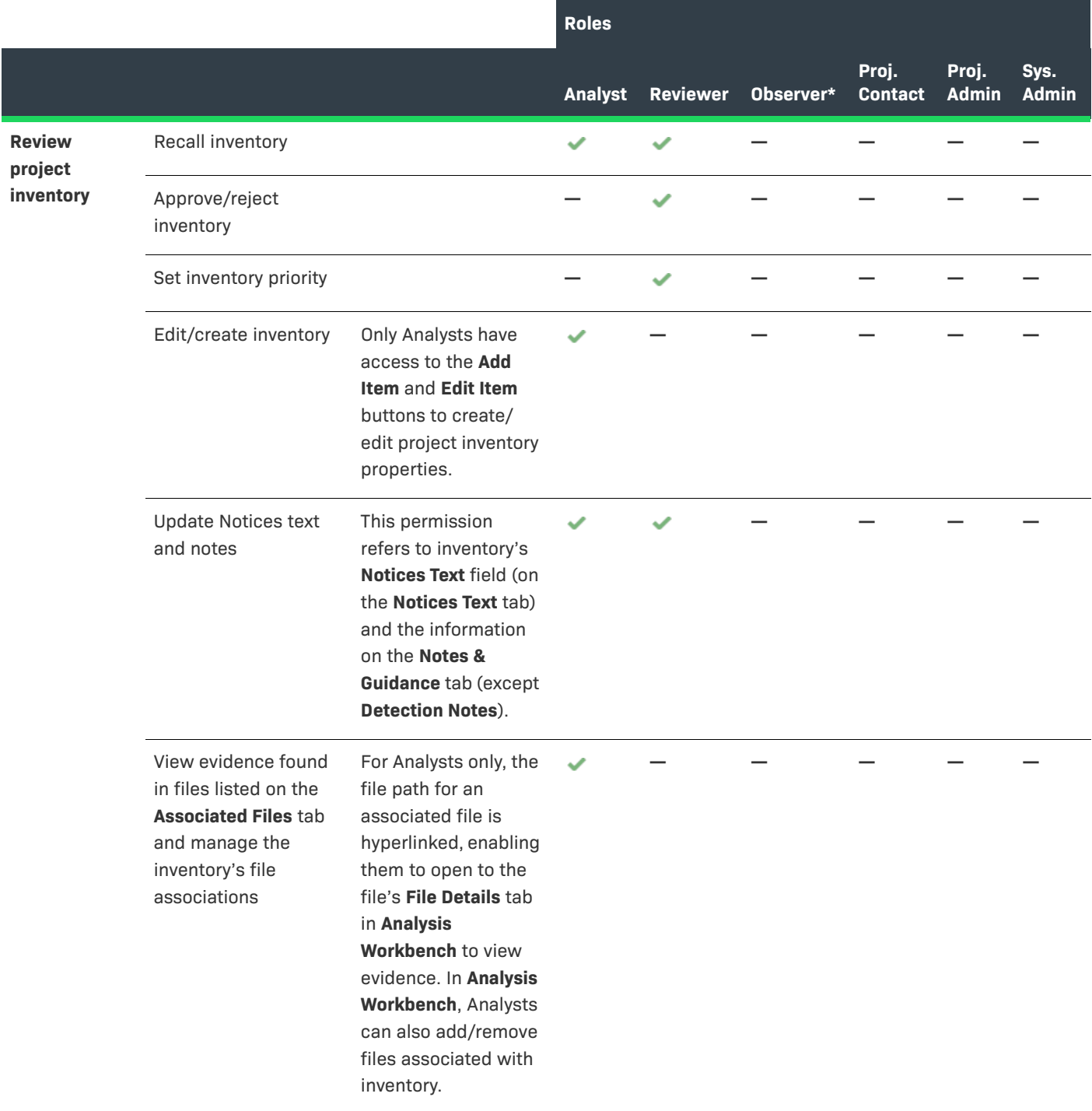

#### **Table A-2 •** Project Roles and Permissions (cont.)

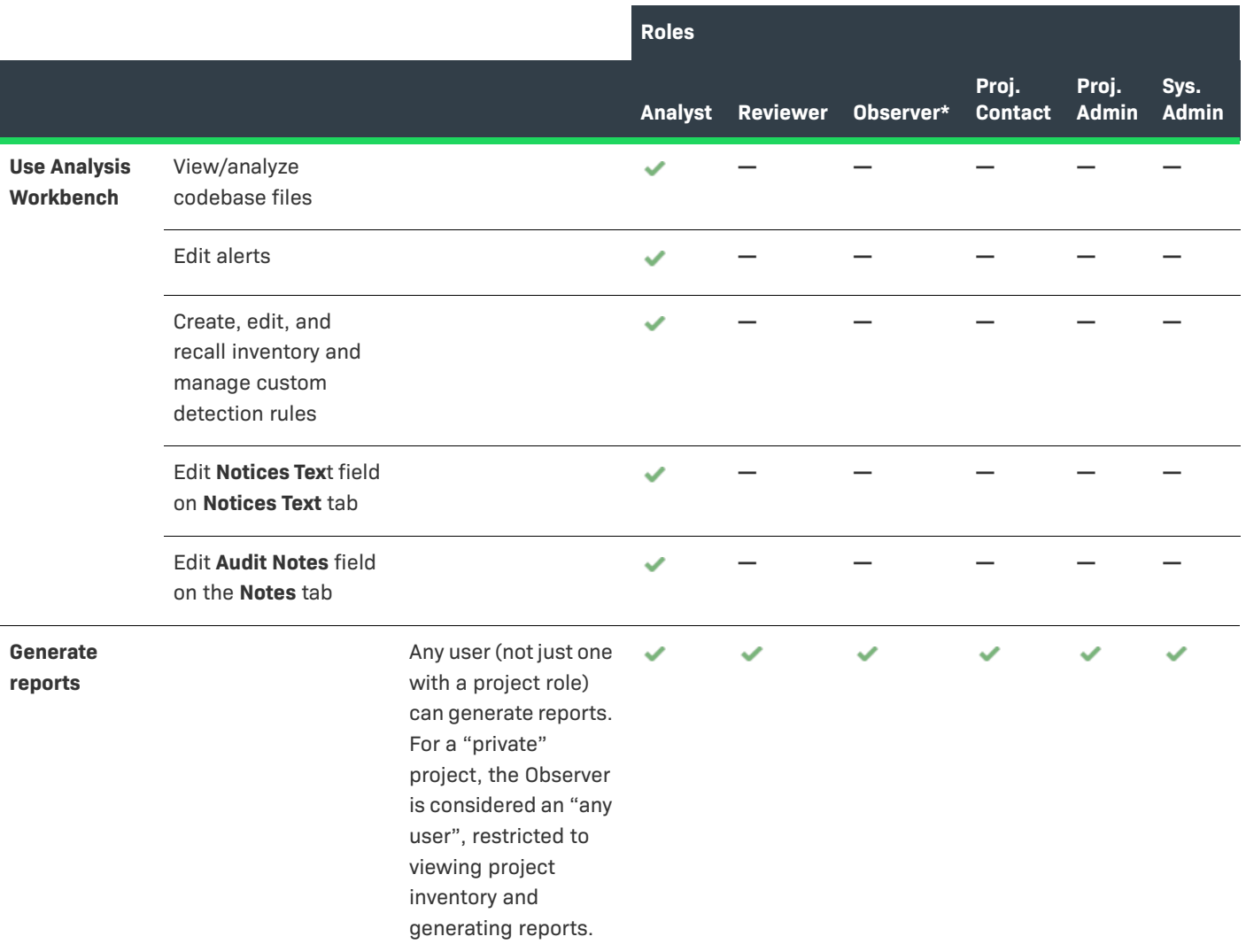

\* The Observer role is available for only projects defined as "Private". Private projects are hidden from all users except the Project Contact, the System Administrator (restricted to **Summary** tab only), and those users assigned as Project Administrators, Analysts, Reviewers, and Observers of the project. An Observer is limited to viewing project inventory and generating reports for the "Private Project".

\*\* In general, a System Administrator has permission to access both public and private projects. However, the **Project Inventory** tab for a private project is visible to a System Administrator only if the user assigned to the System Administrator role is also assigned to a role in the project (Project Administrator, Project Contact, Observer, Analyst, or Reviewer).

# <span id="page-140-0"></span>**Roles and Permissions to Manage Project Task Flow**

The following table lists the project roles and permissions used to manage tasks to review or remediate inventory items in a project.

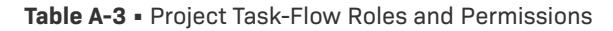

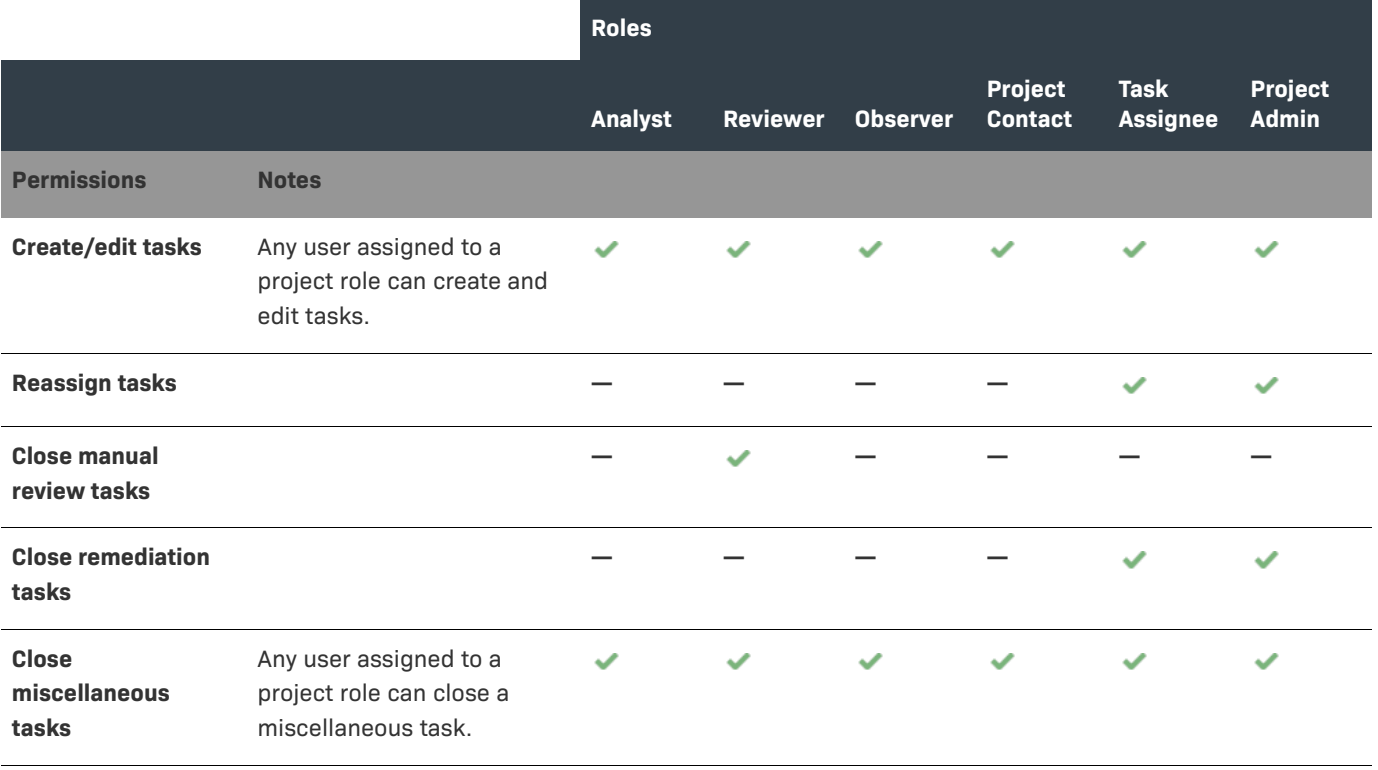

**Appendix A Code Insight User Roles and Permissions Roles and Permissions to Manage Project Task Flow**